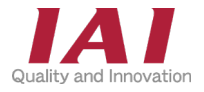

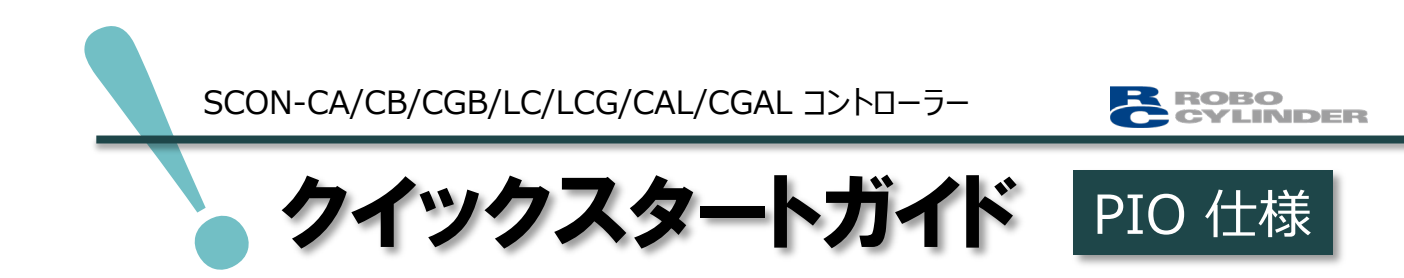

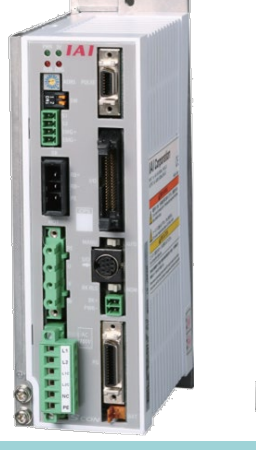

T E **Records THE** 

第2版

SCON-CA/CB/CGB/LC/LCG SCON-CAL/CGAL

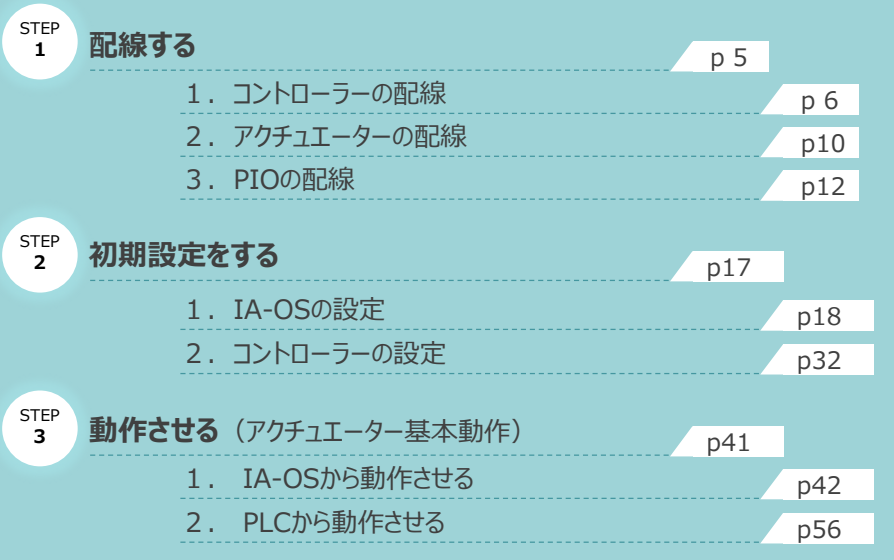

株式会社アイエイアイ

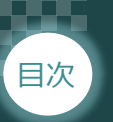

#### 日次  $\begin{pmatrix} \text{STEP} \ 1 \end{pmatrix}$   $\begin{pmatrix} \text{STEP} \ 2 \end{pmatrix}$   $\begin{pmatrix} \text{STEP} \ 3 \end{pmatrix}$ STEP  $\overline{2}$ **STEP** 1

# **はじめに**

本書は、 PIO (NPNもしくはPNP) 仕様の下記コントローラー立上げ作業を、より早く・簡単に行うために 作られた資料です。

取扱いの詳細内容に関しては、別途弊社コントローラーの取扱説明書を参照してください。

【本書対応のコントローラー】

SCON-CA/CB/CGB/LC/LCG/CAL/CGAL コントローラー

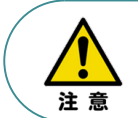

本書では、PIO仕様のコントローラーSCONシリーズに共通した内容に関して、RCS4シリーズ アクチュエーター+SCON-CB (100W仕様)外観図·写真を用いて説明します。 また、ツール操作は、IA-OS、パソコンOS環境はWindows 10 で説明します。

## **お手元のSCONがPIO仕様であることを確認します。**

コントローラー本体右側面部分に貼付けられた製番シール"Model" 部分にコントローラー型式が 記載されています。この項目★部の記載内容 (I/O種類を表示) が "NP" (NPN仕様) 、もしくは "PN"(PNP仕様)となっているか確認してください。

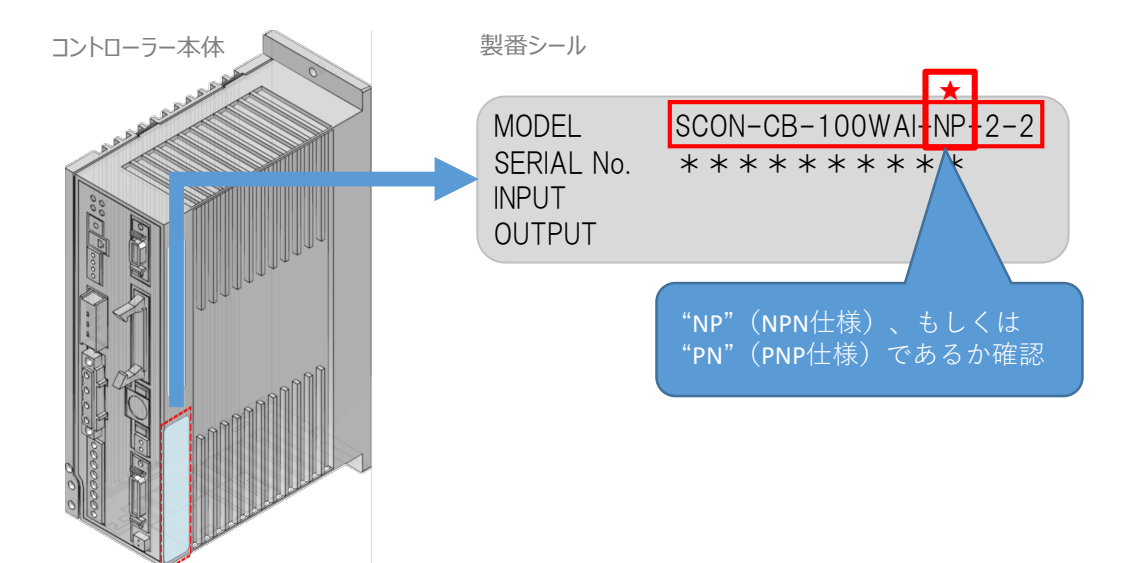

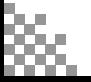

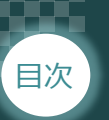

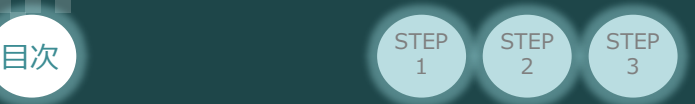

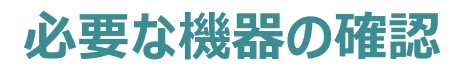

以下の機器を用意してください。

PIO仕様

SCONコントローラー(型式例:SCON-CA/CB/CGB/LC/LCG/CAL/CGAL) 数量1

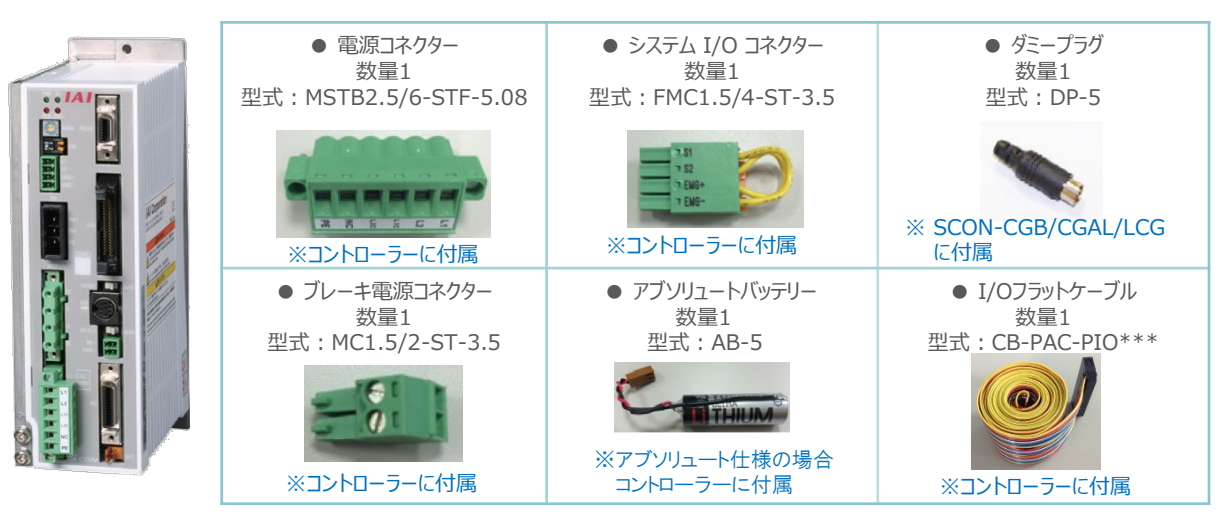

アクチュエーター (型式例:RCS4-SA7C-\*\*\*) 数量1

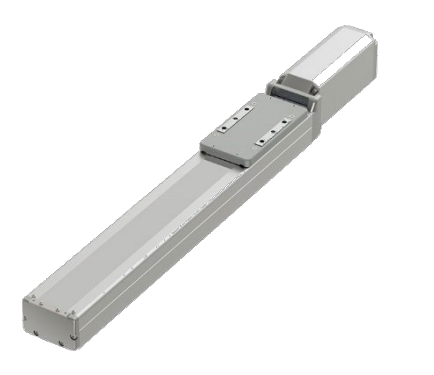

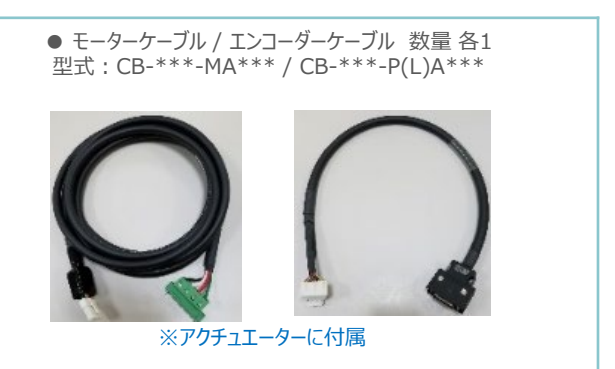

コントローラー設定用ツール

#### **その他周辺機器**

#### お客様準備品

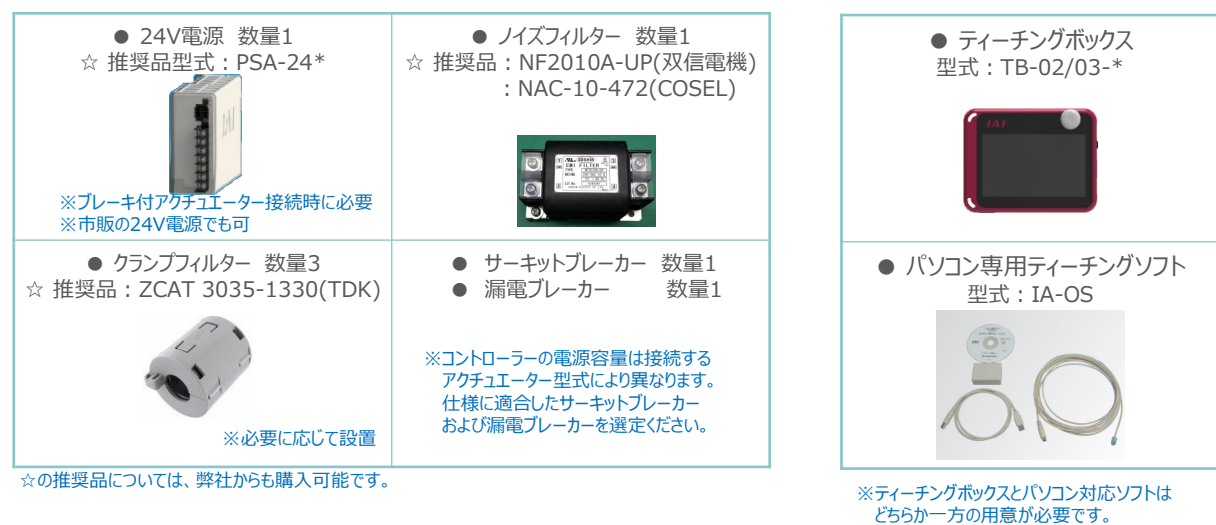

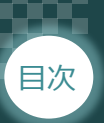

#### 日次  $\begin{pmatrix} \text{STEP} \ 1 \end{pmatrix}$   $\begin{pmatrix} \text{STEP} \ 2 \end{pmatrix}$   $\begin{pmatrix} \text{STEP} \ 3 \end{pmatrix}$ **STEP** 2 STEP 1

# **接続図から探す**

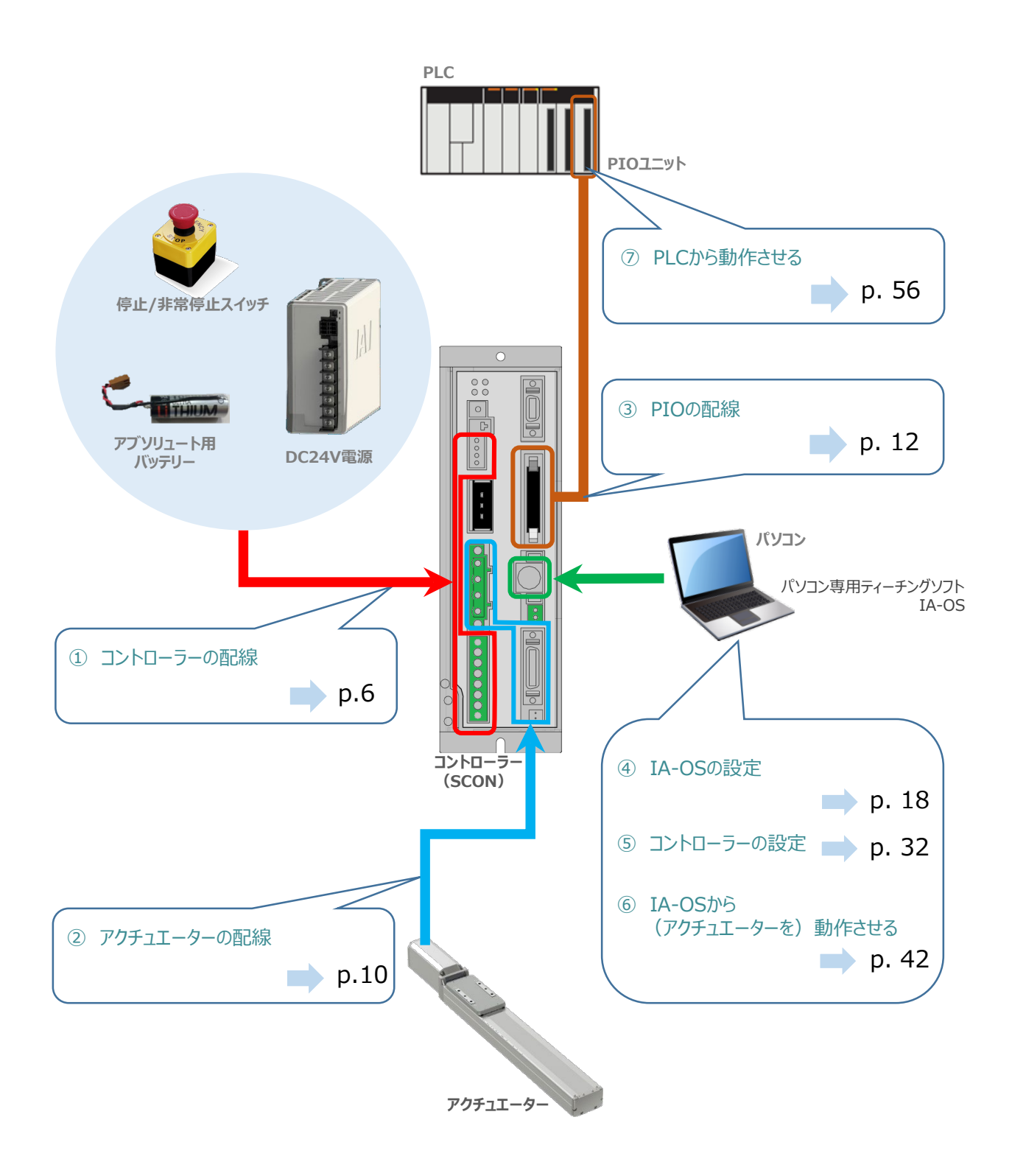

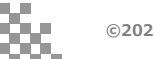

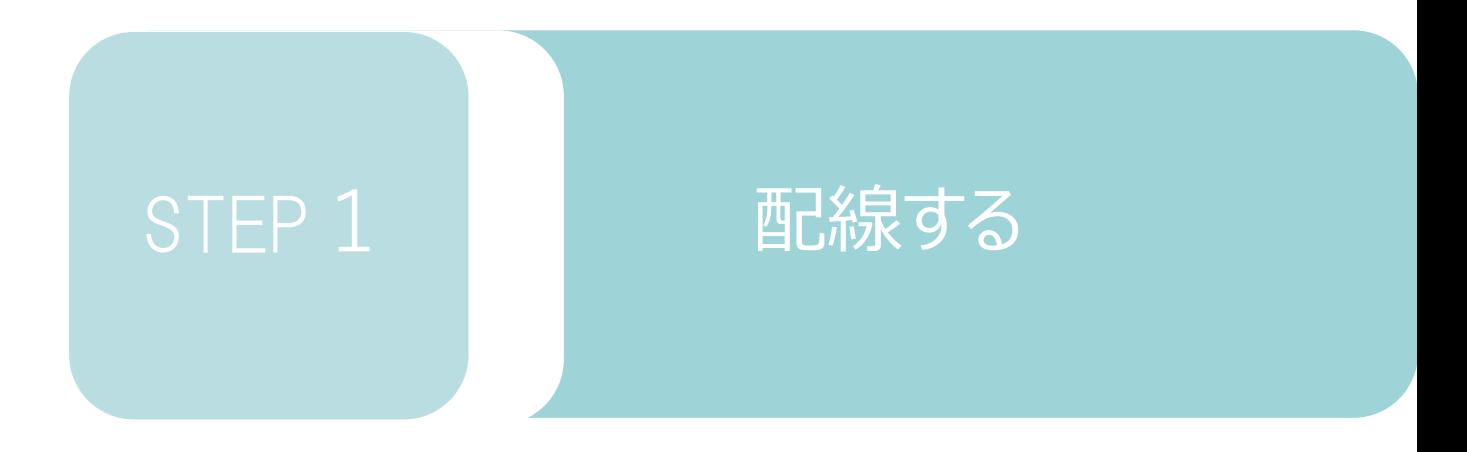

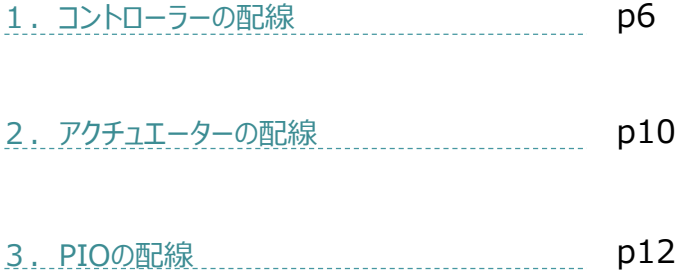

コントローラー/電源コネクター/電線

用意する物

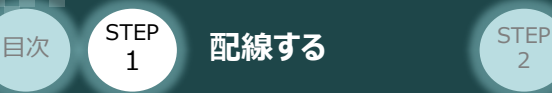

# 1 **コントローラーの配線**

### **電源コネクターの配線**

電源コネクターに配線します。 配線図を見ながら、  $1 \sim 4$  の配線をしてください。

電源コネクターのL1の端子ねじをマイナスドライバーで緩めて挿込口を開きます。 1

**STEP** 3

- 適合電線 (次頁表を参照)の配線を 7mm程ストリップし、電線を挿込口に挿込みます。 2
- マイナスドライバーで電源コネクター "L1" の端子ねじを締め、挿込口を閉じます。 3 ※手で軽く引張り、抜けない事を確認してください。 (締付トルク0.5~0.6N・m)
- 同様の手順で下の配線図のように、"L2"、"L1C"、"L2C"、"PE"すべての配線を施した後、 4 電源コネクターをコントローラー側電源コネクターに挿込み、ねじを締めて固定してください。

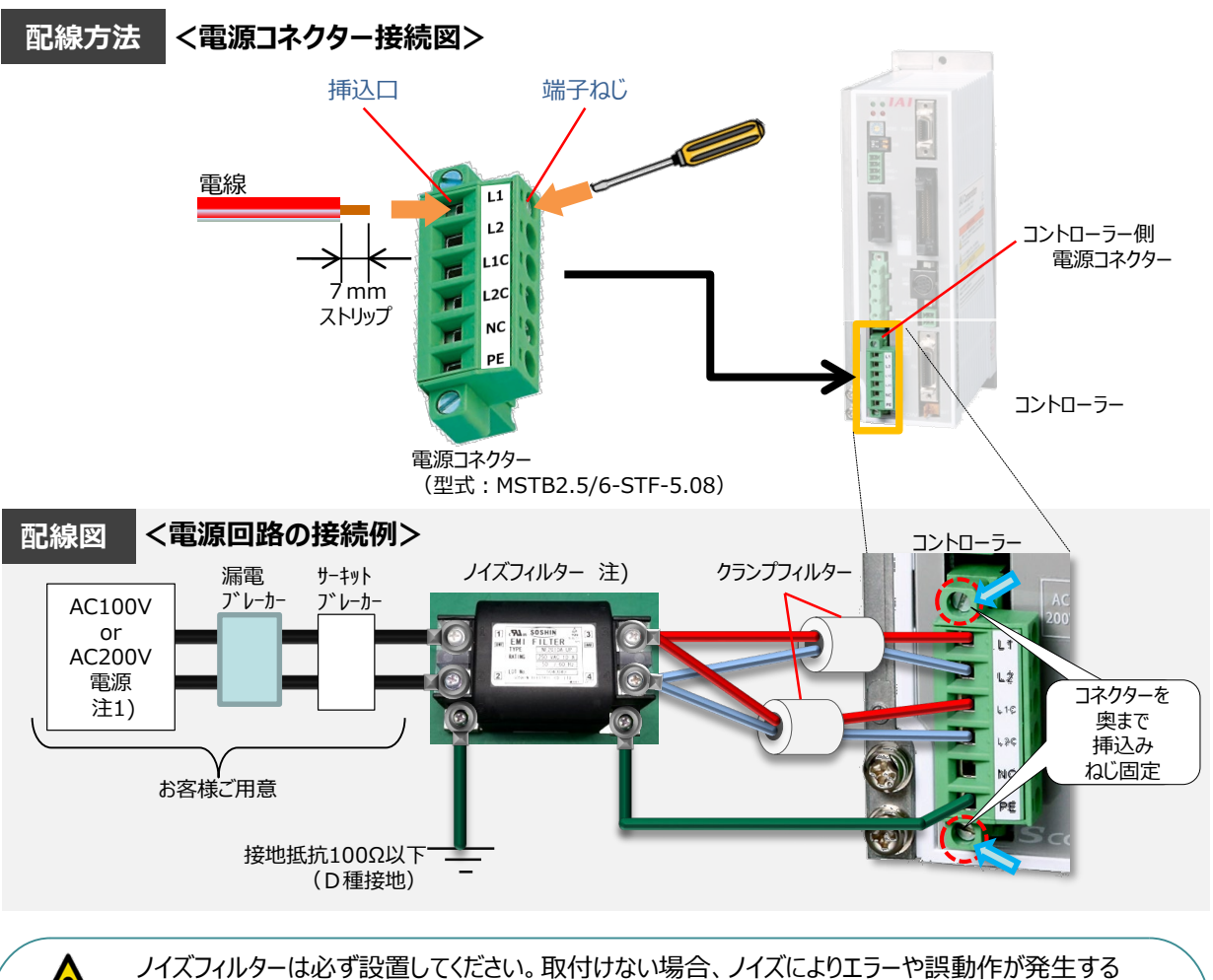

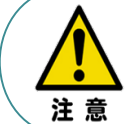

場合があります。 また、複数台のコントローラーを使用する場合でもノイズフィルターは、SCON 1台 に対して1個接続を してください。

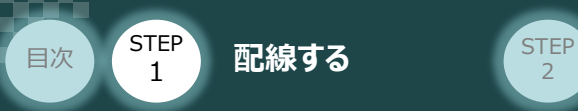

# **電源コネクター用電線の線径**

電源コネクターに配線する電線は下記適合電線を使用してください。

**STEP** 3

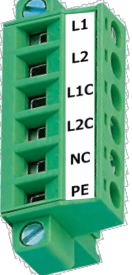

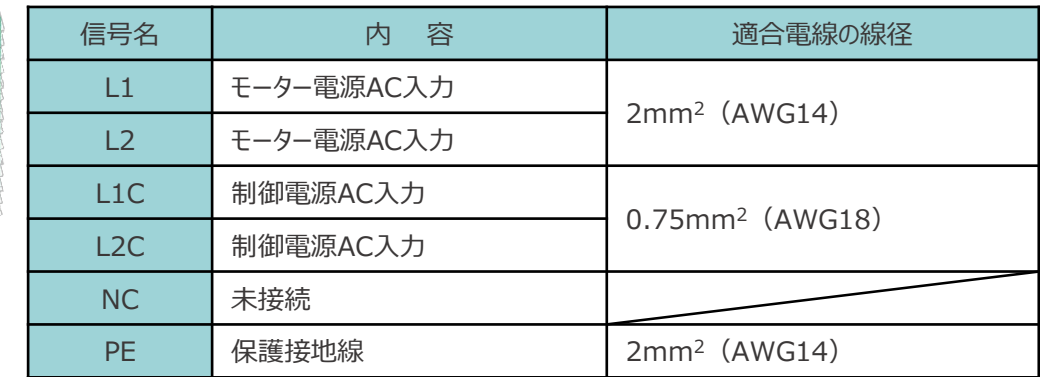

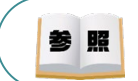

コントローラー型式と接続するアクチュエーター型式により、コントローラーの消費電流は異なります。 詳細は"消費電流"で用語検索(PCソフト/HP)してください。

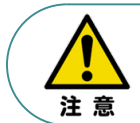

使用する電流量よりも許容電流の大きな電線径を使用してください。 適合電線径よりも細い電線を使用した場合、その許容電流以上の電流を流すと異常発熱します。 このことにより、ケーブル被服の溶融や発火などを生じる恐れがあります。

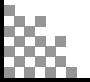

STEP 1 **目次 STEP 配線する (STEP** 

# **システムI/Oコネクターの配線**

システムI/Oコネクターの配線をします。

配線は、付属のシステムI/Oコネクターに配線します。 接続図を見ながら、 $1~\sim$  4 の配線をしてください。

- マイナスドライバーで端子の突起部を押込み、挿込口を開口します。 1
- 下表の適合電線径を満たす電線を10mm ストリップし、開口部に挿込みます。 2

**STEP** 3

- マイナスドライバーを端子の突起部から離します。挿込口が閉じて配線を固定します。 3 ※手で軽く引張り、抜けない事を確認してください。
- 同様の手順ですべての配線を施し、コントローラー側のシステムI/Oコネクター部に挿込みます。 4

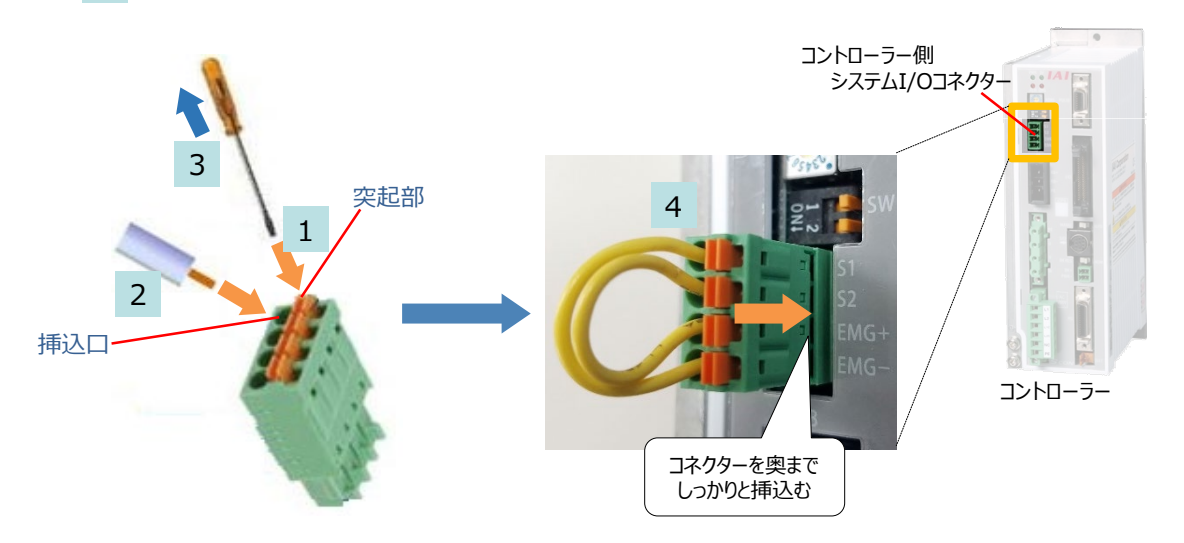

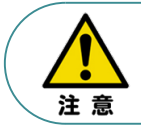

使用する電流量よりも許容電流の大きな電線径を使用してください。 適合電線径よりも細い電線を使用した場合、その許容電流以上の電流を流すと異常発熱します。 その結果、ケーブル被服の溶融や発火などを生じる恐れがあります。

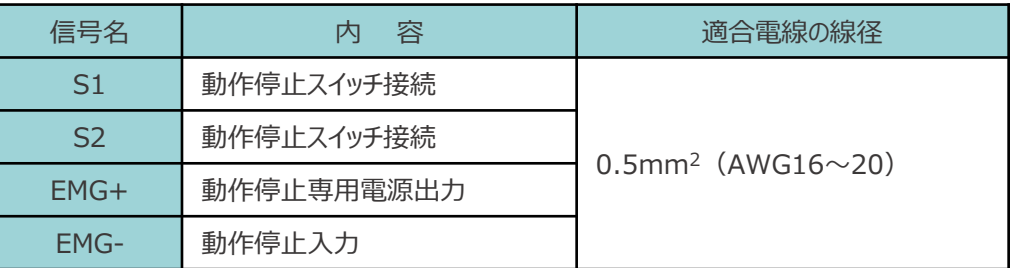

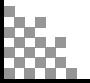

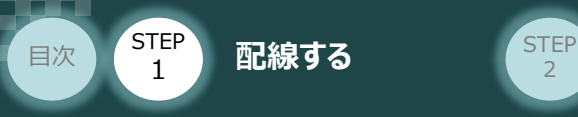

**ブレーキ電源の配線 イントローラー/ブレーキ電源コネクター/電線** 用意する物

アクチュエーターがブレーキ付仕様の場合(型式に"-B"が含まれる場合)、下記ブレーキ用電源配線を 必ず行ってください。

配線は、ブレーキ電源コネクターに配線します。 接続図を見ながら、  $1 \sim 4$  の配線をしてください。

- マイナスドライバーで端子ねじを緩めて挿込口を開きます。 1
- 適合電線 (下記表参照)の配線を 7mm程ストリップし、電線を挿込口に挿込みます。 2
- マイナスドライバーでブレーキ電源コネクターの端子ねじを締め、挿込口を閉じます。 3 ※ 手で軽く引張り、抜けない事を確認してください。 (締付トルク0.5~0.6N・m)

**STEP** 3

同様の手順でもう片方の配線を施した後、ブレーキ電源コネクターをコントローラー側の 4 ブレーキ電源コネクターに挿込んでください。

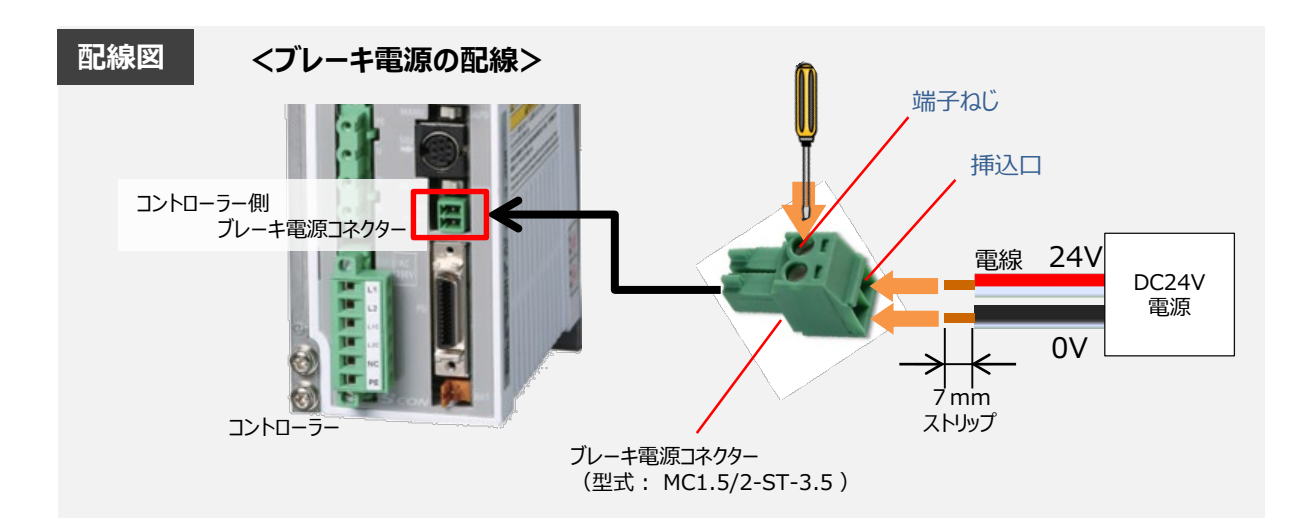

## **ブレーキ電源コネクター用電線の線径**

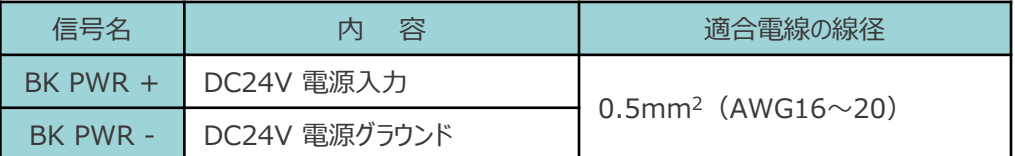

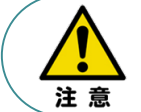

使用する電流量よりも許容電流の大きな電線径を使用してください。 適合電線径よりも細い電線を使用した場合、その許容電流以上の電流を流すと異常発熱します。 その結果、ケーブル被服の溶融や発火などを生じる恐れがあります。

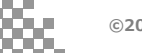

コントローラー側面

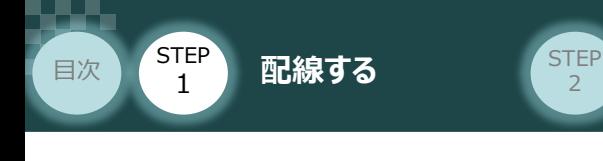

2 アクチュエーターの配線 **調整** 

コントローラー/アクチュエーター/モーターケーブル/ エンコーダーケーブル

## **アクチュエーター型式とコントローラー型式の確認**

アクチュエーターを接続する前に、コントローラーとアクチュエーターの組合わせが一致しているかどうか 必ず確認してください。 接続可能なアクチュエーター型式は、コントローラー左側面の製番シールに記載されています。

**STEP** 3

アクチュエーター製番シール内"MODEL"記載の型式

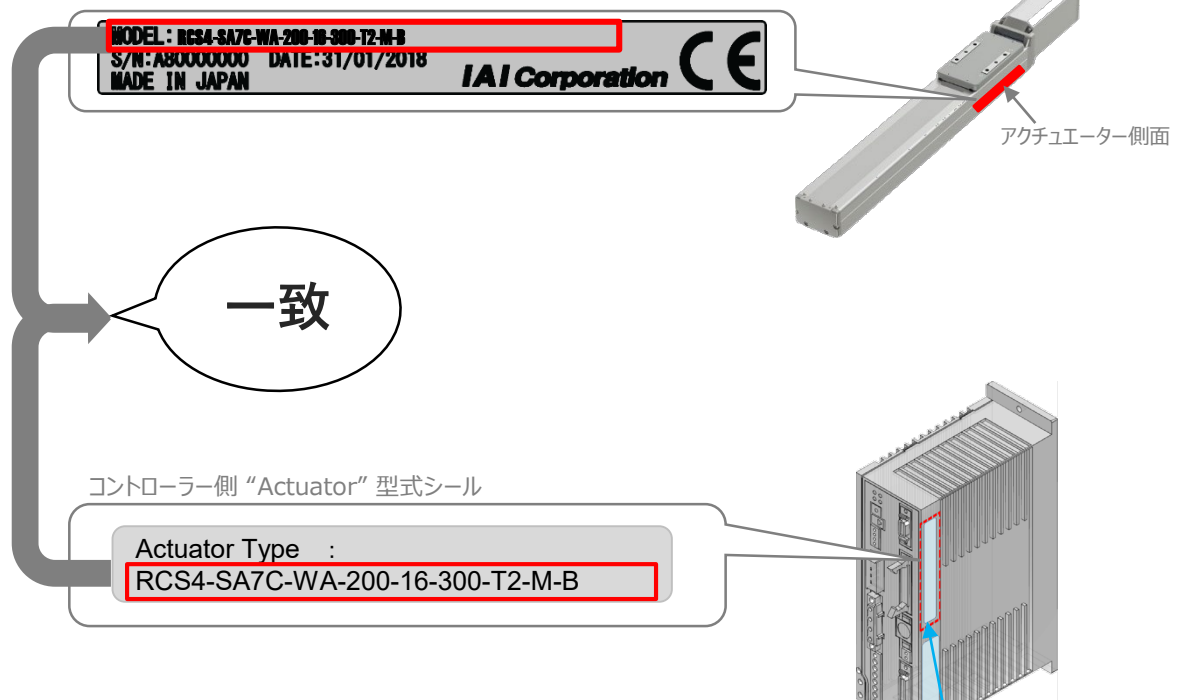

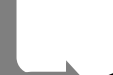

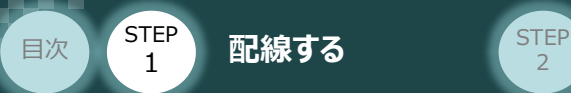

# **モーター・エンコーダーケーブルの配線**

モーターケーブルとエンコーダーケーブルを使用して、アクチュエーターとコントローラーを接続します。 以下の接続図を見ながら、 $\left| 1 \right| \sim \left| 4 \right|$ の配線をしてください。

**STEP** 3

- モーターケーブルの白いコネクター (4Pin) を、アクチュエーター側のモーターコネクター (4Pin) に挿込みます。カチッと音がするまで挿込んでください。 1
- エンコーダーケーブルの白いコネクター (18Pin) を、 アクチュエーター側のエンコーダー コネクター (18Pin) に挿込みます。カチッと音がするまで挿込んでください。 2
- モーターケーブルの緑のコネクターを、コントローラー側のモーター電源コネクターに挿込み、 ねじを締めて固定してください。 3
- エンコーダーケーブルの黒いコネクターを、コントローラー側エンコーダーコネクターに挿込み ます。カチッと音がするまで挿込んでください。 4

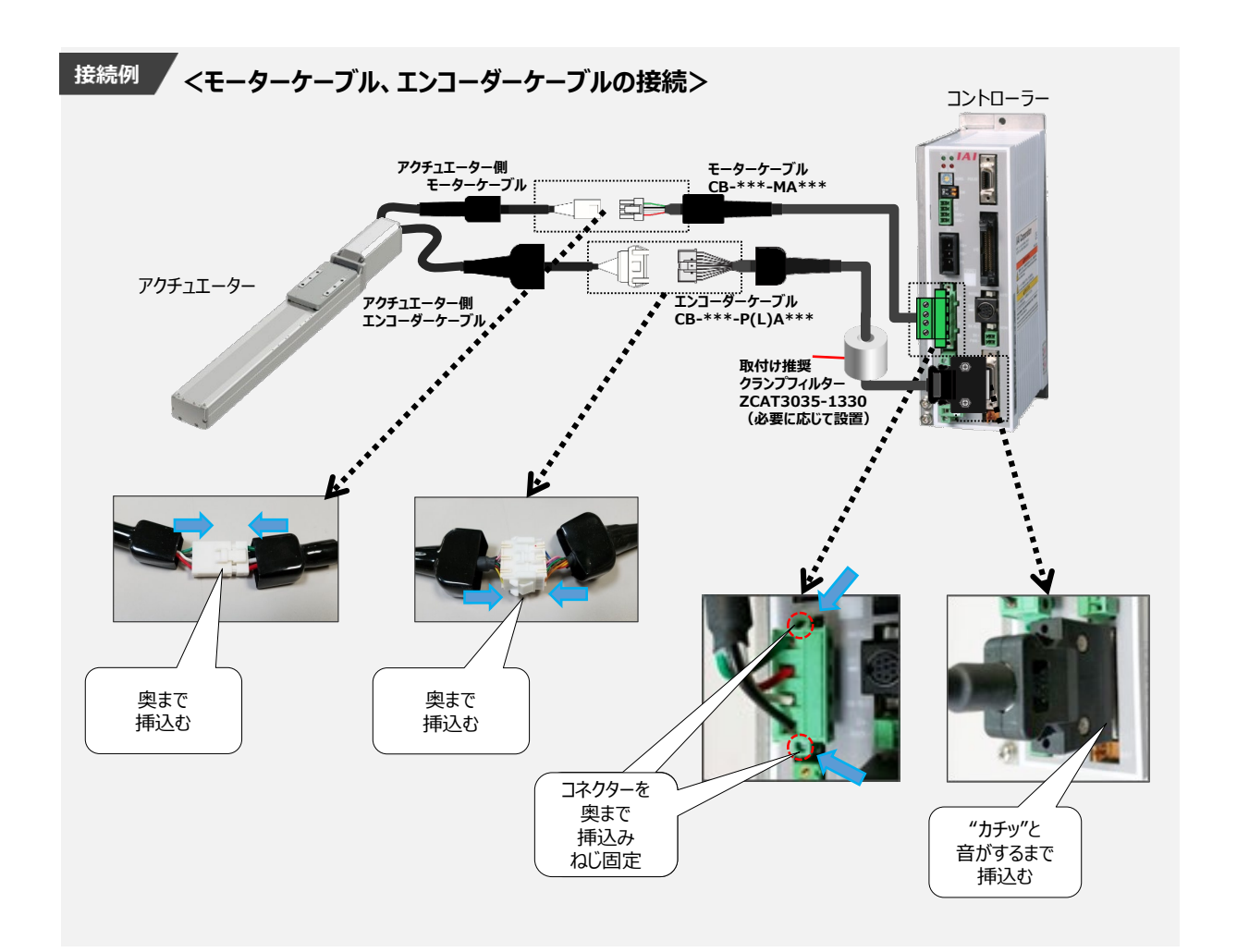

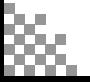

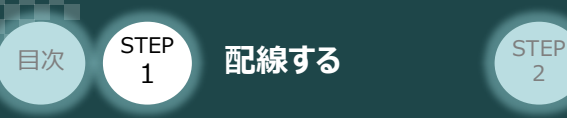

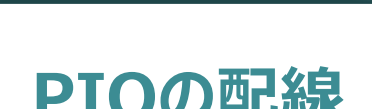

**3 PIOの配線** コントローラー/PLC/PIOフラットケーブル 用意する物

コントローラーをPLCからPIO制御する場合、コントローラー付属品のPIOフラットケーブルを用いて、 I/O信号で制御信号(原点復帰、サーボONなど)の入出力を行います。

**STEP** 3

本書では、コントローラー(事例ではSCONを使用)と PLC を PIOフラットケーブルで接続する 手順について説明します。

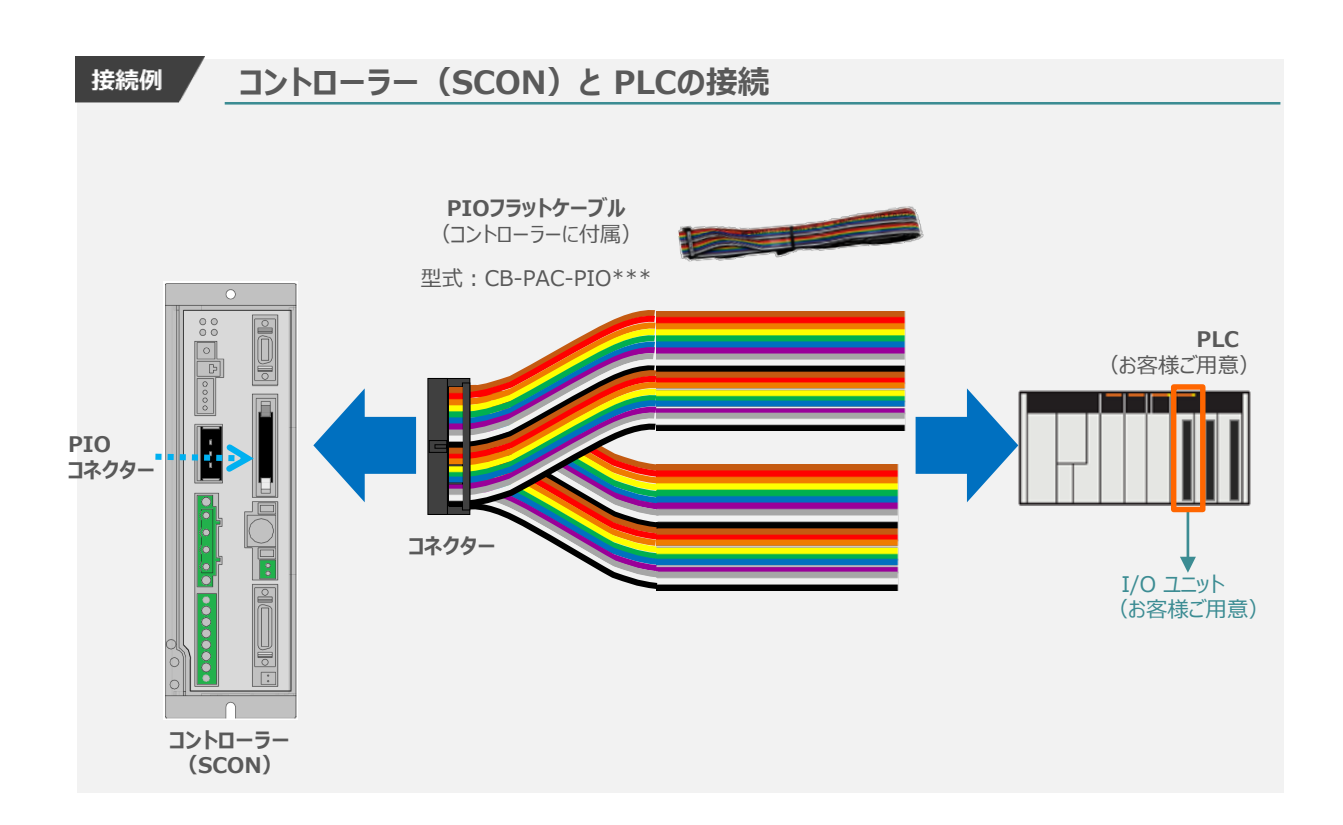

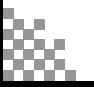

STEP 1 **目次 3TEP 配線する おおお STEP** 

### **1** PIOフラットケーブル と PLC I/Oユニットの接続

PIOフラットケーブルのバラ線側をPLC I/Oユニットに接続します。

**STEP** 3

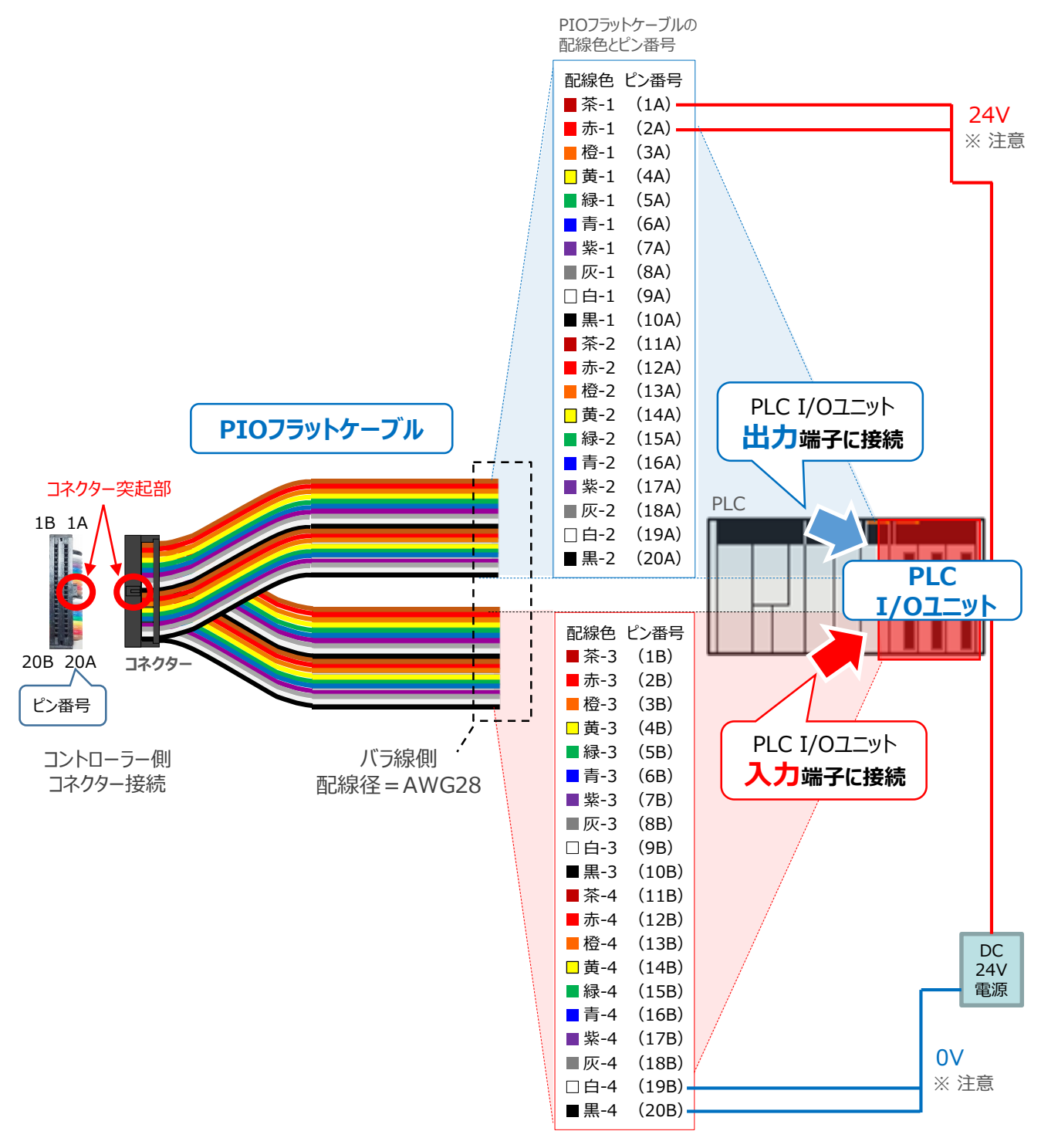

配線の際、0Vと24Vは共に2本ずつ配線してください。 配線をしない場合、I/Oの電源容量が不足し、信号の入出力が正しくできなくなります。

注意

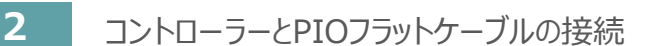

コントローラー側PIOコネクターとPIOフラットケーブルのコネクターをはめあわせて奥まで挿込みます。 挿込み後はコントローラー側PIOコネクターの爪がロックされているかを確認します。

**STEP** 3

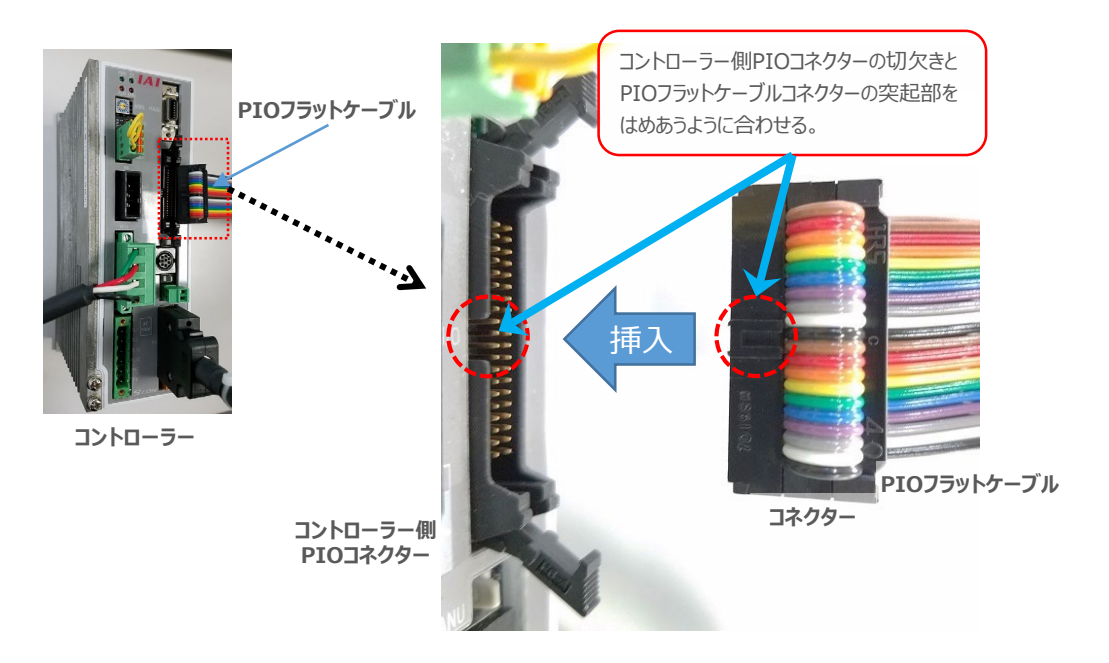

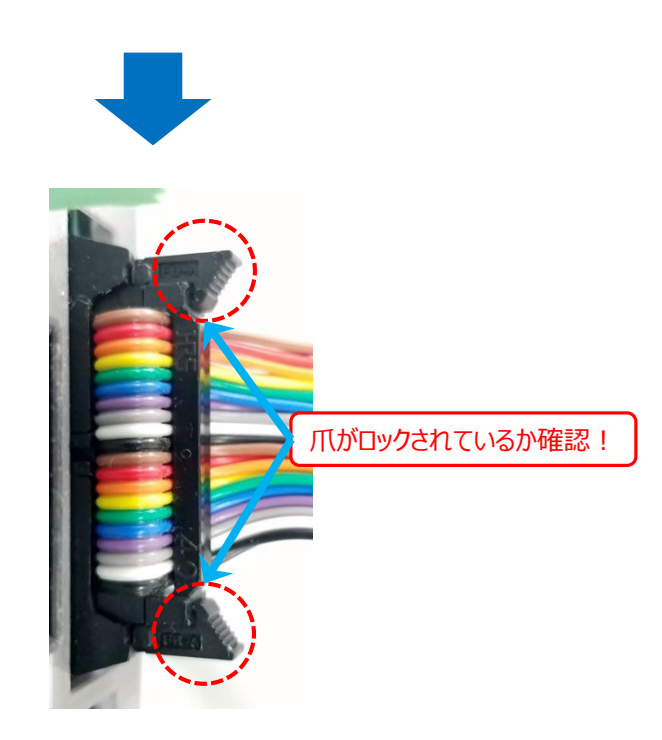

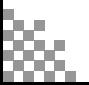

目次 STEP 配線する (STEP

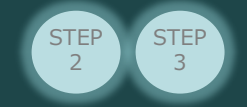

### **補足1 PIOフラットケーブルのピン番号と機能**

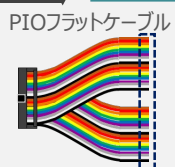

**STEP** 1

> PIOフラットケーブルのピン番号とPIOパターン別信号名称 (略称) を以下に示します。 PIOパターンは、パラメーターNo.25 (PIOパターン選択)の数値変更で変えられます。

(例)PIOパターン "0" の時、ピン番号"16A"は"HOME(原点復帰)"です。

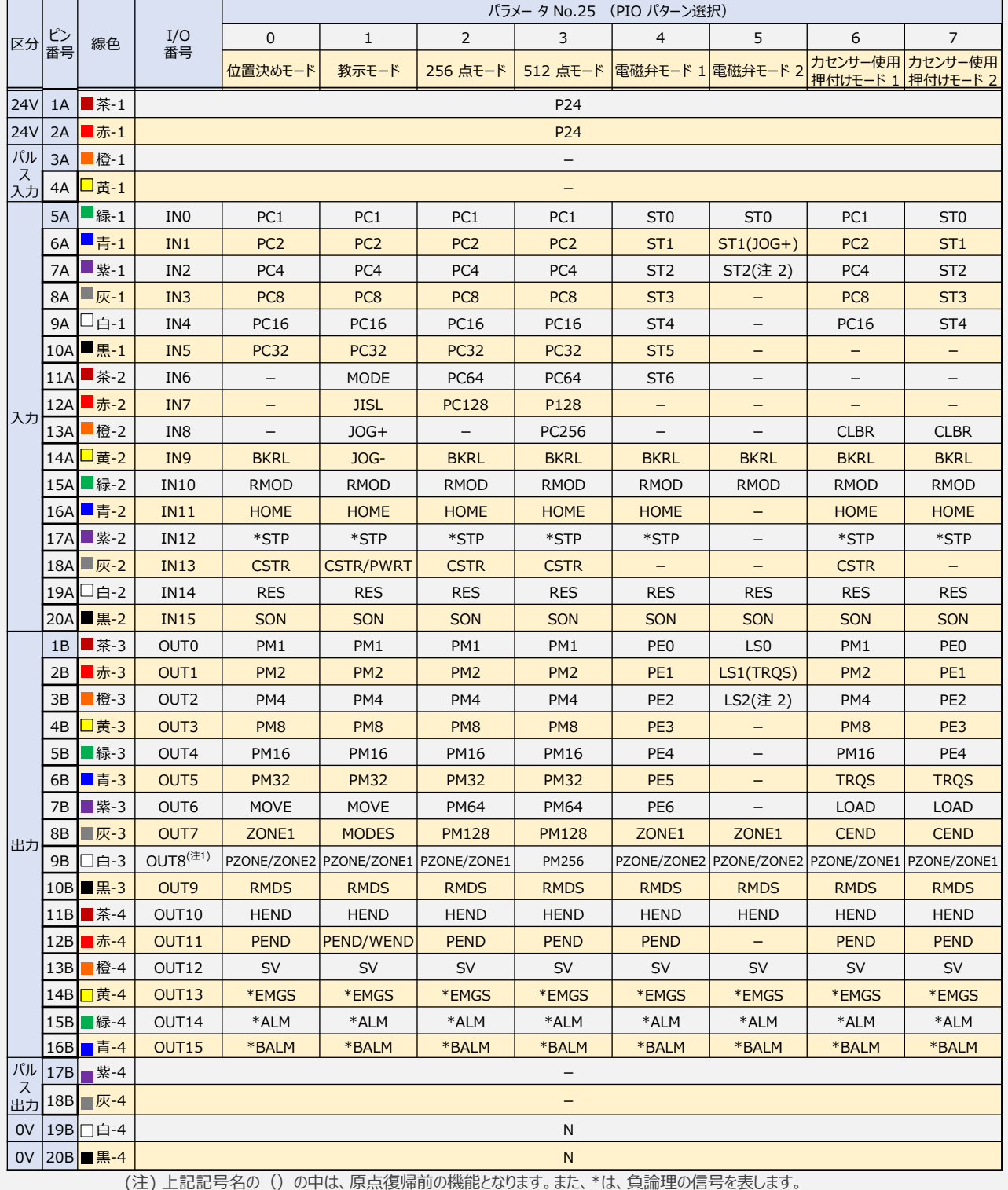

(注) 上記記号名の()の中は、原点復帰前の機能となります。また、\*は、負論理の信号を表します。

注1 パラメーターNo.149 の設定でPZONE と切替え可能です。

注2 原点復帰前は、無効です。

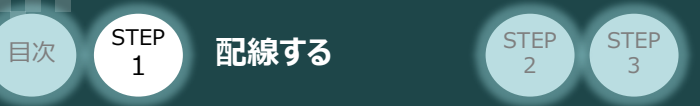

STEP 1

### **補足2 PIO信号機能詳細**

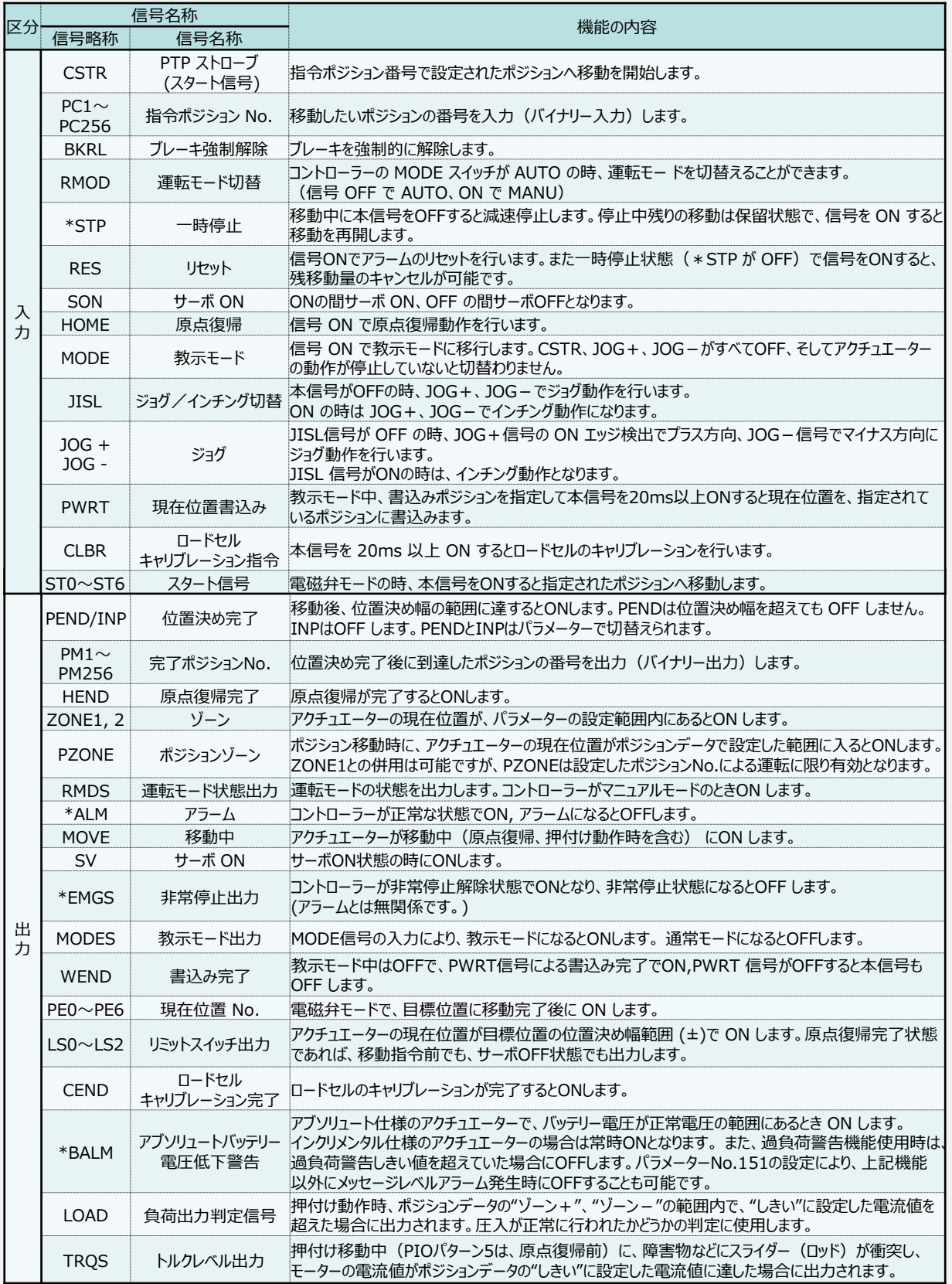

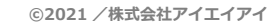

xv.

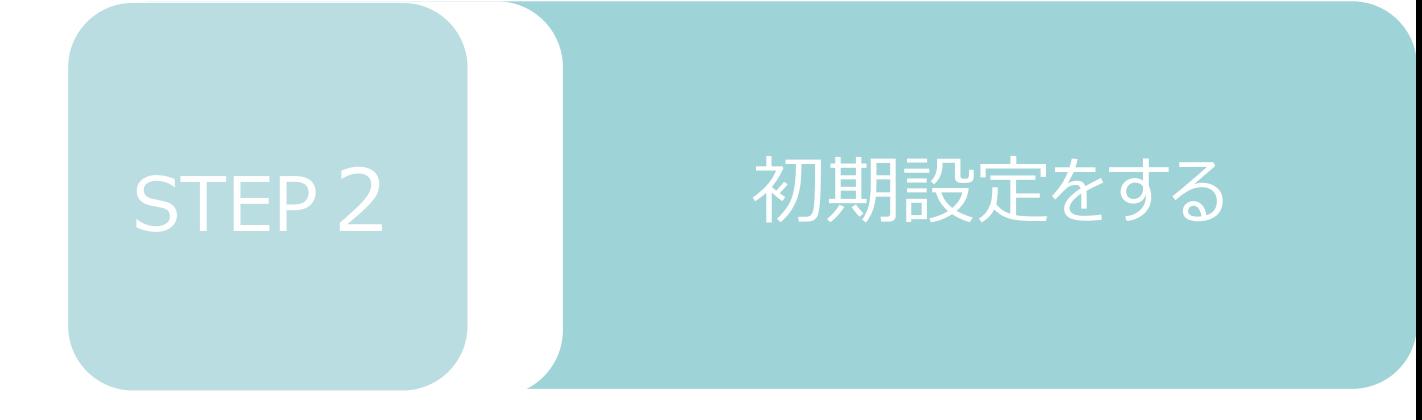

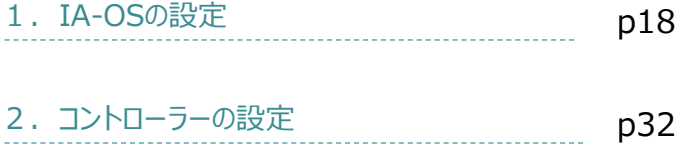

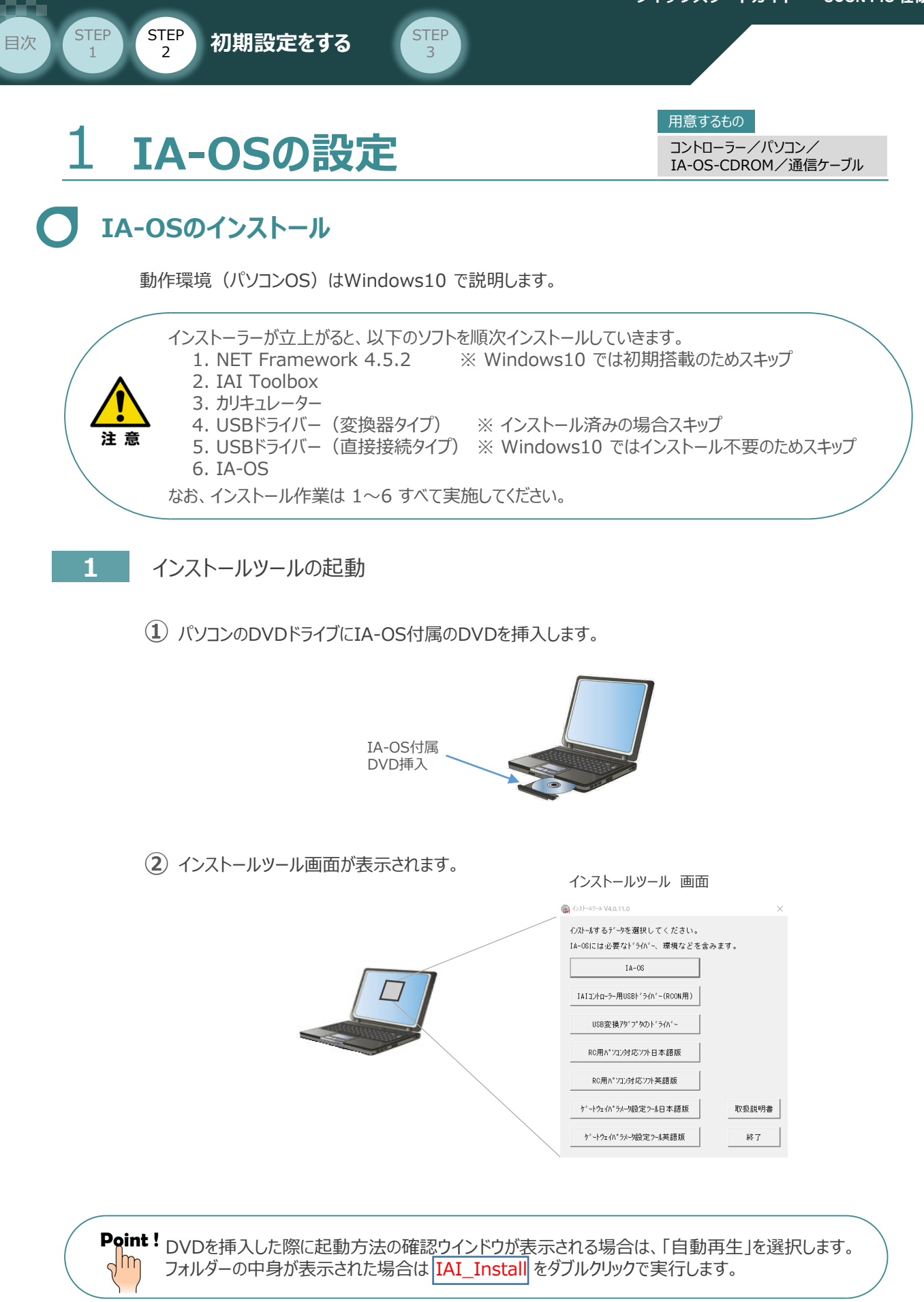

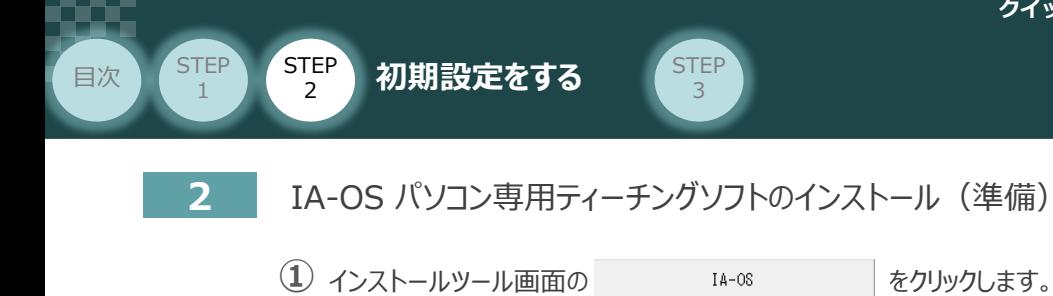

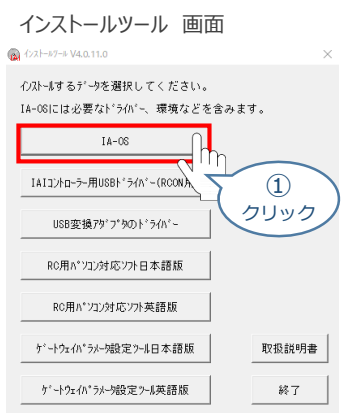

**②** セットアップに使用する言語の選択画面*が表示されます。日本語を選択し、* OK *をクリックします。*

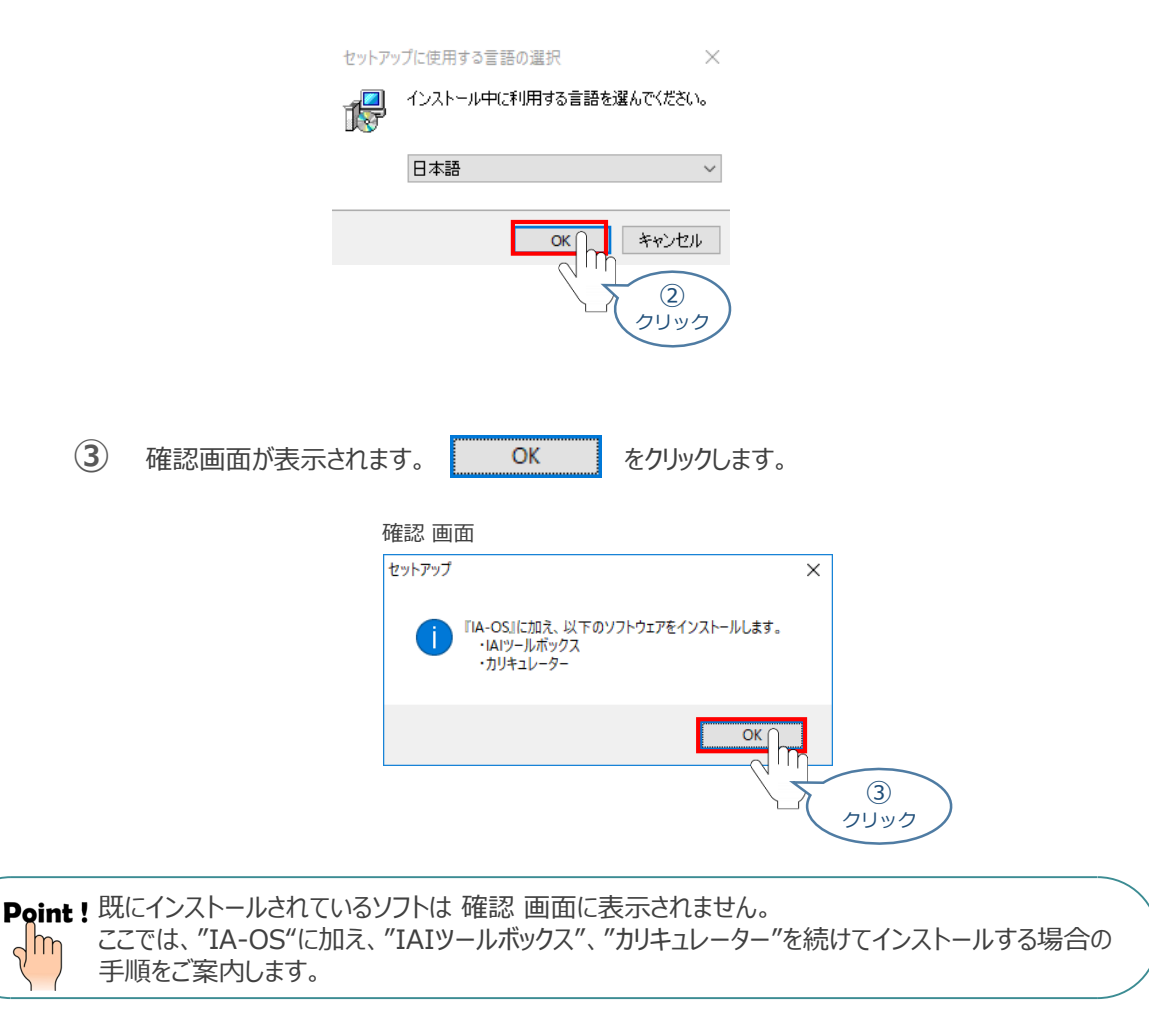

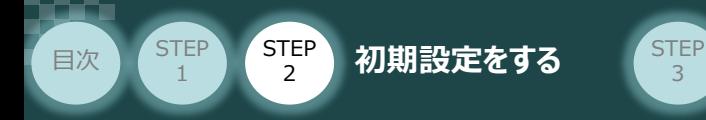

IA-OSのセットアップウィザードの開始画面が表示されます。 **④**

3

次へ(N) > をクリックします。

> IA-OSのセットアップウィザードの開始*画面* ig IA-OS セットアップ  $\overline{\times}$ IA-OS セットアップウィザードの開始 このプログラムはご使用のコンピューターへ IA-OS をインストールし<br>ます。 続行する前に他のアプリケーションをすべて終了してください。 続行するには「次へ」、セットアップを終了するには「キャンセル」をク<br>リックしてください。 ■次へ(2) キャンセル ΙŊ ④ クリック

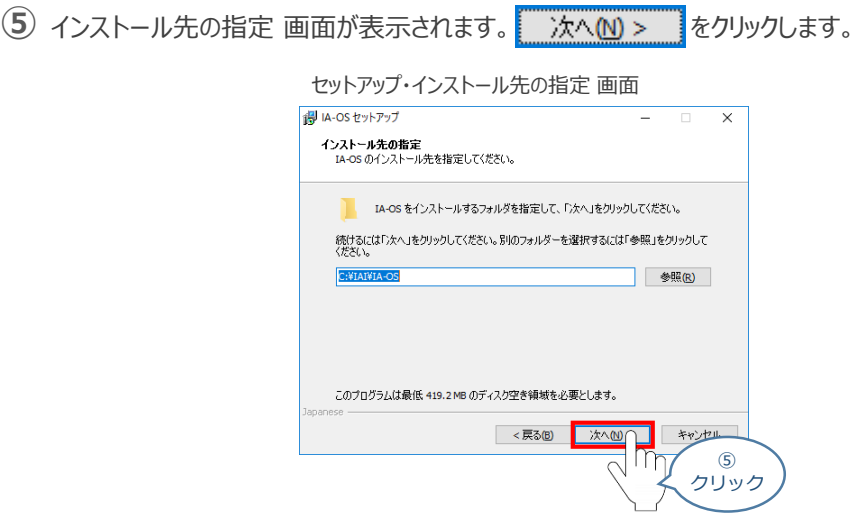

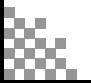

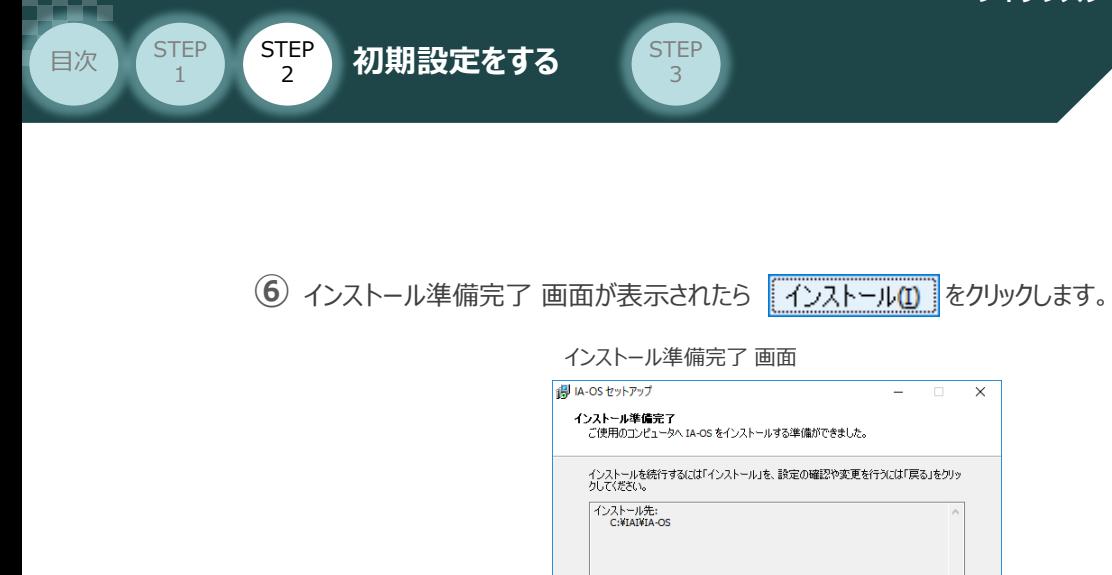

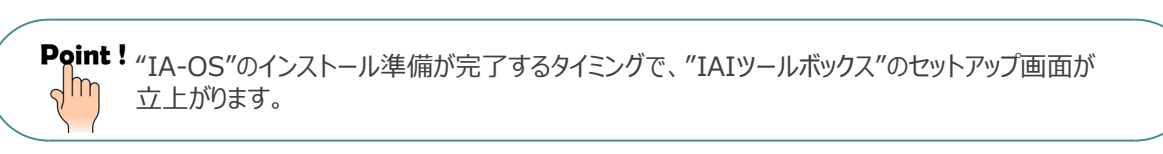

⑥ クリック

知力  $\overline{\mathbf{u}}$ Im

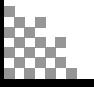

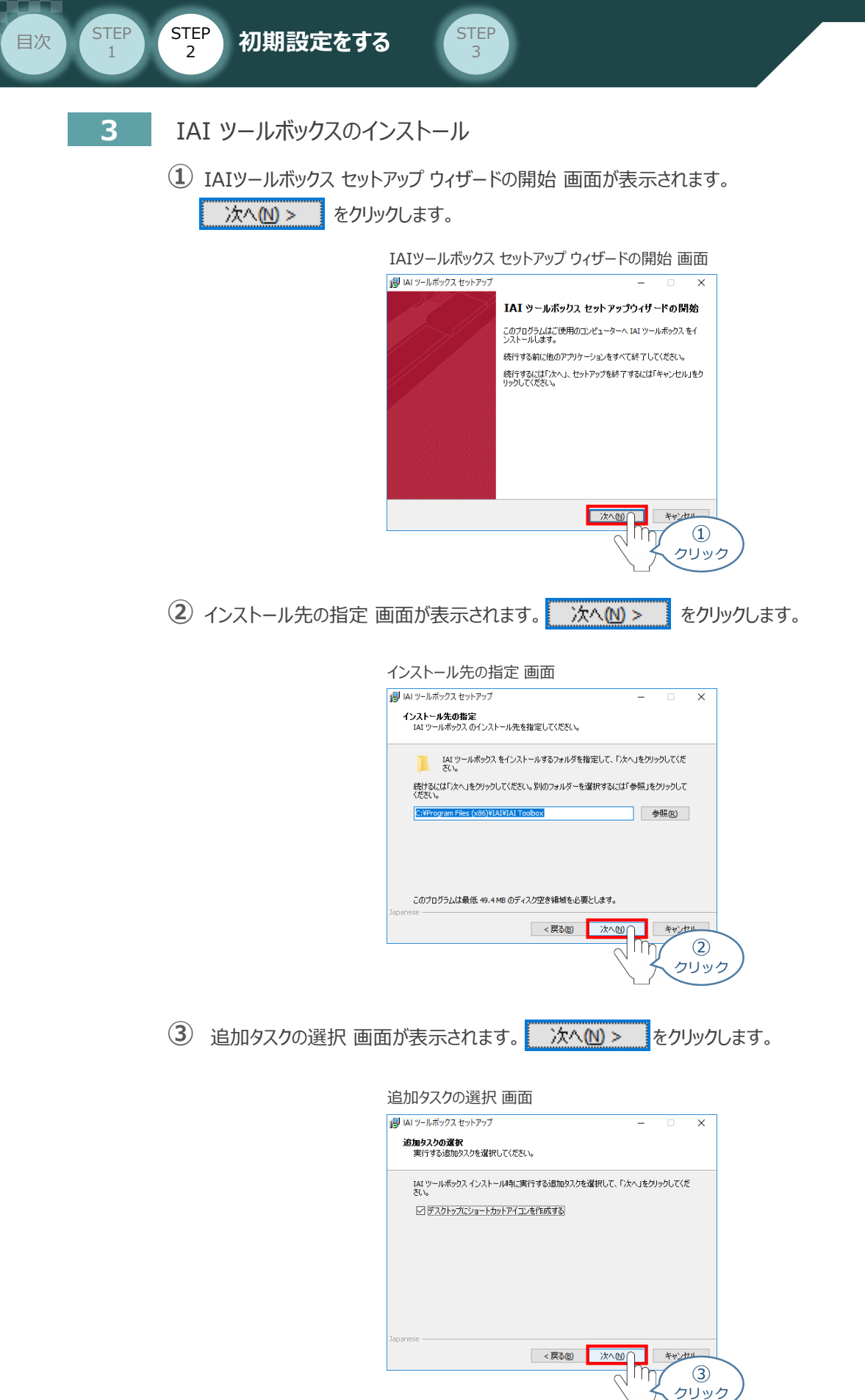

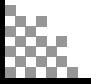

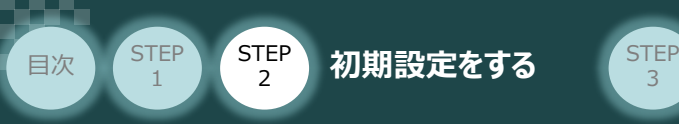

**4** インストール準備完了 画面が表示されたら 72入トール(D) をクリックします。

3

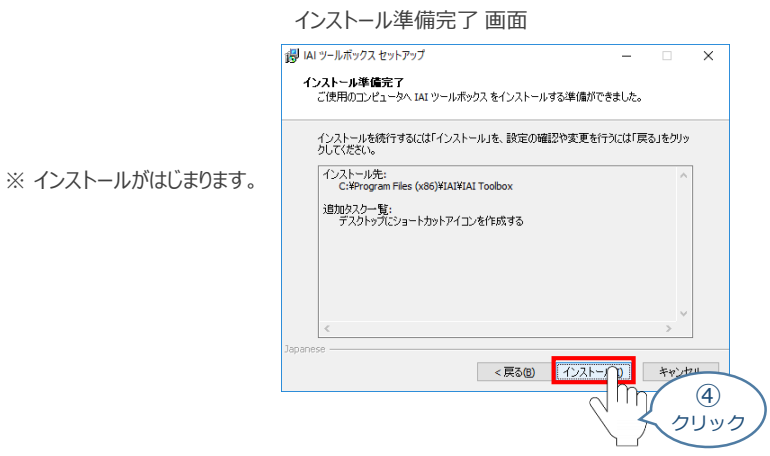

- セットアップが完了すると、IAIツールボックス セットアップウィザードの完了画面が表示されます。 **⑤** 完了(F) をクリックし、作業を終了します。
	- IAIツールボックス セットアップウィザードの完了 画面

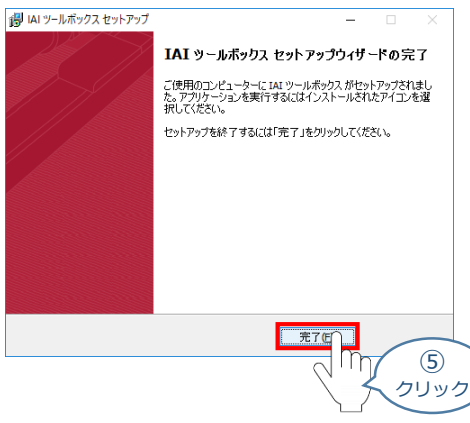

*お客様のパソコンデスクトップ上に、*IAI *のショートカットが作成されているか確認します。*

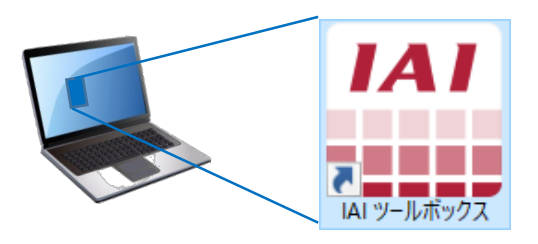

Pgint ! IAI ツールボックス セットアップウィザードの完了画面を閉じるとすぐに、 "カリキュレーター" の  $\sqrt{m}$ インストール準備 画面が立上がります。

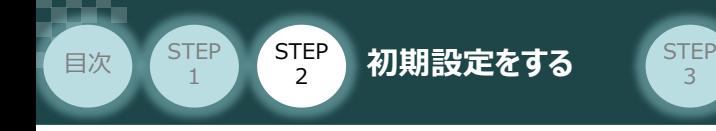

**4** カリキュレーターのインストール

**①** インストールの準備 画面が表示されます。

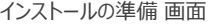

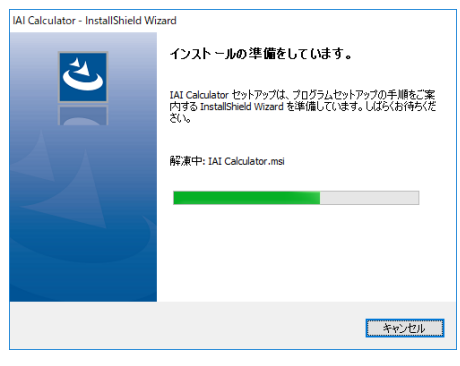

IAI-Calculator – InstallShield Wizard *画面が表示されます。* **②** 次へ(N) > をクリックします。

IAI-Calculator – InstallShield Wizard *画面*

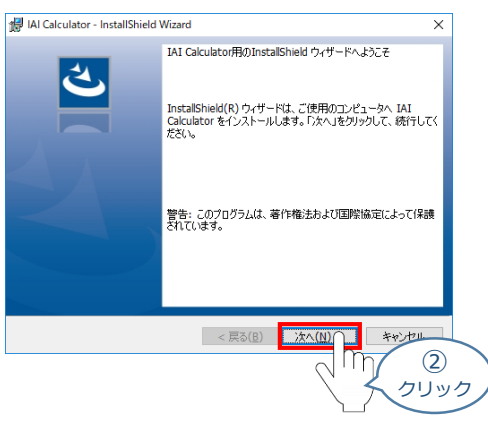

ユーザー情報 *画面が表示されます。* **③**

ユーザー情報を入力し、■ 次へ<br <mark>をクリックします。</mark>

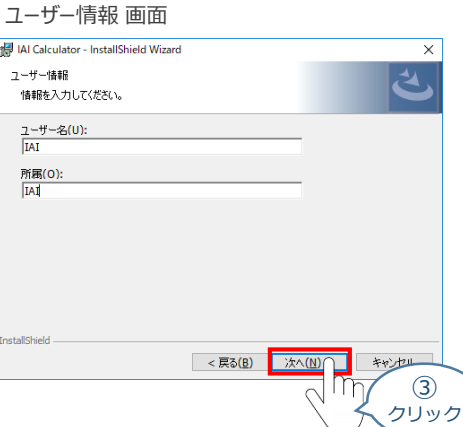

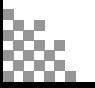

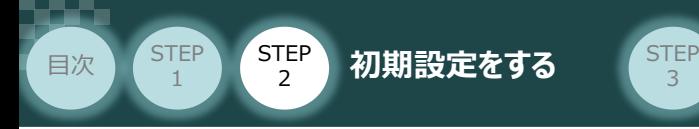

 $\bigoplus$  インストール先のフォルダー 画面が表示されます。 おれい > おんりックします。

3

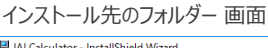

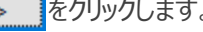

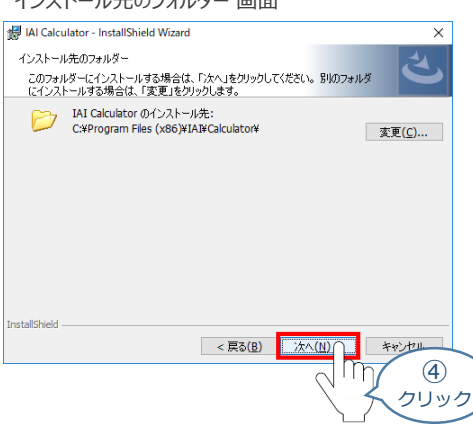

<del>5</del> インストール準備完了 画面が表示されたら | インストール(D) をクリックします。

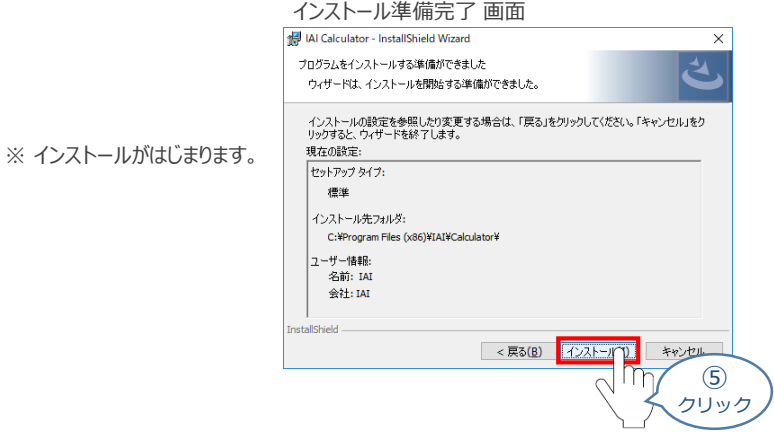

セットアップが完了すると、カリキュレーター セットアップウィザードの完了画面が表示されます。 **⑥** をクリックし、作業を終了します。 完了(E)

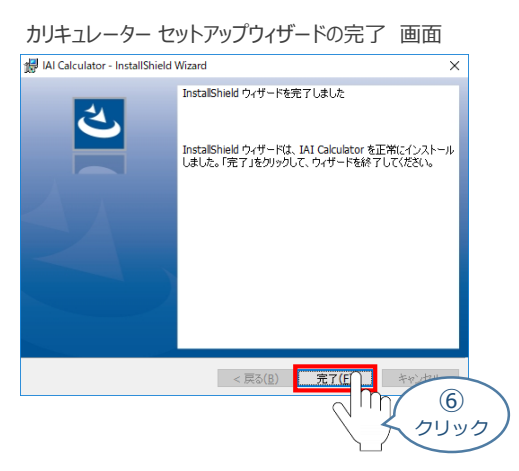

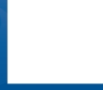

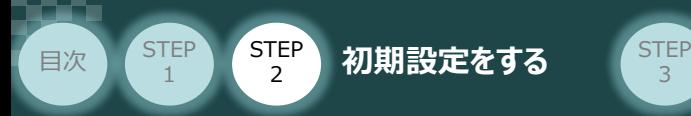

*お客様のパソコンデスクトップ上に、*"IAI Calculator" *のショートカットが作成されているか確認します。*

3

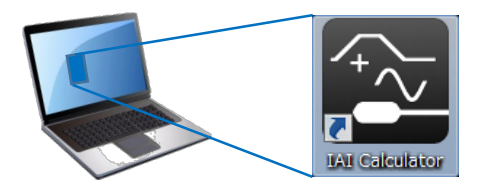

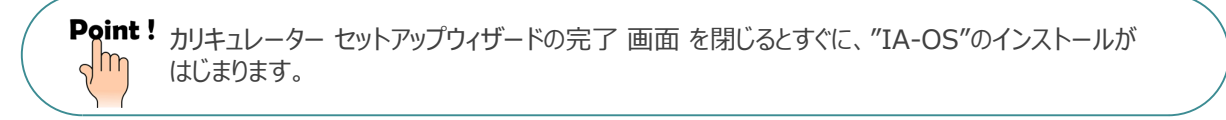

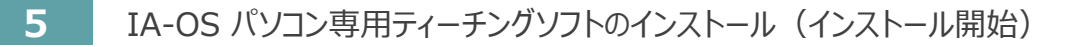

**①** "カリキュレーター"のインストール後、IA-OS のインストール*がはじまります。*

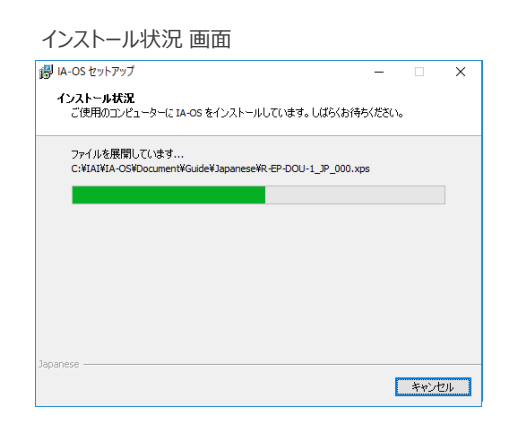

セットアップが完了すると、IA-OS セットアップウィザードの完了画面が表示されます。 **②** 完了(F) をクリックし、作業を終了します。

#### IA-OS セットアップウィザードの完了 画面

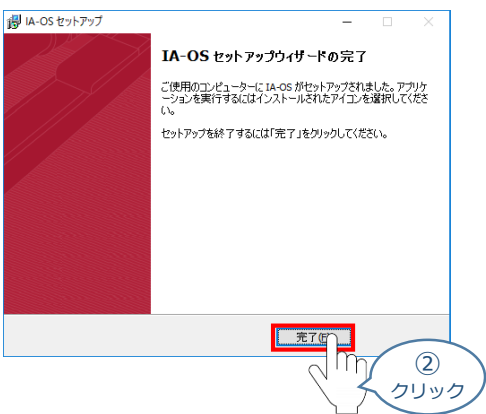

これで、インストール作業は完了です。

IA-OS パソコン専用ティーチングソフトの立上げ手順に従って、ソフトウェアを立上げてください。

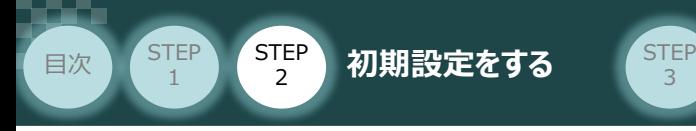

# **コントローラーと IA-OSの通信接続作業**

**1** コントローラー通信ケーブルの接続

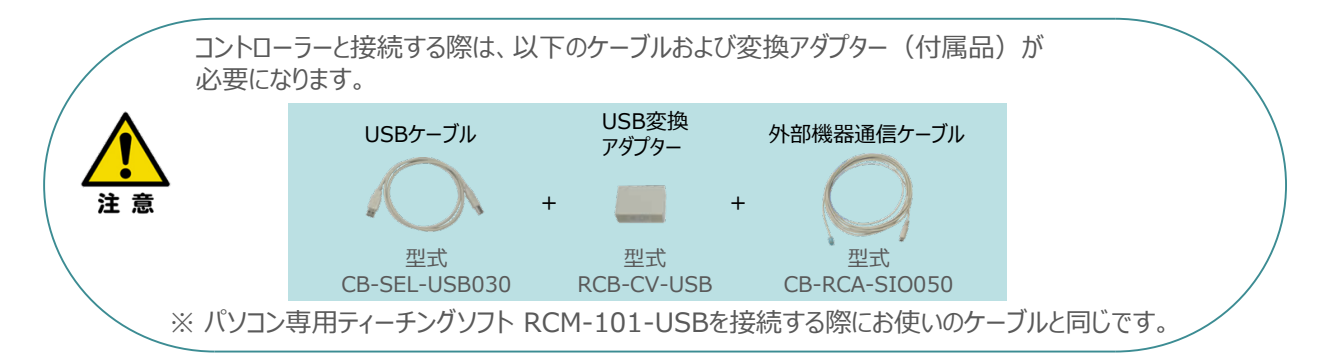

**①** 下図のように、3つの部品を接続します。

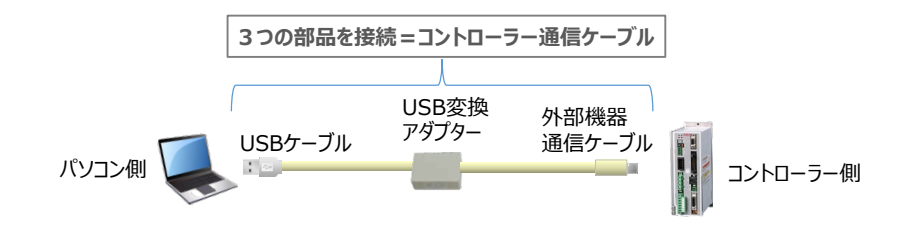

以後、本ケーブルを"コントローラー通信ケーブル" と呼びます。

**②** コントローラー通信ケーブルを下記接続図のように接続します。

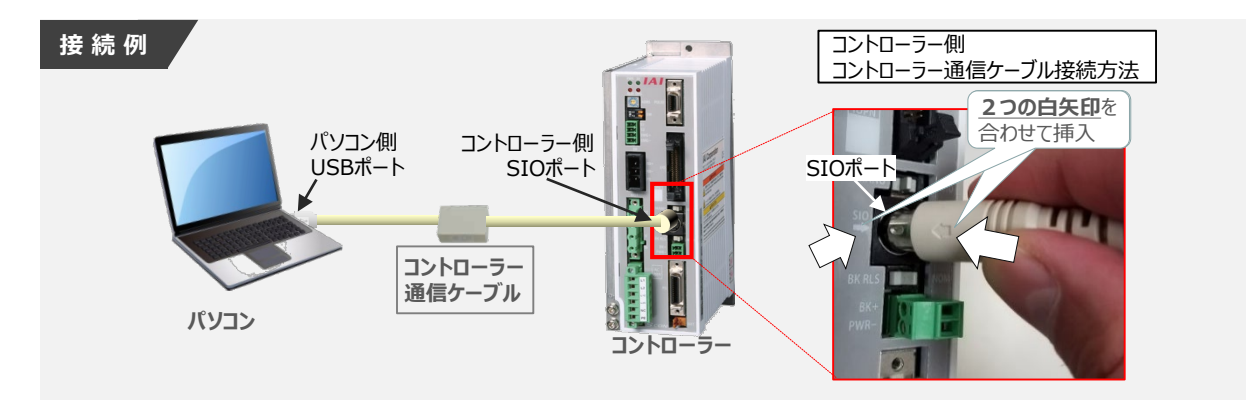

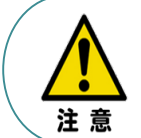

コントローラー"SIO"ポートにコントローラー通信ケーブルを接続する際は、上記赤枠内のとおり 2つの白矢印を合わせた上、挿入してください。 矢印が合っていない状態で挿込むと、コネクターを破損させる原因になります。

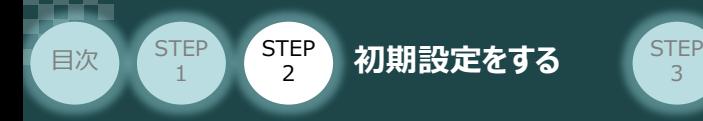

### **2** コントローラー電源投入

コントローラー通信ケーブル接続後、コントローラー電源コネクター部にAC100VもしくはAC200V電源を 投入します。

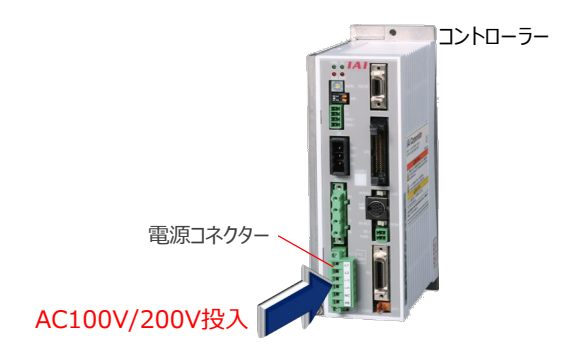

3

**3** コントローラーの動作モード設定スイッチを **"MANU"** 側に切替えます。

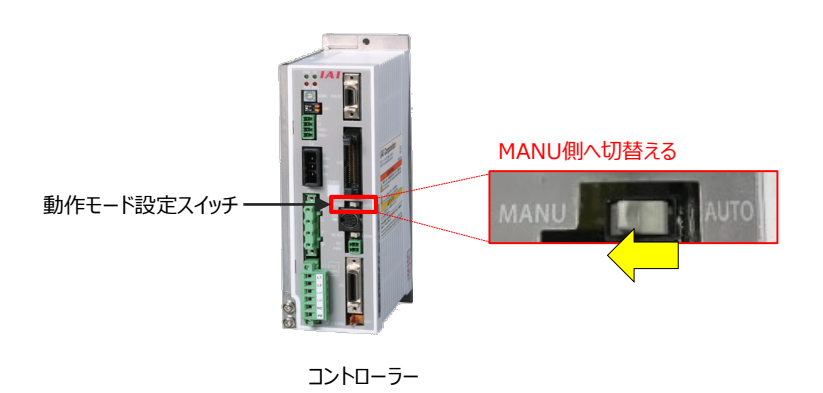

**4** IA-OSの起動

"IA-OS"を起動するにはまず、"IAI ツールボックス"を立上げます。 **①** アイコン をダブルクリックし、ソフトウェアを起動します。

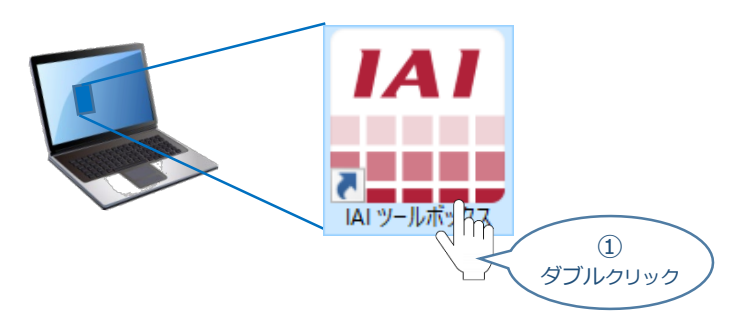

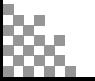

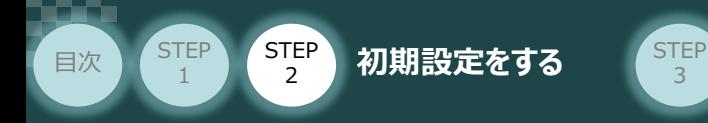

IAI ツールボックス 画面が立上がります。 **②** IAI ツールボックス 画面の "IA-OS"のアイコン Q をクリックします。

3

IAI ツールボックス *画面*

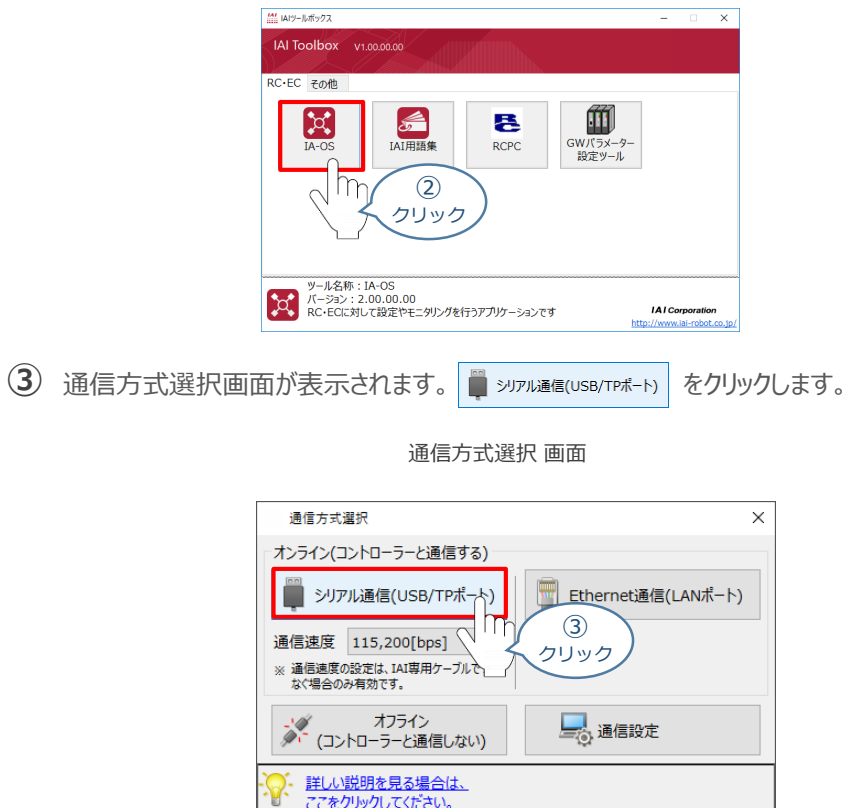

通信ポート選択 画面 が表示されます。 **④** 通信ポート一覧 の接続するコントローラーのCOM番号を選択し、<sup>20通信開始</sup> をクリックします。

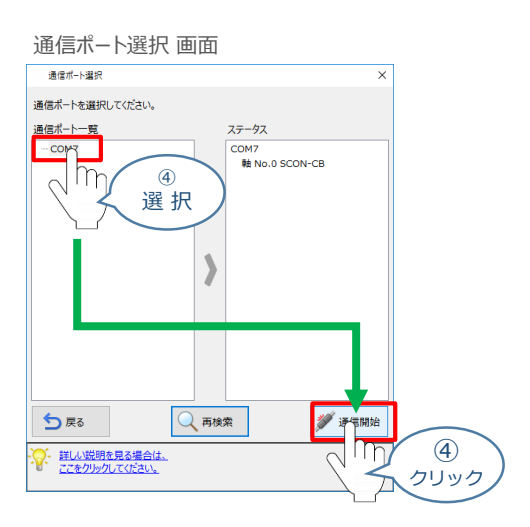

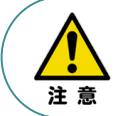

通信ポート選択画面にCOM番号が表示されない場合は、通信ができていない状態です。 その場合は、コントローラーに接続している通信ケーブルの挿入具合や断線していないかを 確認してください。

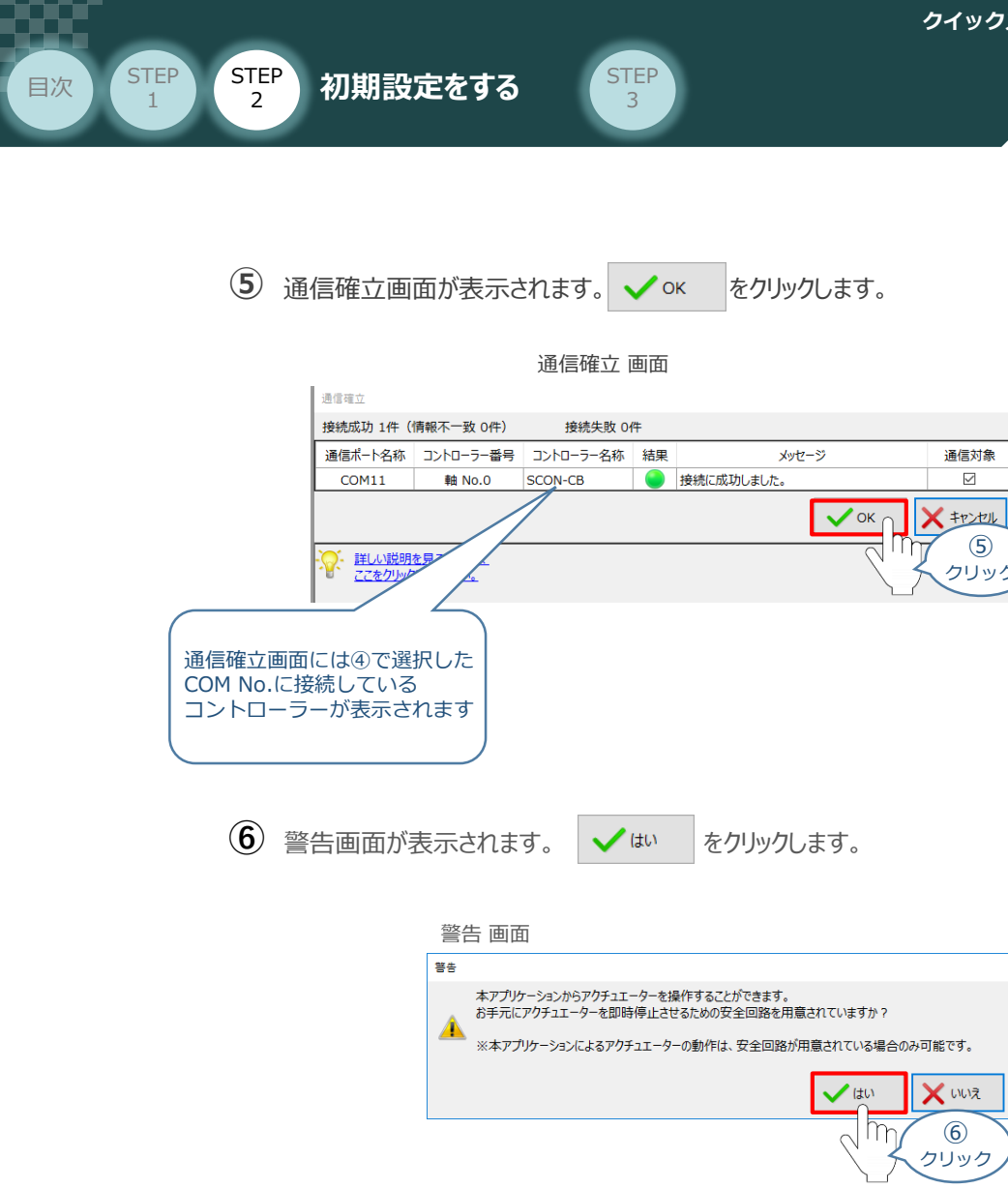

MANU動作モード選択画面が表示されます。 **⑦** 動作モードの設定をし、√ok をクリックします。

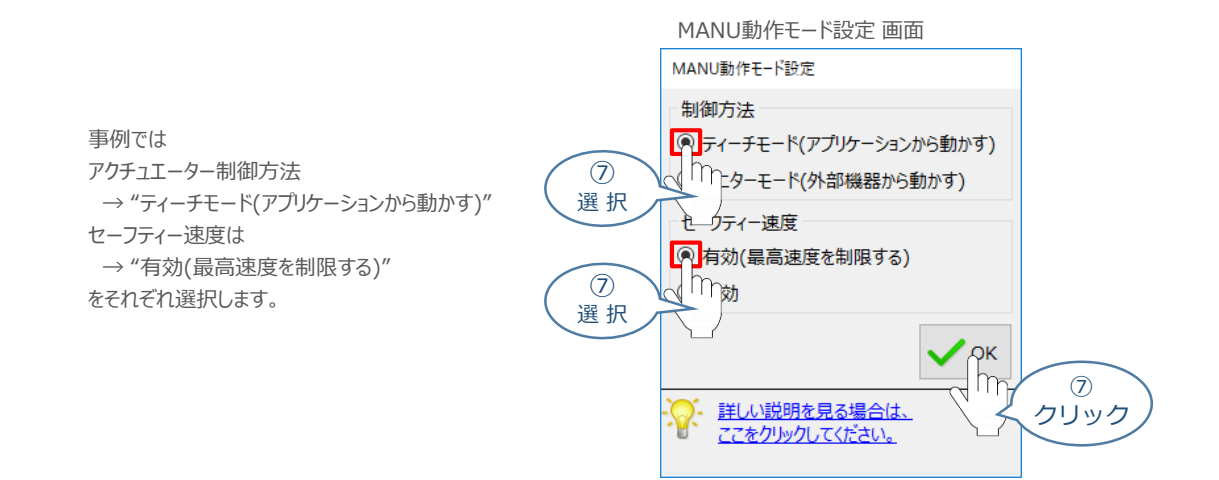

⑥

⑤ クリック

通信対象  $\overline{\mathbf{z}}$ 

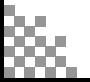

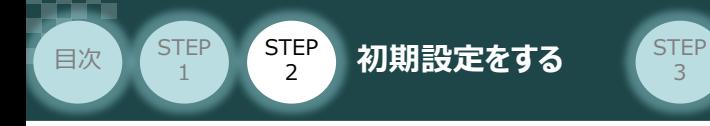

**⑧** IA-OS メイン画面 が開きます。

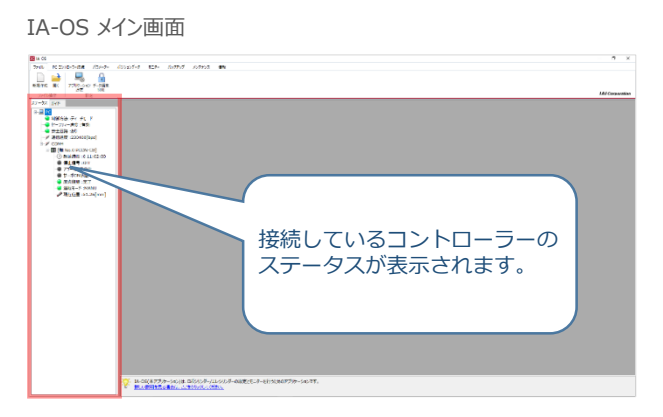

3

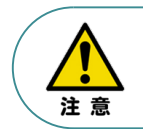

IA-OS メイン画面のステータス欄に何も表示されない場合は、通信ができていない状態です。 その場合は、コントローラーに接続している通信ケーブルの挿入具合や断線していないかを 確認してください。

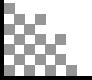

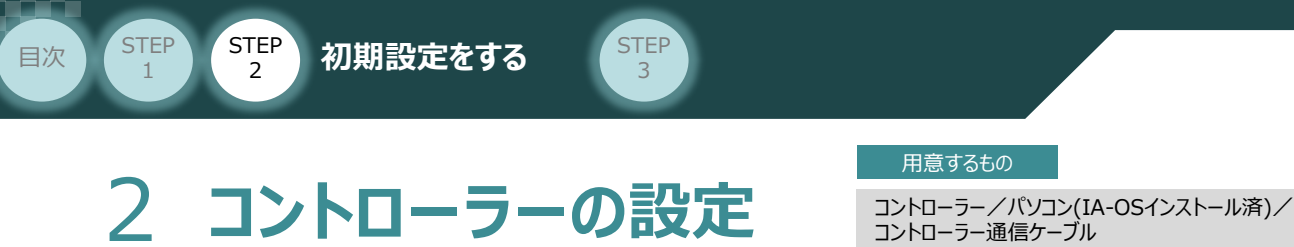

IA-OSを用いて、コントローラー側の設定を行います。

コントローラー側で設定する項目は、以下にある "PIOパターンの設定" 1種類です。

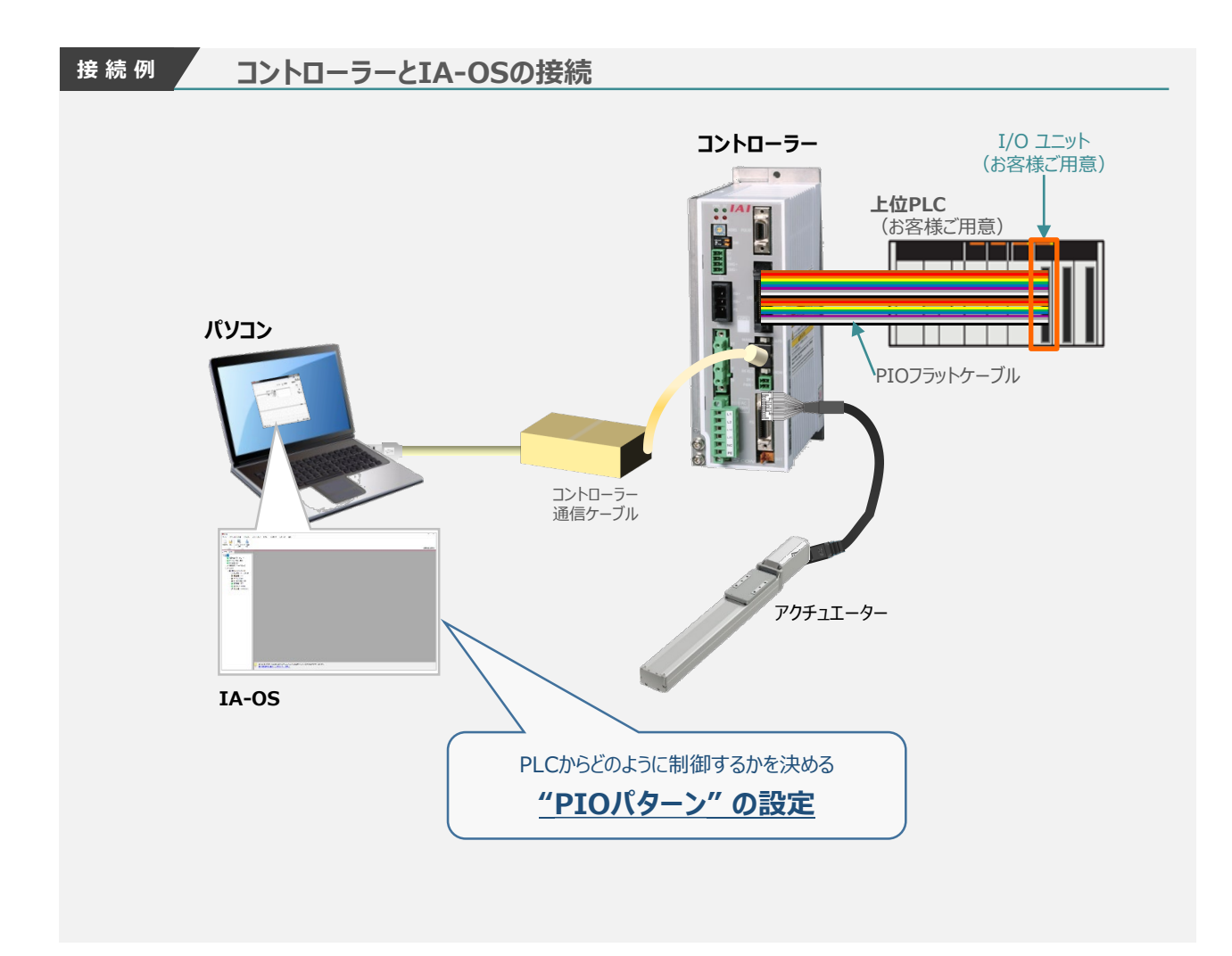

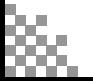

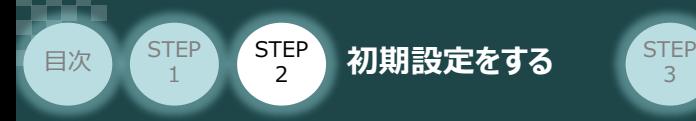

**1** IA-OSの接続

**①** コントローラー通信ケーブルを下記接続図のように接続します。

3

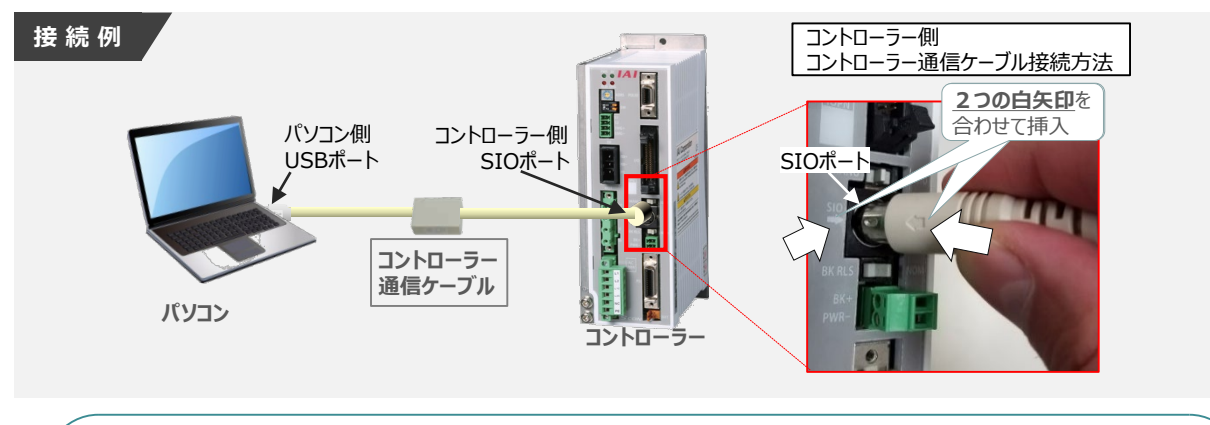

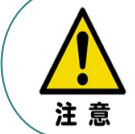

コントローラーSIOポートにコントローラー通信ケーブルを接続する際は、上記赤枠内のとおり 2つの白矢印を合わせた上、挿入してください。 矢印が合っていない状態で挿込むと、コネクターを破損させる原因になります。

**②** コントローラー通信ケーブル接続後、コントローラー電源コネクター部に電源(AC100/200V)を 投入します。

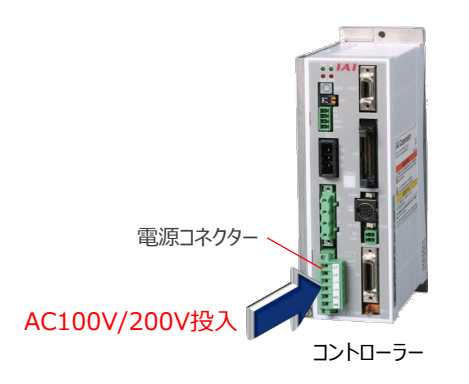

**③** コントローラー前面パネルの動作モード設定スイッチを **"MANU"**側に切替えます。

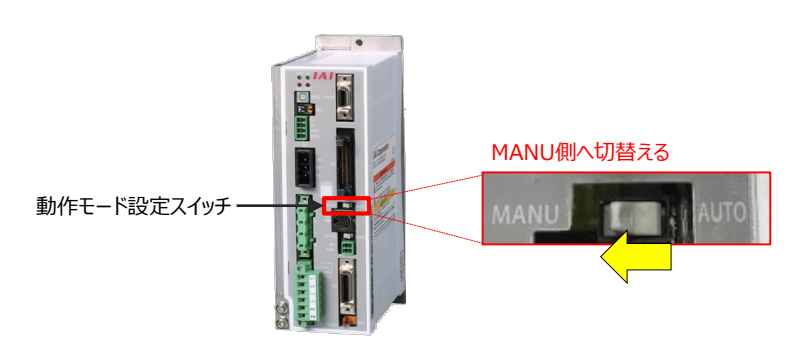

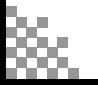

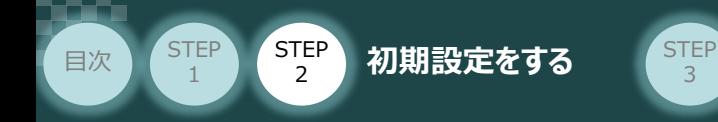

"IA-OS"を起動するにはまず、"IAI ツールボックス"を立上げます。 **④** アイコン **[A]**<br>アイコン <sub>2000</sub> をダブルクリックし、ソフトウェアを起動します。

3

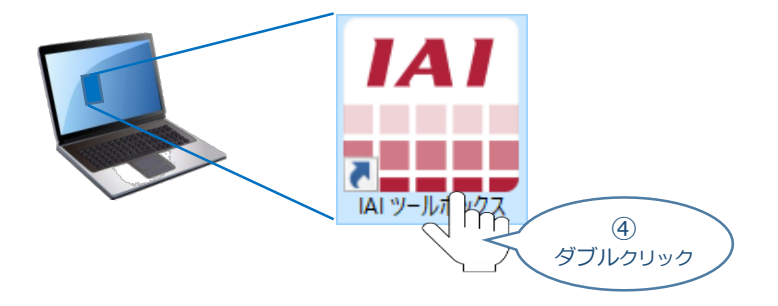

IAI ツールボックス 画面が立上がります。 **⑤** IAI ツールボックス 画面の "IA-OS" のアイコン スイ をクリックします。

IAI ツールボックス *画面*

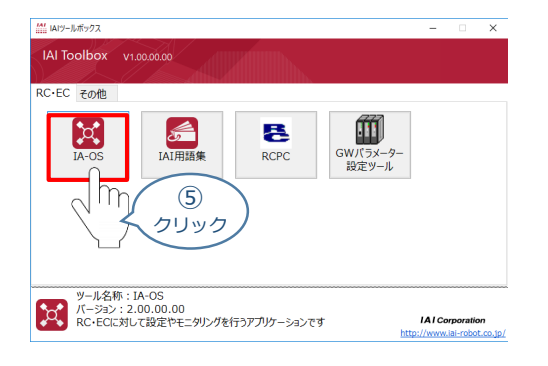

**6** 通信方式選択画面が表示されます。■ ※JRル通信(USB/TPボ-ト) をクリックします。

通信方式選択 *画面*

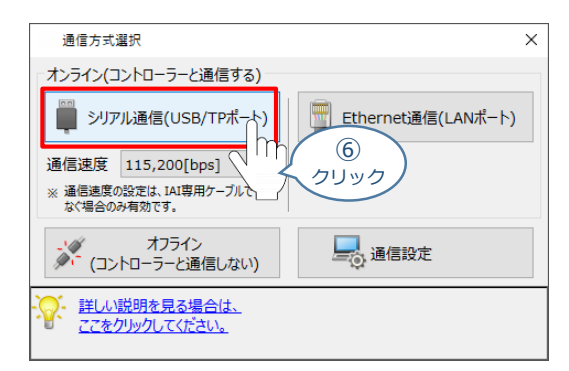

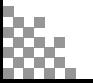

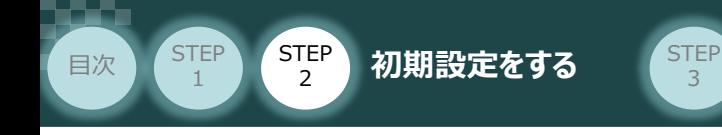

通信ポート選択 画面 が表示されます。 **⑦**

通信ポート一覧 の接続するコントローラーのCOM番号を選択し、 ※ 通信 # をクリックします。

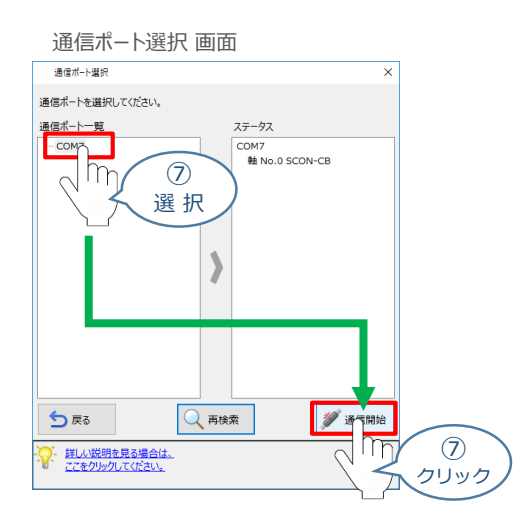

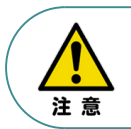

通信ポート選択画面にCOM番号が表示されない場合は、通信ができていない状態です。 その場合は、コントローラーに接続している通信ケーブルの挿入具合や断線していないかを 確認してください。

**8** 通信確立画面が表示されます。 ◆ ok をクリックします。

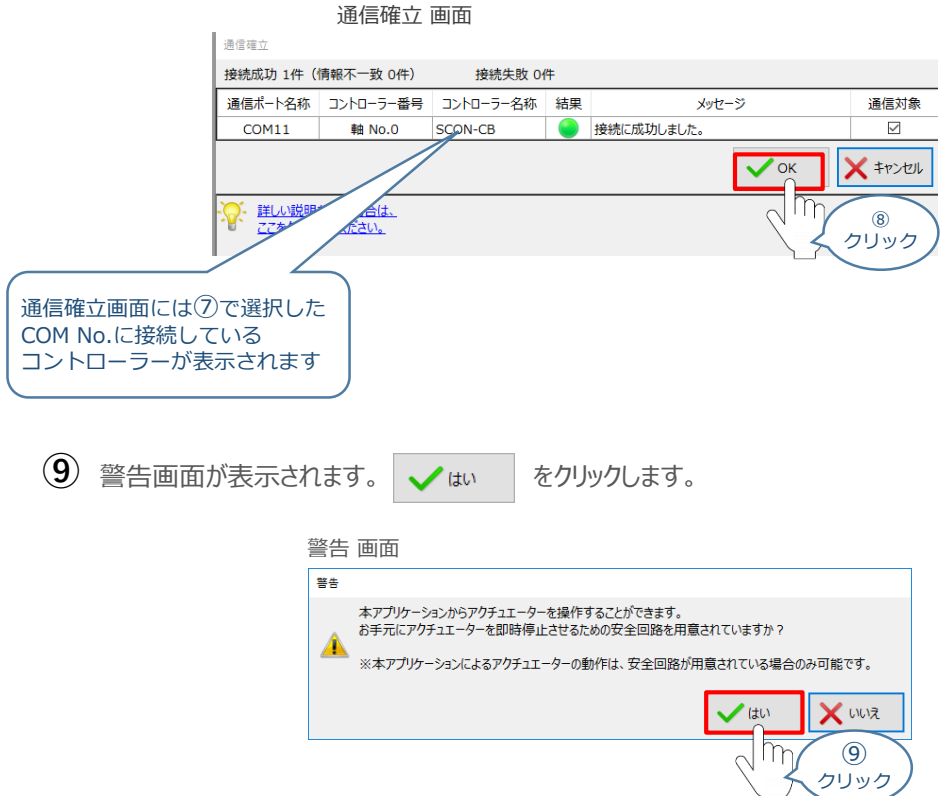

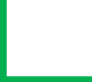

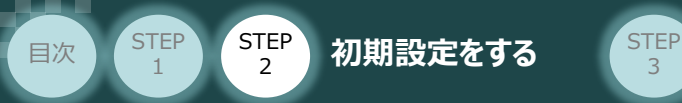

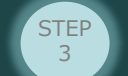

MANU動作モード選択 画面が表示されます。 **⑩**

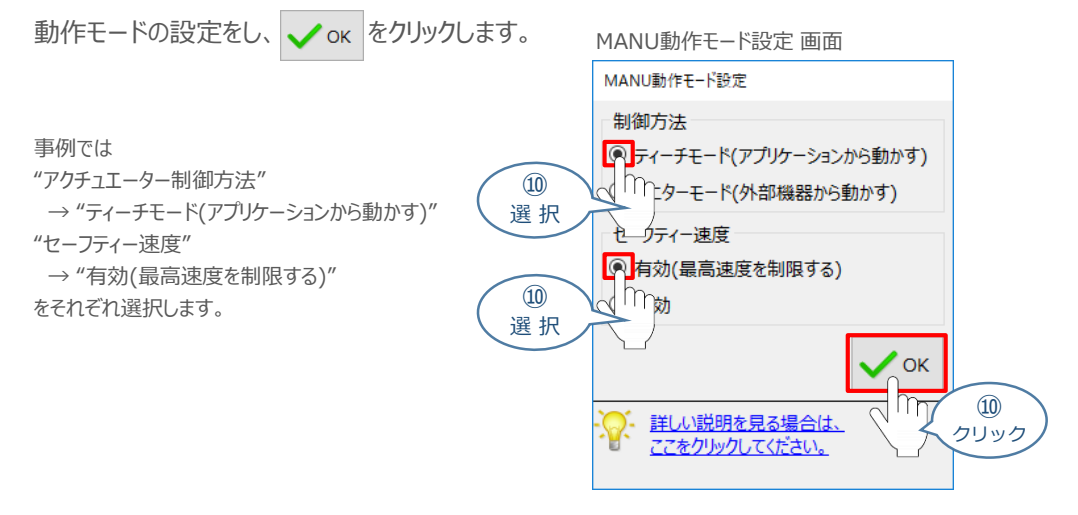

### **⑪** IA-OS メイン画面 が開きます。

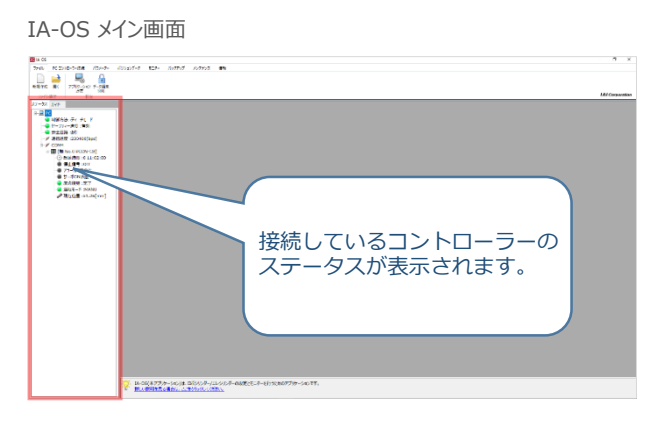

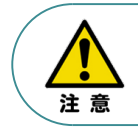

IA-OS メイン画面のステータス欄に何も表示されない場合は、通信ができていない状態です。 その場合は、コントローラーに接続している通信ケーブルの挿入具合や断線していないかを 確認してください。

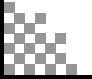

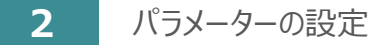

目次 (STEP STEP 初期設定をする STEP

**STEP** 1

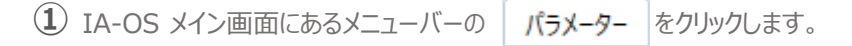

3

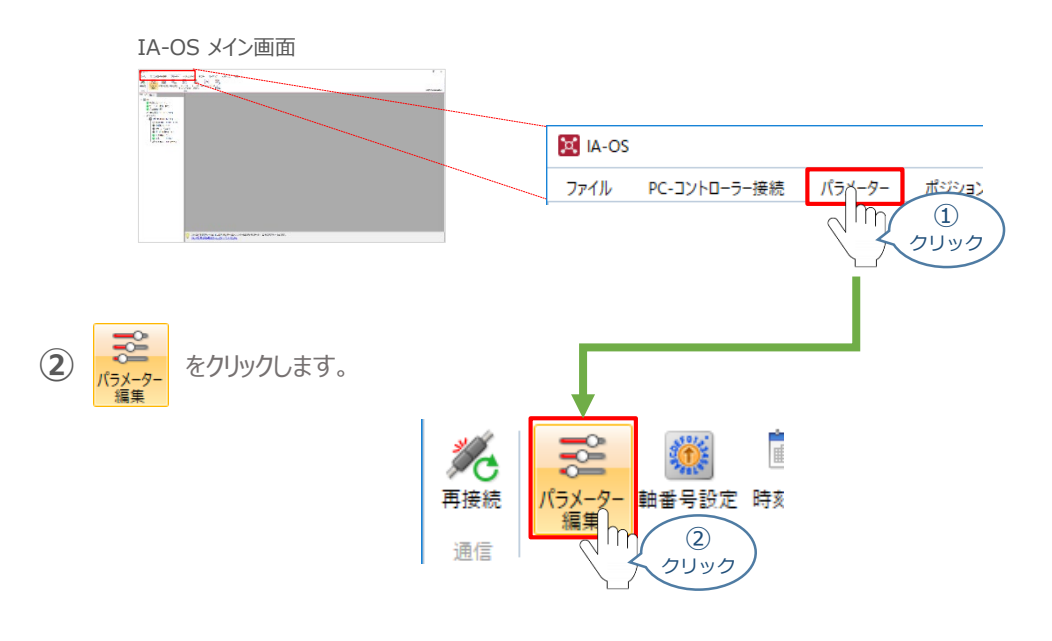

3 パラメーター取得方法選択 画面が表示されます。 **配 きゃキャ**ルコーラーからあ込む をクリックします。

パラメーター取得方法選択画面

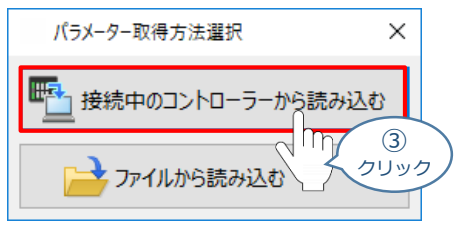

**④** IA-OS メイン画面に ユーザーパラメーター編集 画面が表示されます。

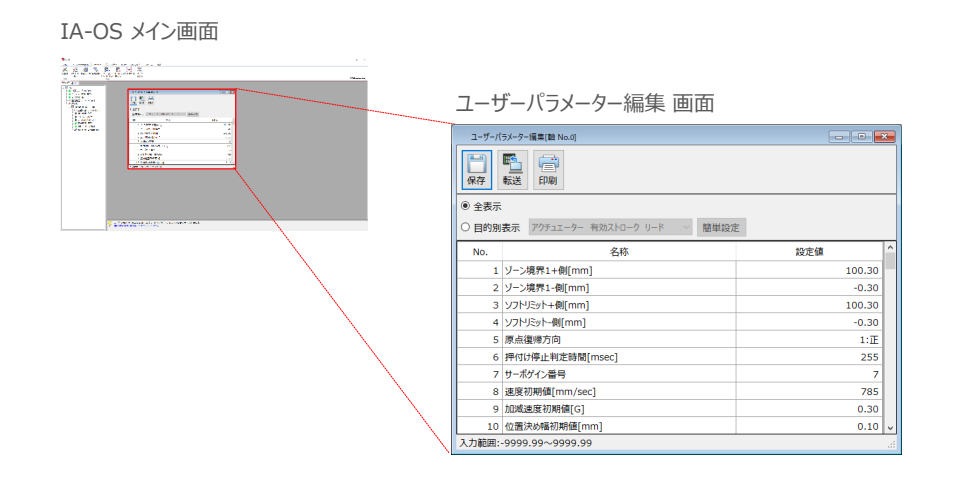

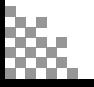

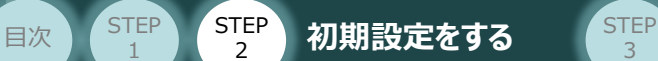

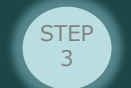

**3** "PIOパターン"の 選択

STEP 1

PLCからの制御方法を決めます。設定は、以下の $\boxed{0}$  ~  $\boxed{7}$  から選びます。

コントローラーの動作モードを "位置決めモード"に したい場合は、PIOパターン(パラメーターNo.25) を **0** に設定します。

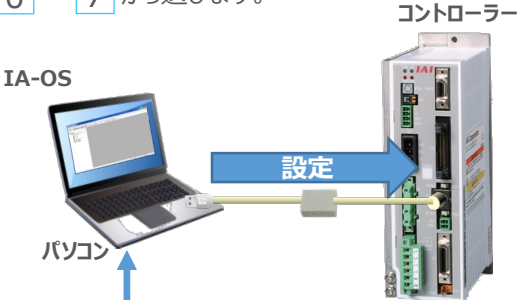

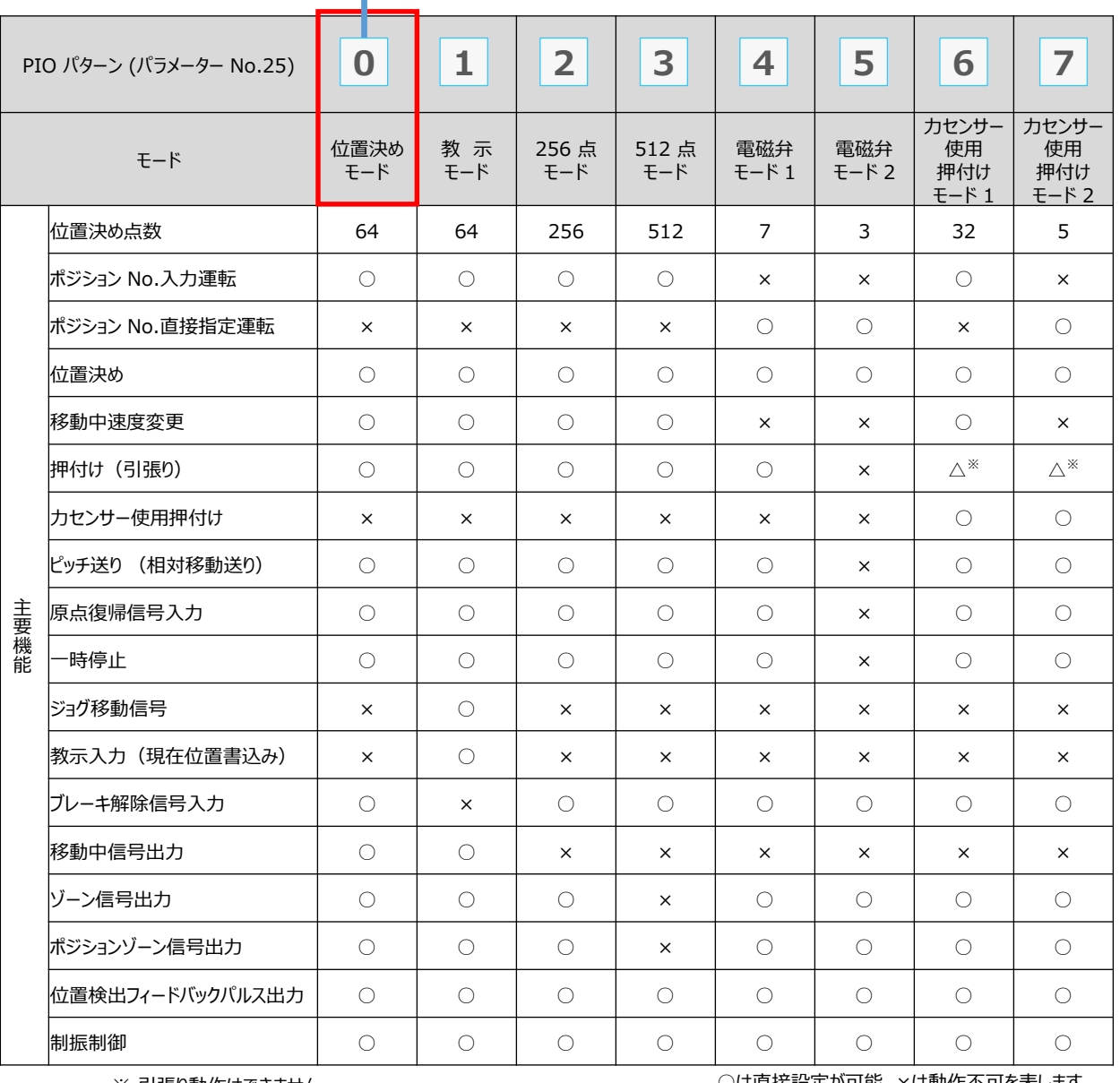

※ 引張り動作はできません。

○は直接設定が可能、×は動作不可を表します。

参照

各動作モード詳細は、"PIOパターン"で用語検索 (PCソフト/HP) してください。

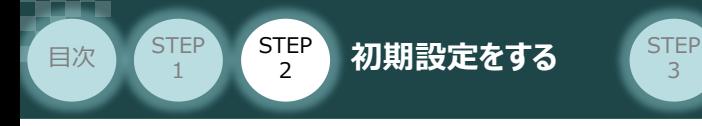

### **4** パラメーターの編集

パラメーターの編集をします。 **①**

ユーザーパラメーター編集 画面を開き ● 目的別表示 にチェックを入れます。

ユーザーパラメーター編集 画面

3

-<br>ユーザーパラメーター編集[軸 No.0]  $\Box$   $\Box$ 日色日 ○全表示 2 目的別表示 アクチュェーター 有効ストローク リード マ 簡単設定 設定値 名称  $\circled{1}$ ソフトリミット-側[mm]  $-0.30$ - イ<br>ボールねじリード長[mm]<br>88 ソフトウェアリミットマージン[mm] 10.00 ℶ チェック  $0.00$ 入力範囲:-9999.99~9999.99

2 ● 目的別表示 右側の欄をクリックし、ネットワーク をクリックします。

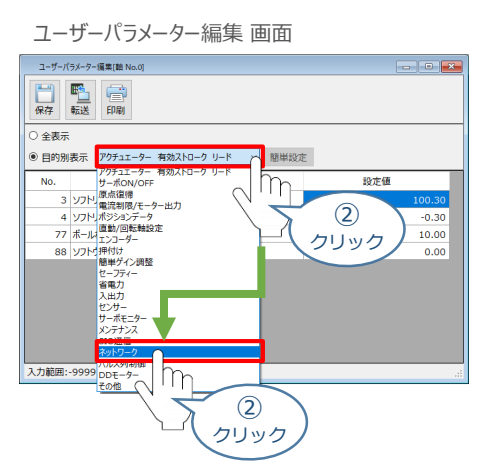

**③** パラメーターNo.25 "PIOパターン選択"の "設定値"へ選択した値を入力します。

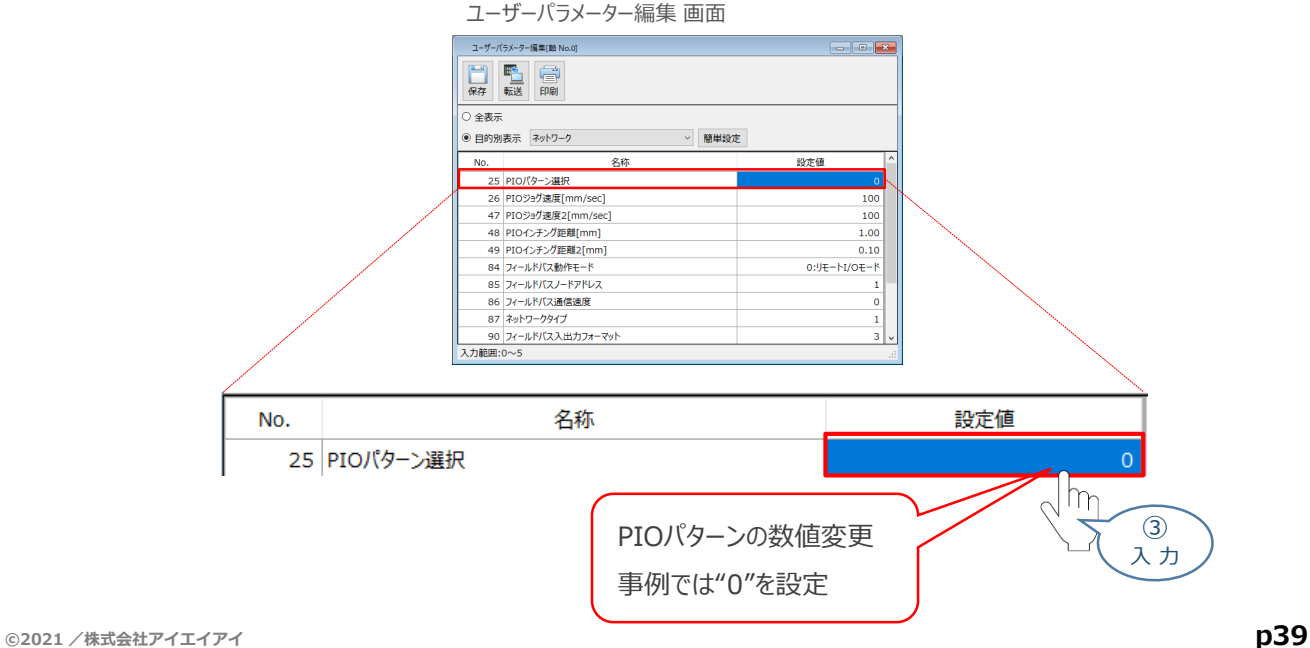

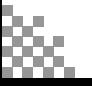

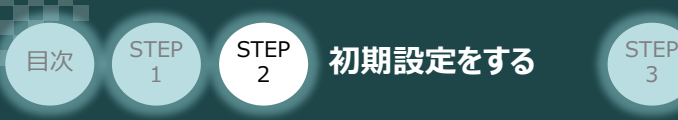

#### **5** パラメーターの転送

以下の操作手順で、コントローラーへ編集したパラメーターを転送します。

3

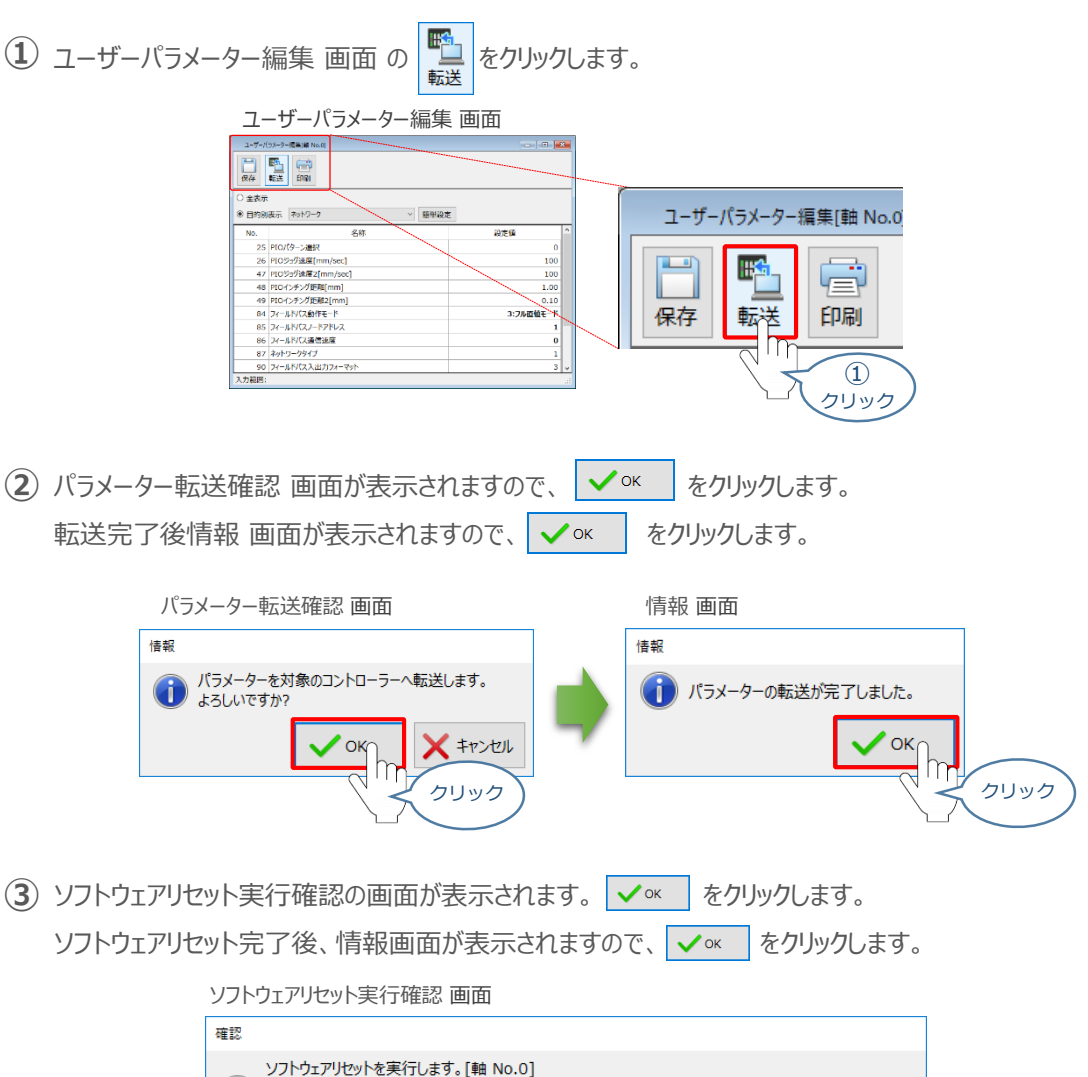

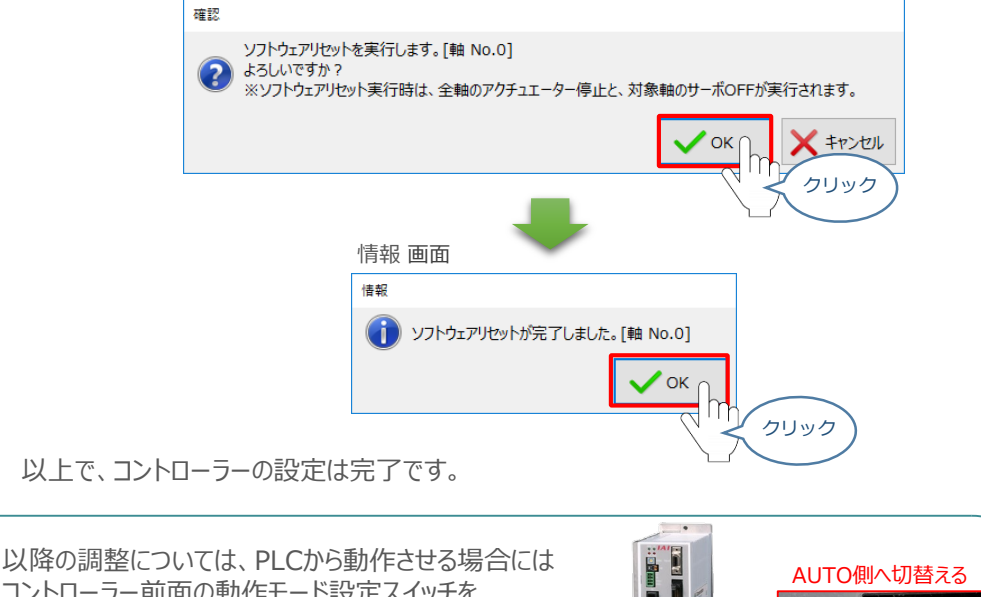

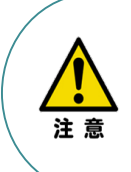

コントローラー前面の動作モード設定スイッチを AUTO側に戻してください。 MANU側のままの場合、PLCからアクチュエーターを 運転させることはできません。

**AUTO** 

**AANL** 

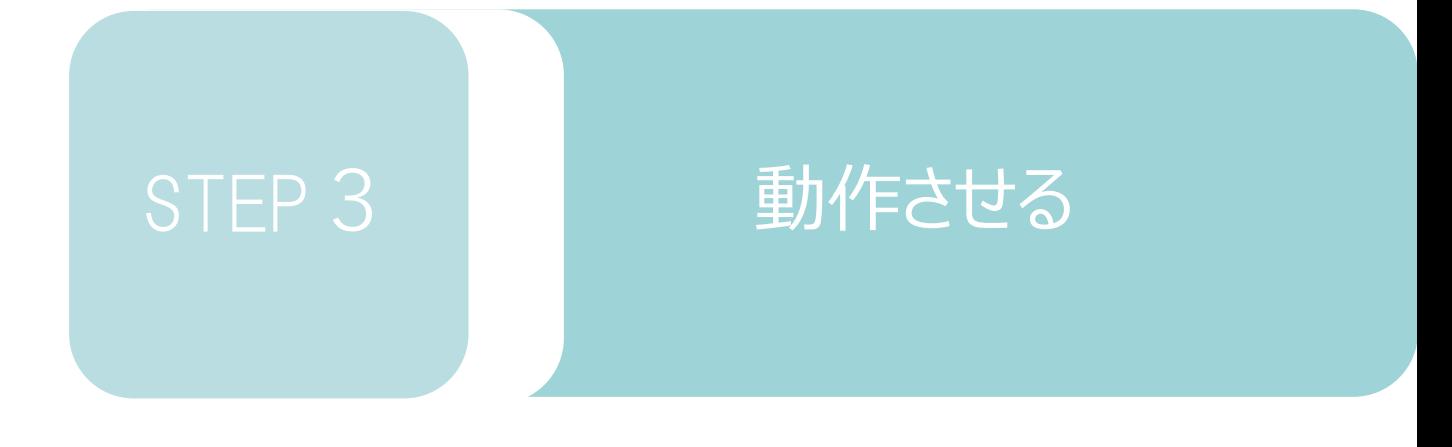

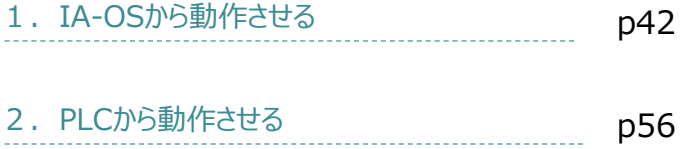

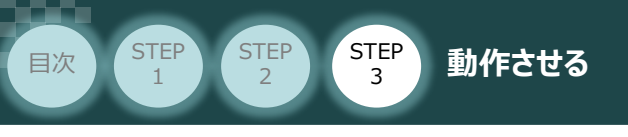

1 **IA-OSから動作させる**

コントローラー/アクチュエーター/パソコン 通信ケーブル/モーターケーブル/エンコーダー ケーブル 用意する物

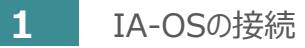

注意

以下の手順から、アクチュエーターの動作を行います。 動作をはじめる前に、アクチュエーター可動範囲内に干渉物がないか十分に確認してください。

**①** コントローラー通信ケーブルを下記接続図のように接続します。

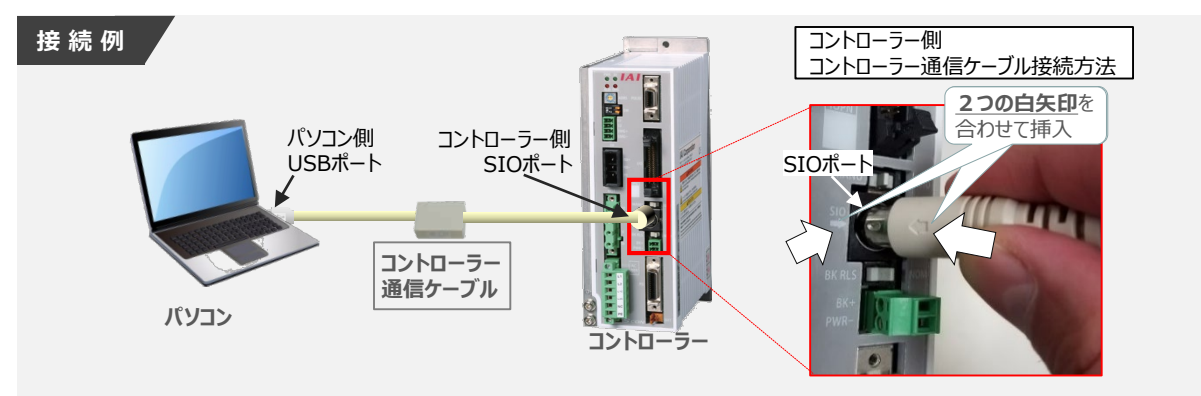

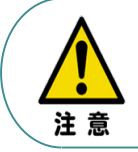

コントローラー"SIO"ポートにコントローラー通信ケーブルを接続する際は、上記赤枠内のとおり 2つの白矢印を合わせた上、挿入してください。 矢印が合っていない状態で挿込むと、コネクターを破損させる原因になります。

**②** コントローラー通信ケーブル接続後、コントローラー電源コネクター部に電源(AC100/200V)を 投入します。

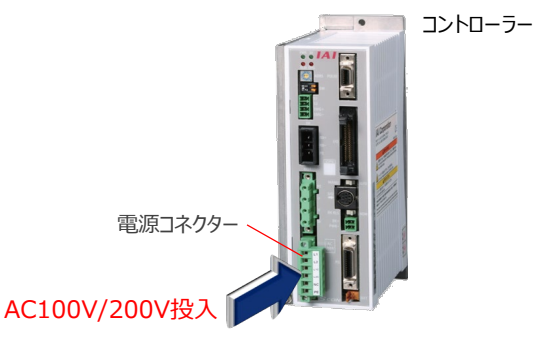

**③** コントローラー前面パネルの動作モード設定スイッチを **"MANU"**側に切替えます。

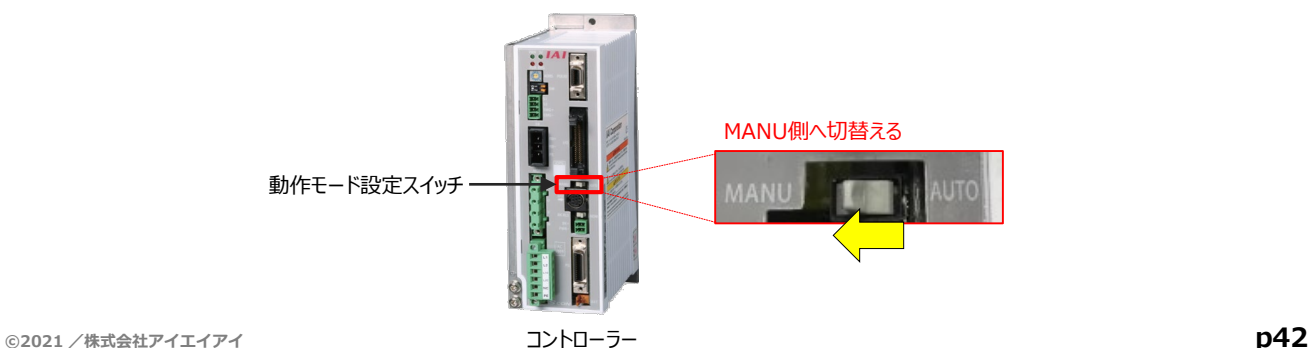

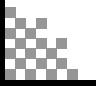

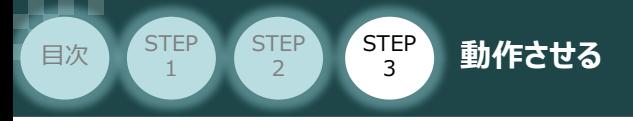

"IA-OS"を起動するにはまず、"IAI ツールボックス"を立上げます。 **④** アイコン をダブルクリックし、ソフトウェアを起動します。

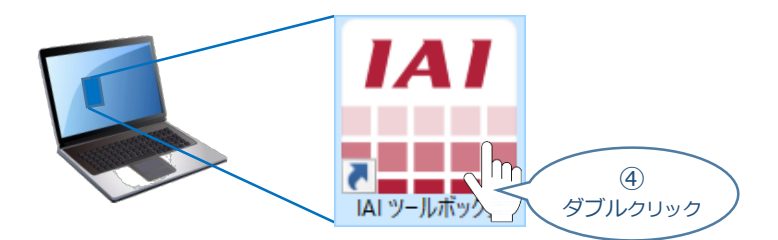

IAI ツールボックス 画面が立上がります。 **⑤** IAI ツールボックス 画面の "IA-OS"のアイコン 20 をクリックします。

IAI ツールボックス *画面*

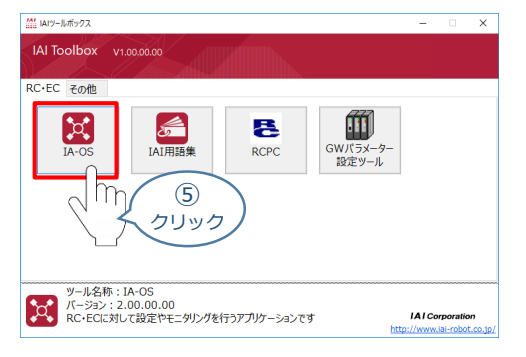

**6** 通信方式選択画面が表示されます。 ■ シリアル通信(USB/TPボート) をクリックします。

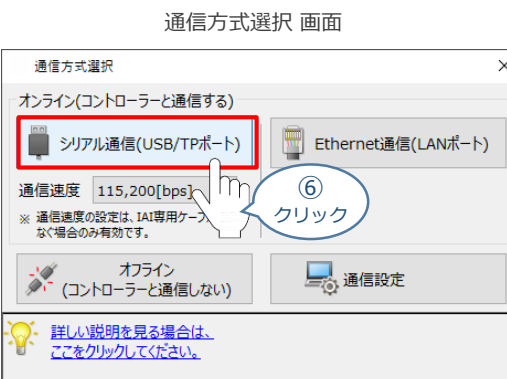

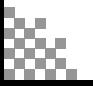

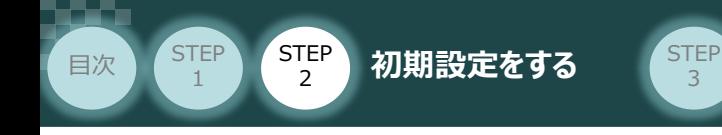

通信ポート選択 画面 が表示されます。 **⑦**

通信ポート一覧 の接続するコントローラーのCOM番号を選択し、 ※ 通信 # をクリックします。

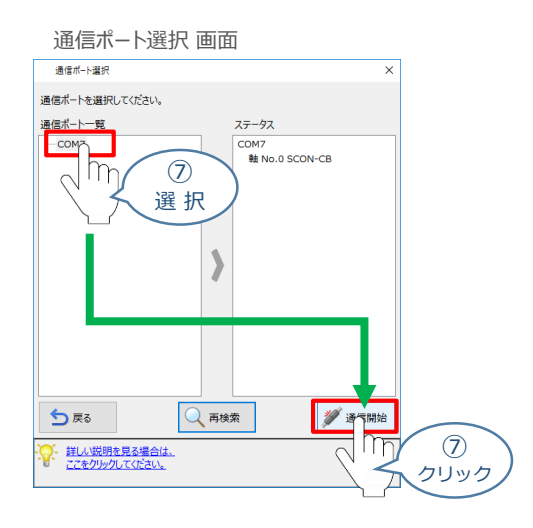

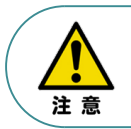

通信ポート選択画面にCOM番号が表示されない場合は、通信ができていない状態です。 その場合は、コントローラーに接続している通信ケーブルの挿入具合や断線していないかを 確認してください。

**⑧** 通信確立画面が表示されます。 をクリックします。

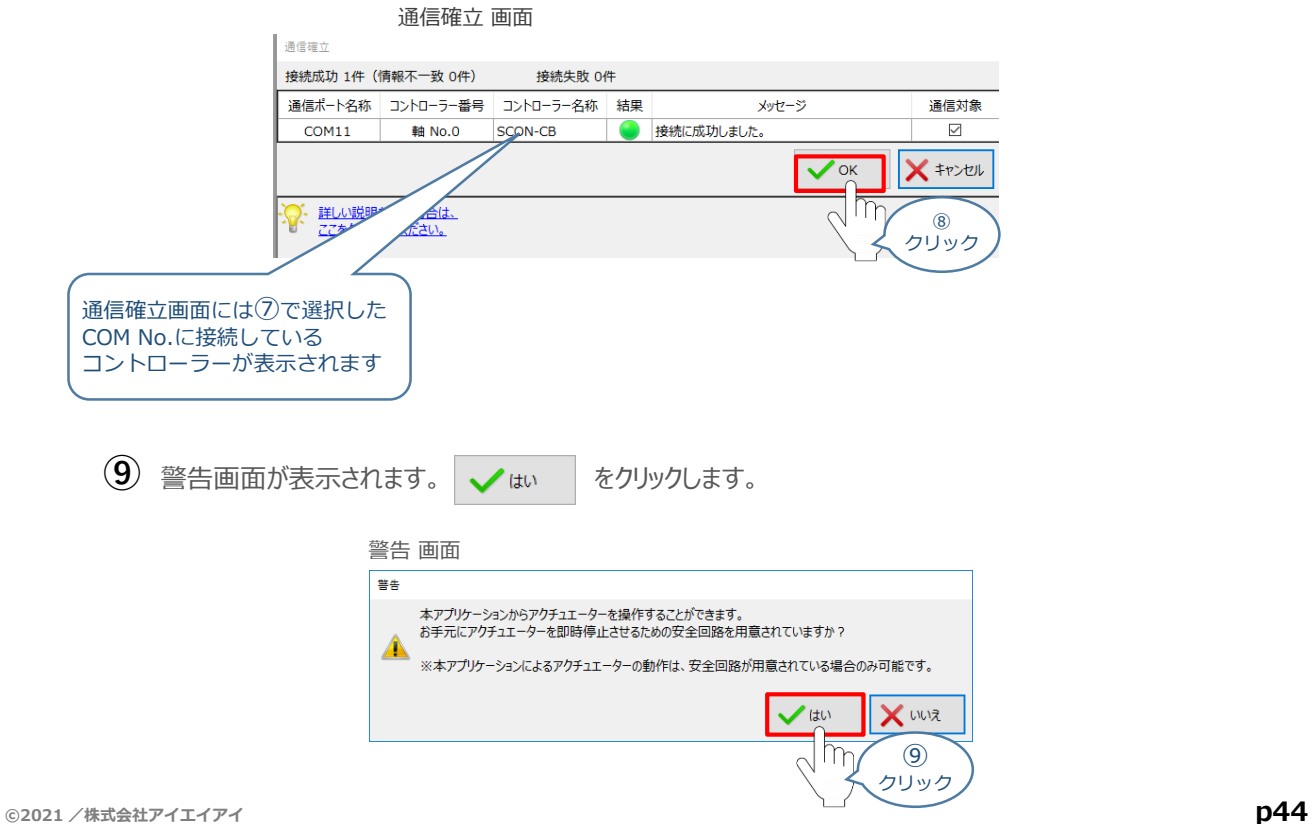

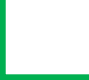

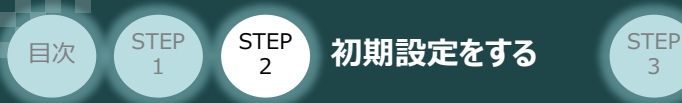

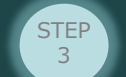

MANU動作モード選択 画面が表示されます。 **⑩**

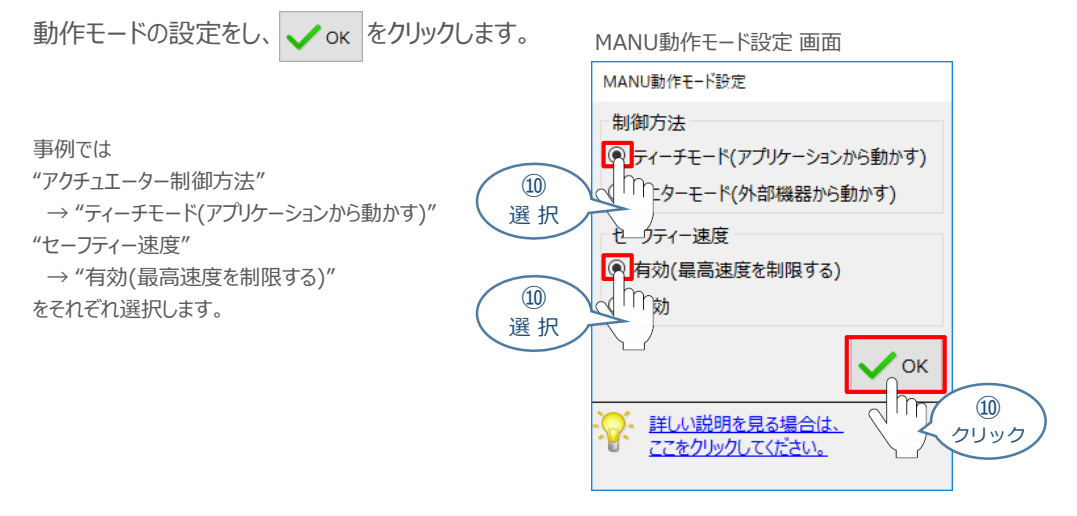

### **⑪** IA-OS メイン画面 が開きます。

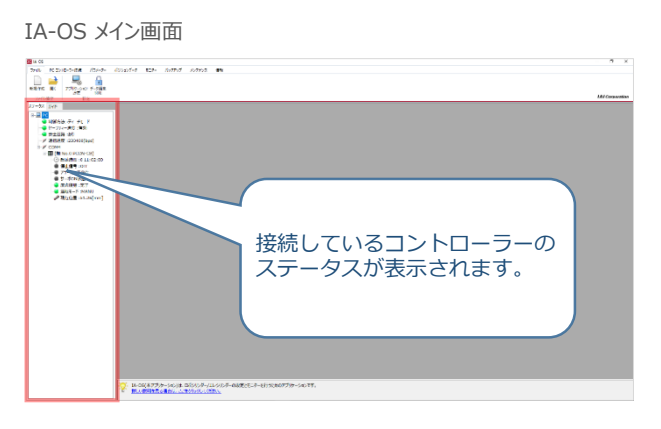

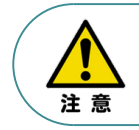

IA-OS メイン画面のステータス欄に何も表示されない場合は、通信ができていない状態です。 その場合は、コントローラーに接続している通信ケーブルの挿入具合や断線していないかを 確認してください。

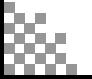

#### STEP 3 STEP 1 **目次 (STEP) (STEP) 動作させる**

### **2** ポジションデータの設定

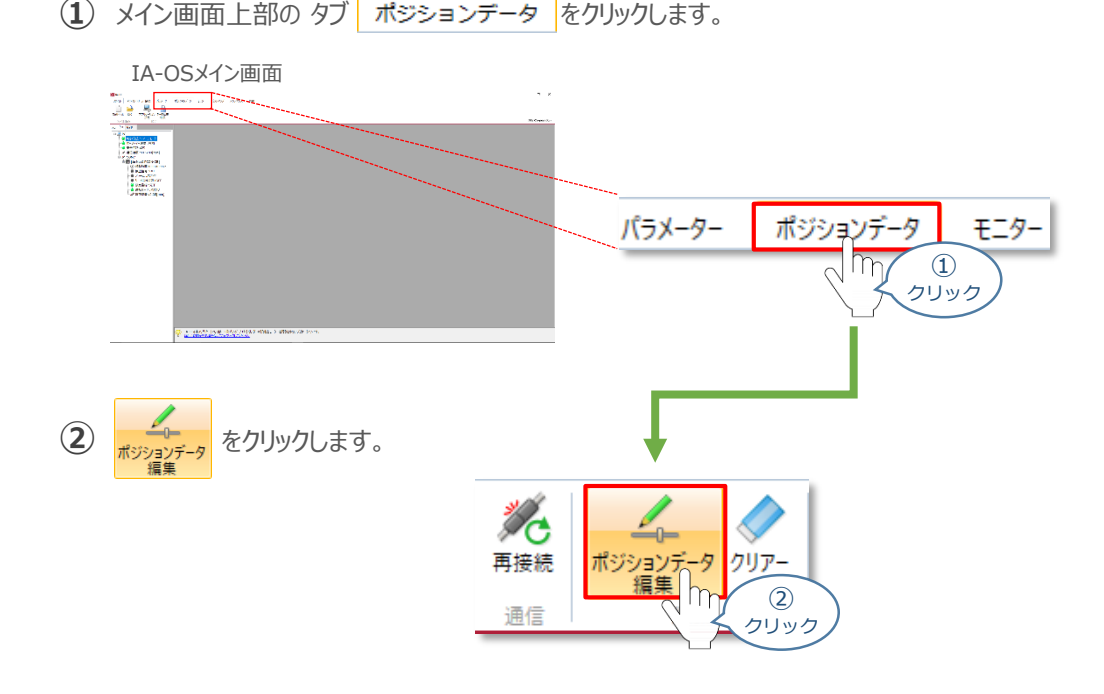

ポジションデータ取得方法選択画面が表示されます。 **③** |||<mark>|||・</mark><br>| 接続中のコントローラーから読み込む

をクリックします。

ポジションデータ取得方法選択画面

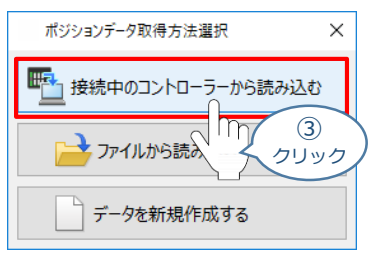

**④** ポジションデータ編集 画面が開きます。

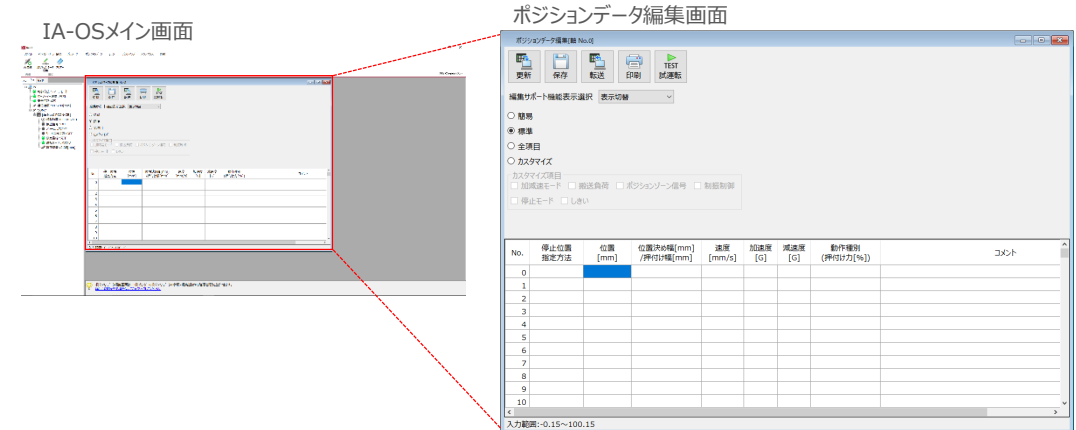

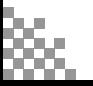

STEP 3

**目次 (STEP) (STEP) 動作させる** 

STEP 1

**ポジションデータ編集画面の切替え** 補 足

ポジションデータ編集画面は、

「簡易」, 「標準」, 「全項目」, 「カスタマイズ」 の4種類から、表示切替が選択できます。

※ 詳細は、IA-OSのヘルプ機能を確認してください。

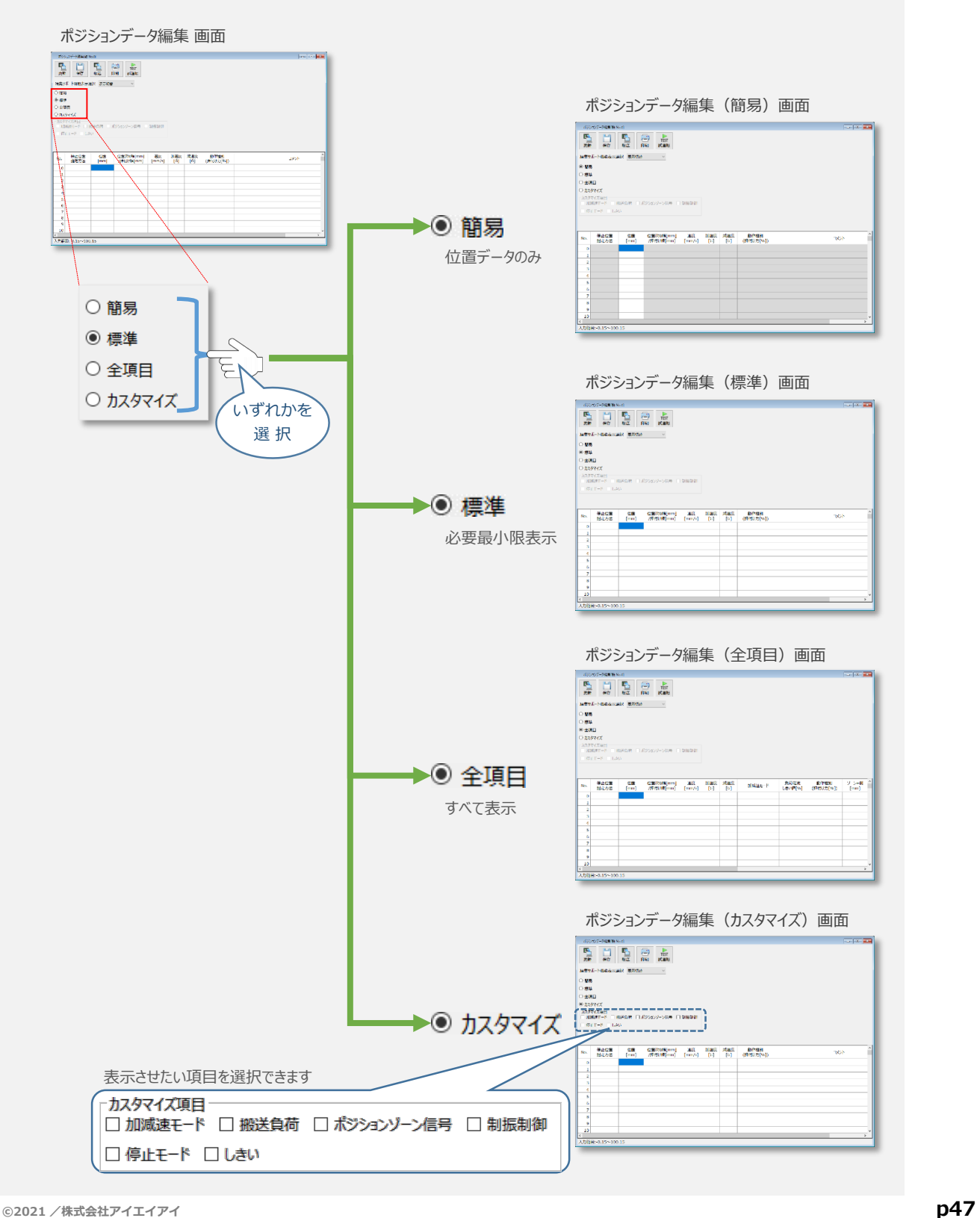

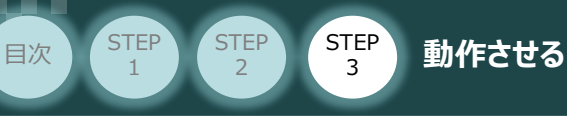

# **アクチュエーターの動作確認**

**1** 試運転画面への切替え

IA-OSからコントローラーに接続しているアクチュエーターを動かすために、試運転画面へ切替えます。

1 ポジションデータ編集 画面の **KEST** をクリックします。

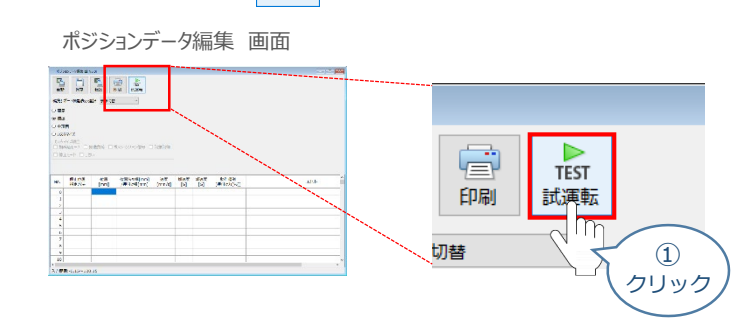

**②** 画面が切替わり、試運転の項目が表示されます。

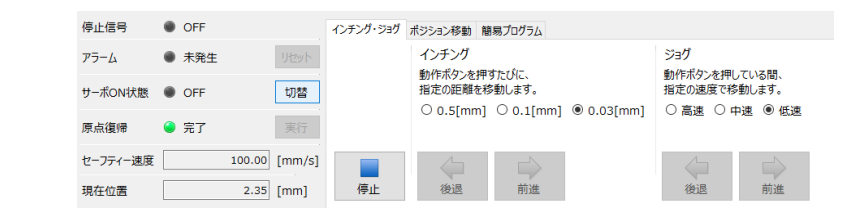

**2** アクチュエーターのモーターに電源を投入(サーボON)

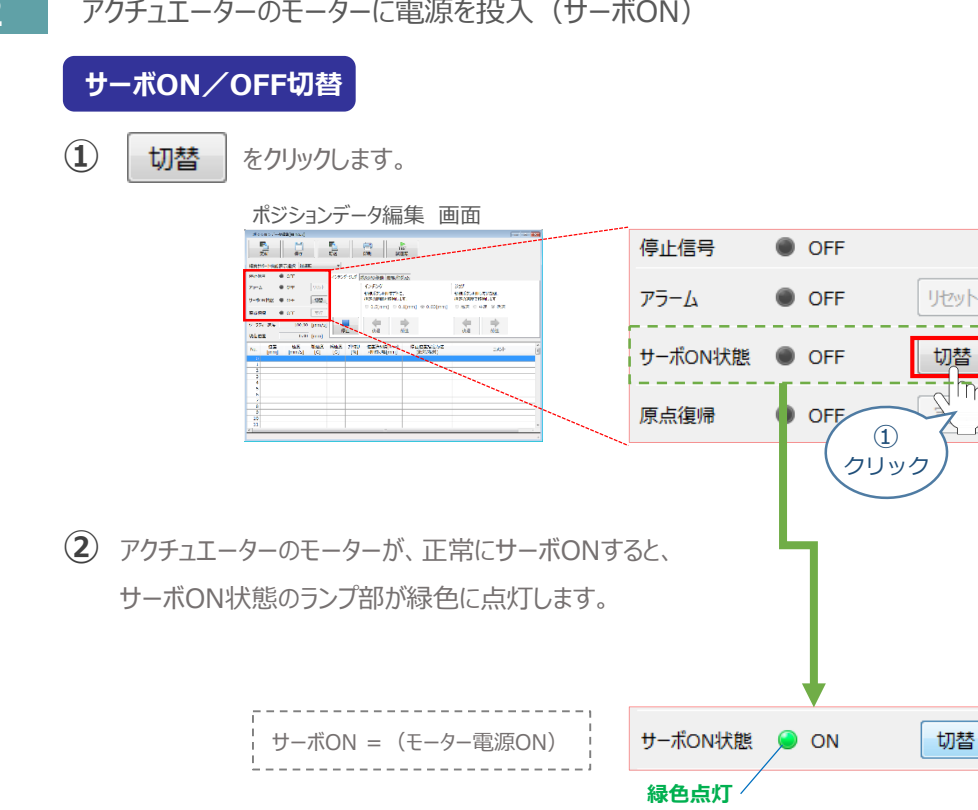

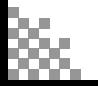

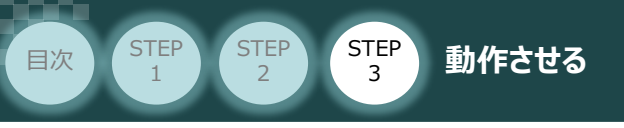

#### **3** アクチュエーターを原点復帰させる

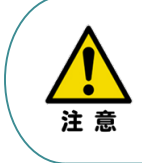

原点復帰速度は変更できません。 この速度を大きくすると、アクチュエーター動作部がメカエンドに当たる際の衝撃が大きくなり、 長期的にアクチュエーター機構に悪影響を及ぼす、もしくは原点位置の誤差量が大きくなるなどの 可能性があります。

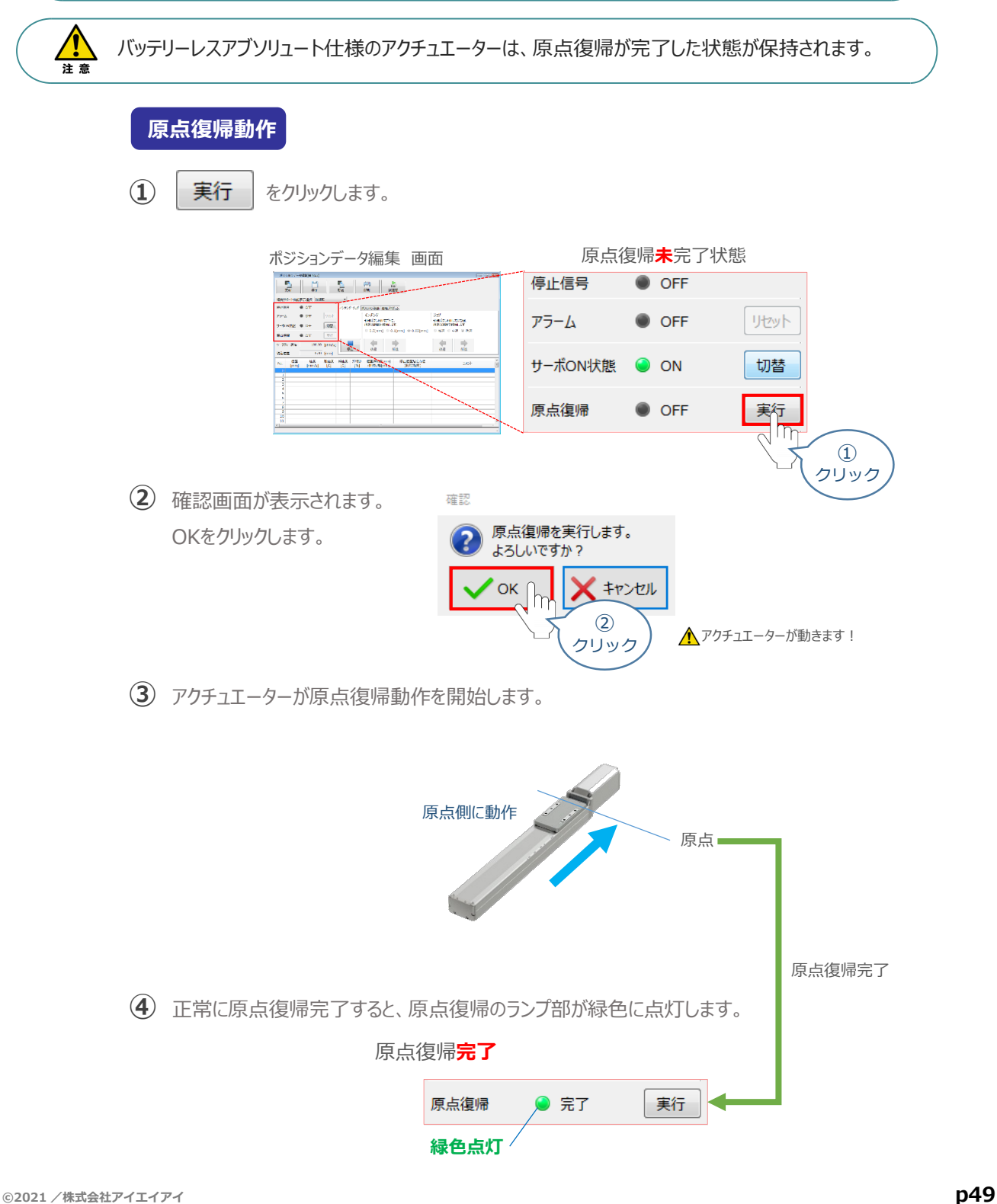

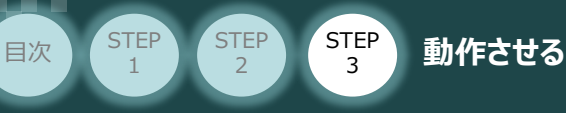

**4** アクチュエーターをJOG(ジョグ)動作させる

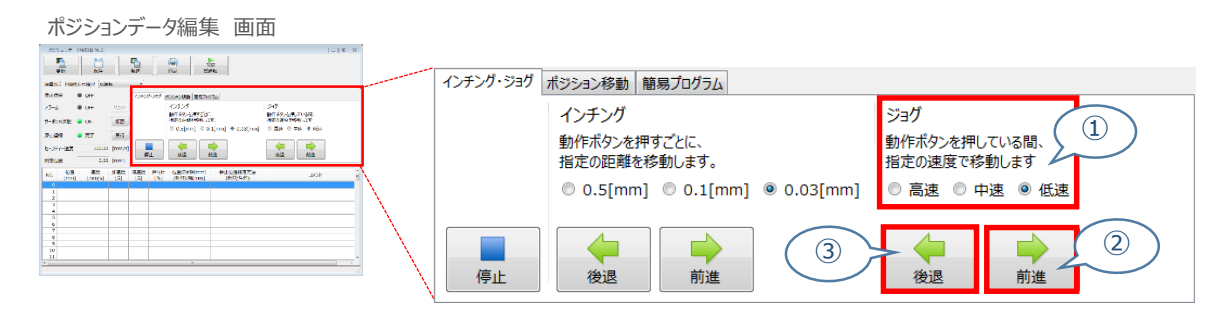

### **ジョグ速度変更**

**①** *下図のとおり、ジョグ速度は3段階で変更できます。*

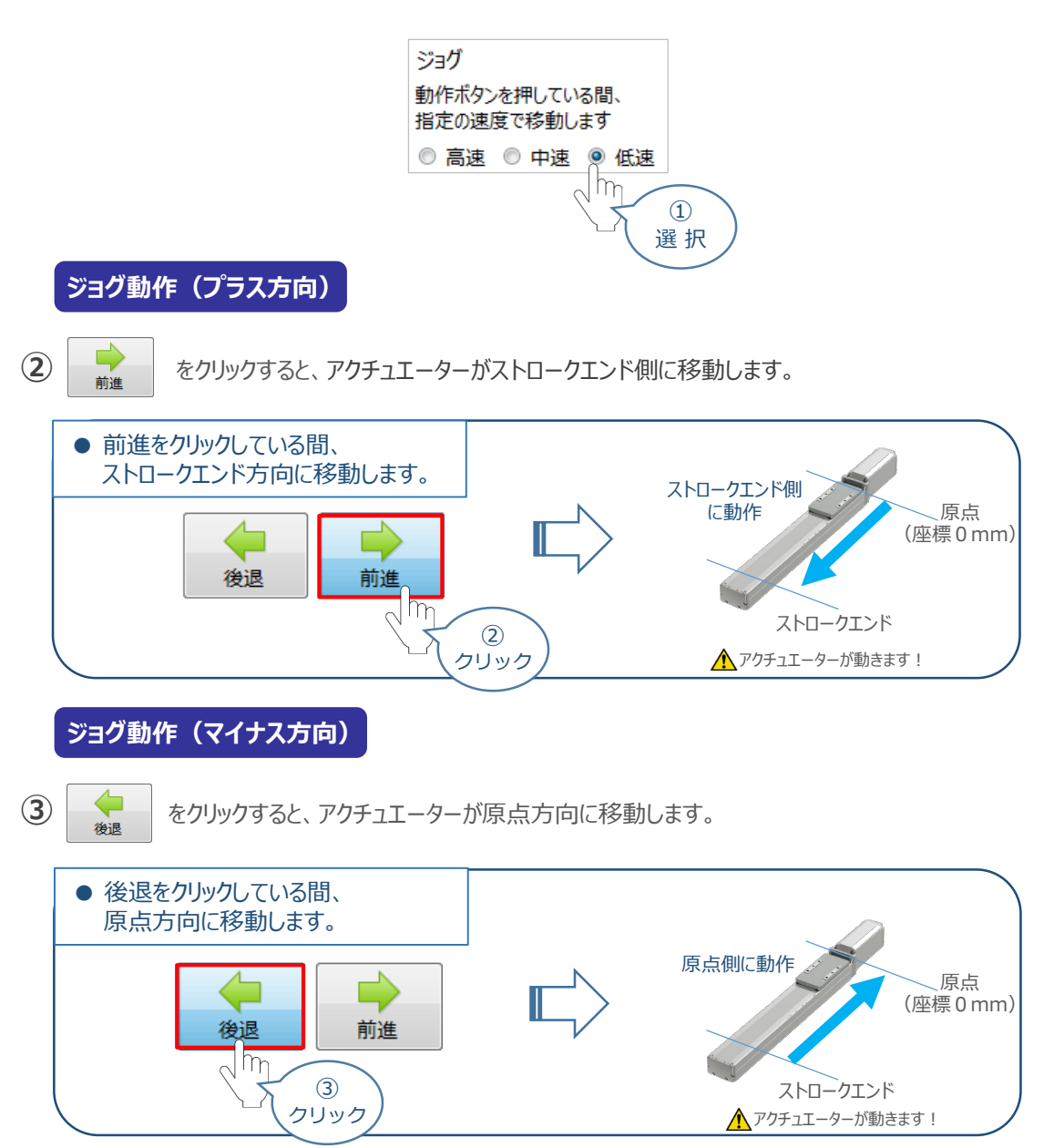

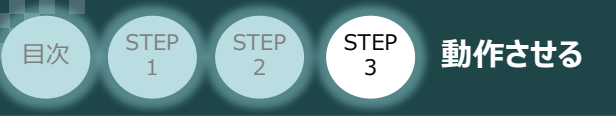

**5** ポジション(目標位置)の登録

*※ ポジションデータ編集画面は "標準" の表示で説明します。*

1 ポジションデータ編集 画面の ポジション移動 タブをクリックします。

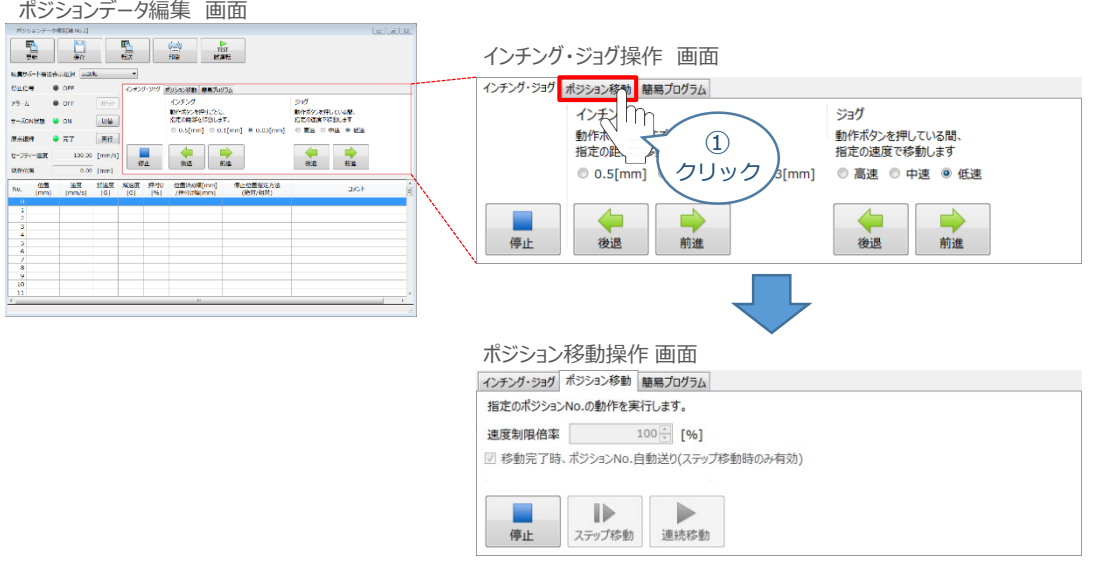

"ポジションテーブル入力部"の入力したいポジションNo."位置〔mm〕" にカーソルを合わせます。 **②** "ポジションテーブル入力部"下部に、入力できる値の範囲が表示されます。

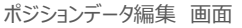

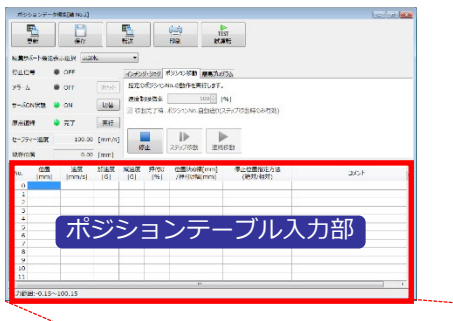

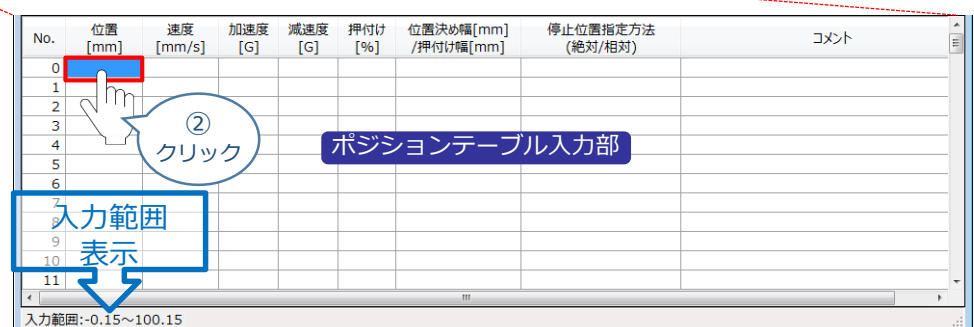

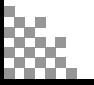

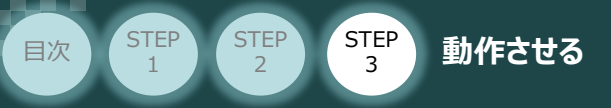

入力範囲に表示されている値の範囲で任意の座標値を入力し、お使いのパソコンの Enter **③** キーを押します。

(下記事例ではポジションNo.0に0mm、ポジションNo.1に100mmを入力しています。)

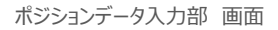

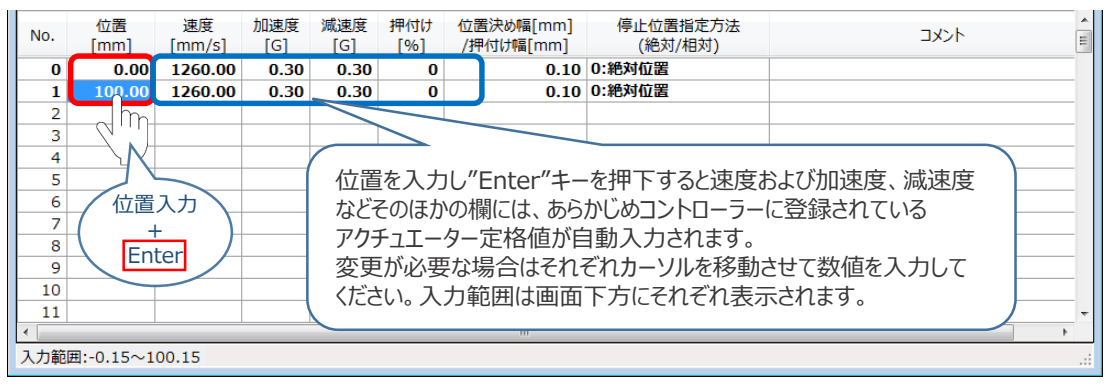

**4** ポジションデータ編集画面の上部にある <u>電</u> をクリックします。

ポジションデータ編集 画面

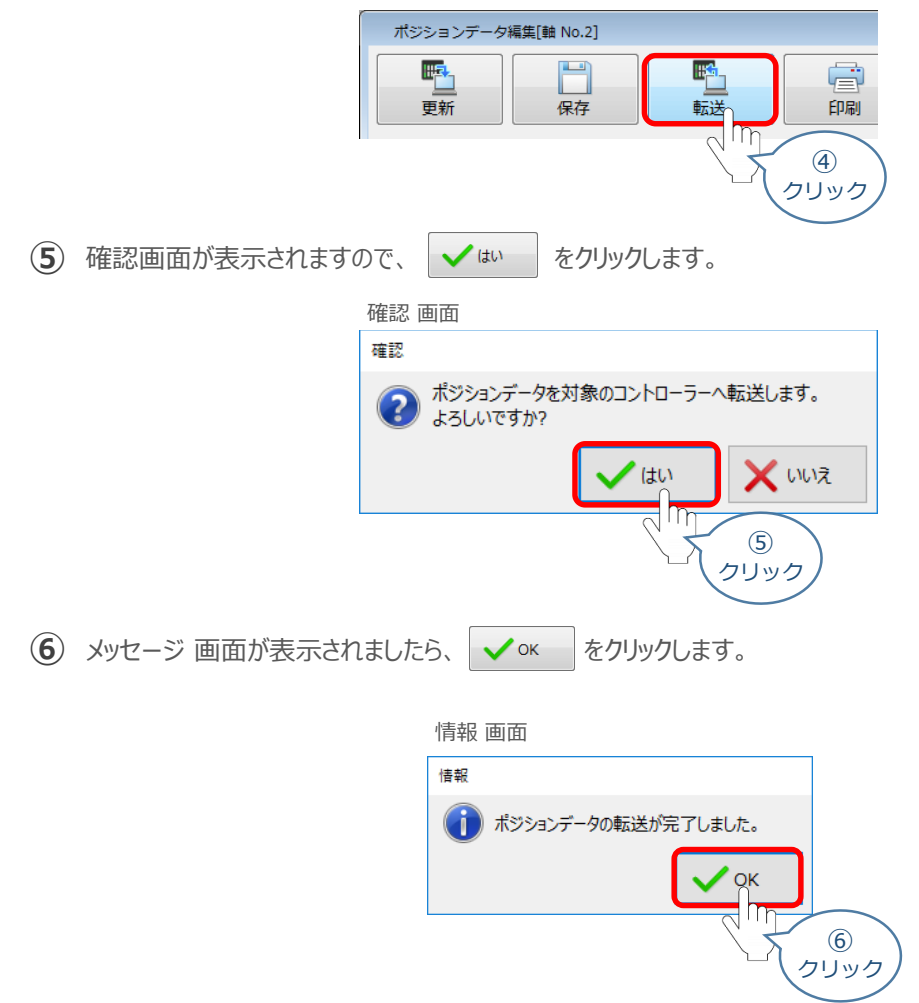

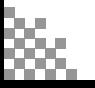

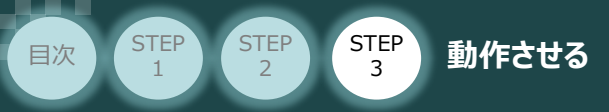

**⑦** ポジションデータの転送が完了すると、入力した数値が "黒太文字"から "黒文字"に変わります。

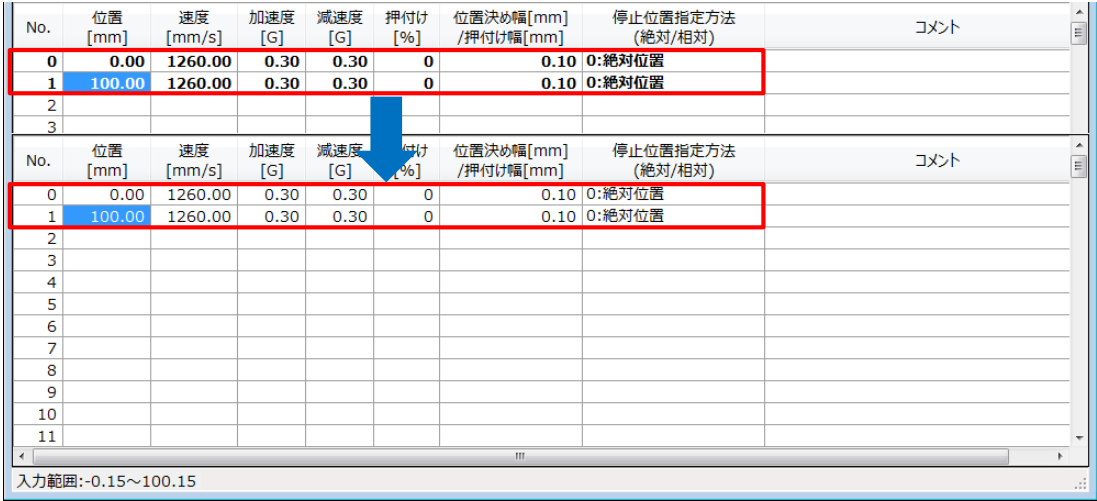

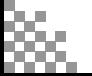

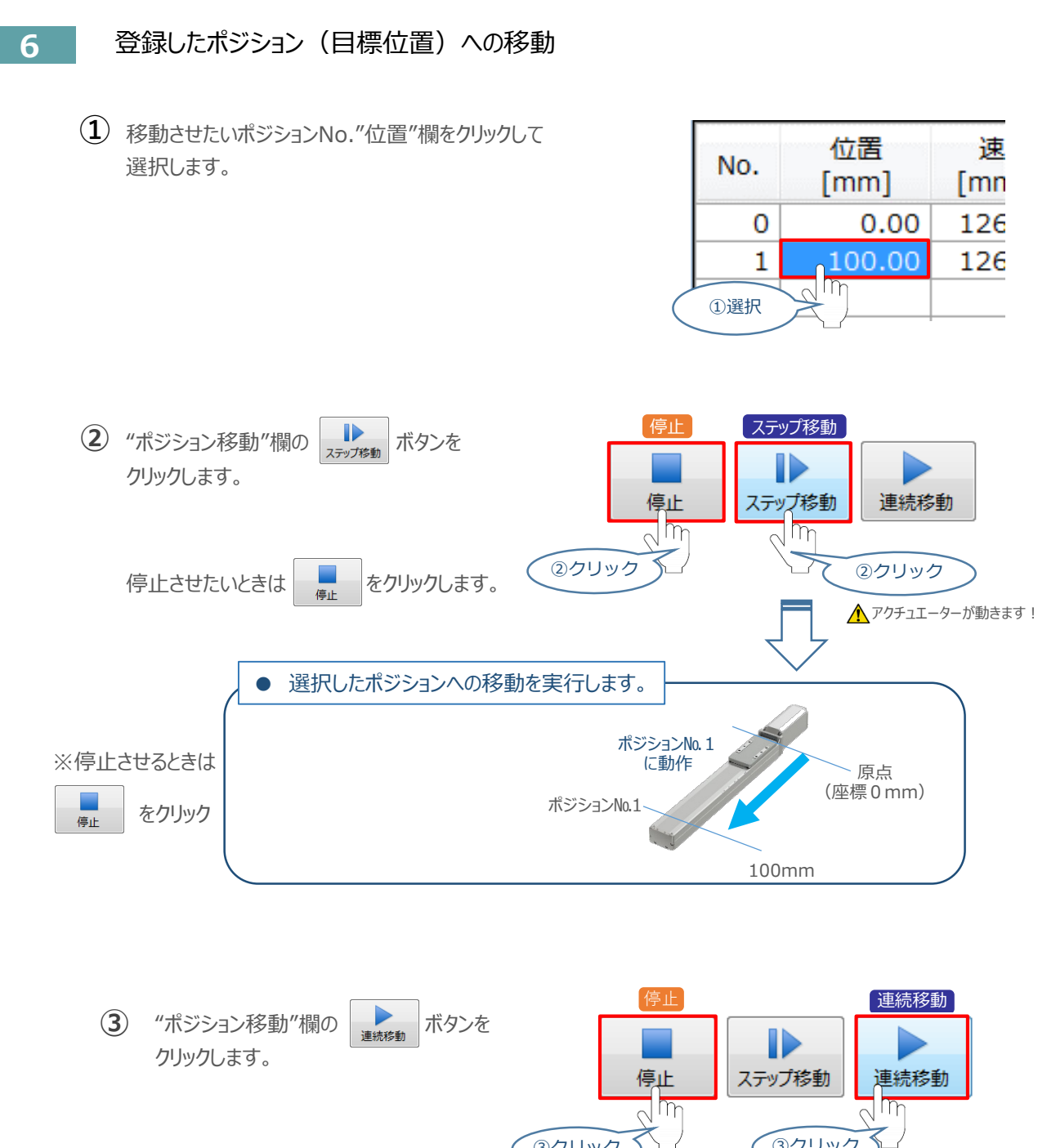

STEP 3

**目次 (STEP) (STEP) (STEP) 動作させる** 

**STEP** 1

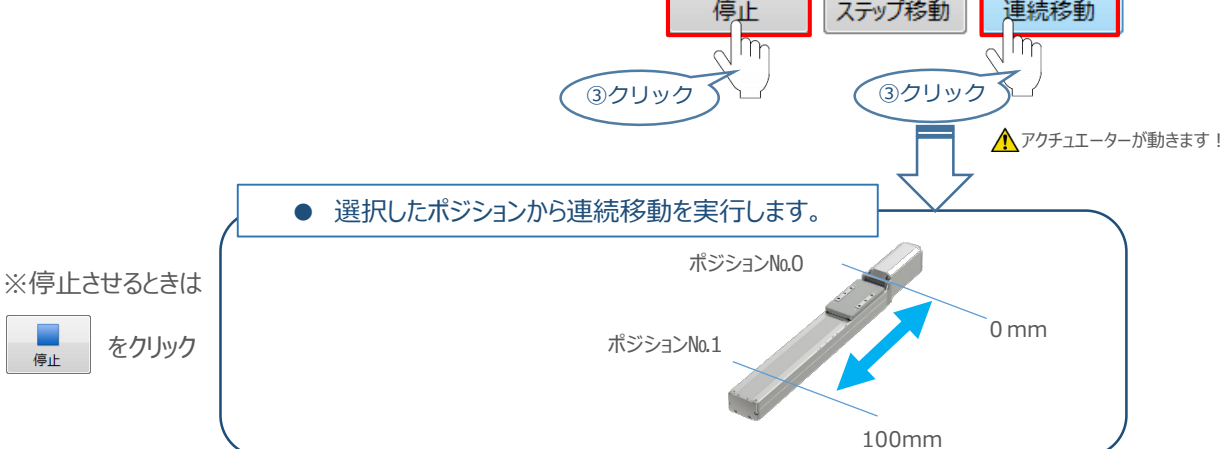

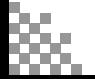

#### **補 足 試運転動作時の速度について**

STEP 3

**目次 (STEP STEP ) 動作させる** 

**STEP** 1

> 試運転を行う場合には、ステータスバーにある "セーフティー速度" 機能の 有効 / 無効を確認してください。 セーフティー速度機能が有効になっている場合は、パラメーターNo.35 "セーフティー速度"に設定された速度で 制限がかかるため、ポジションデータに設定された速度通りに動作しない可能性があります。 ポジションデータに設定された速度で試運転を行いたい場合は、以下の手順でセーフティー速度機能を 無効化します。

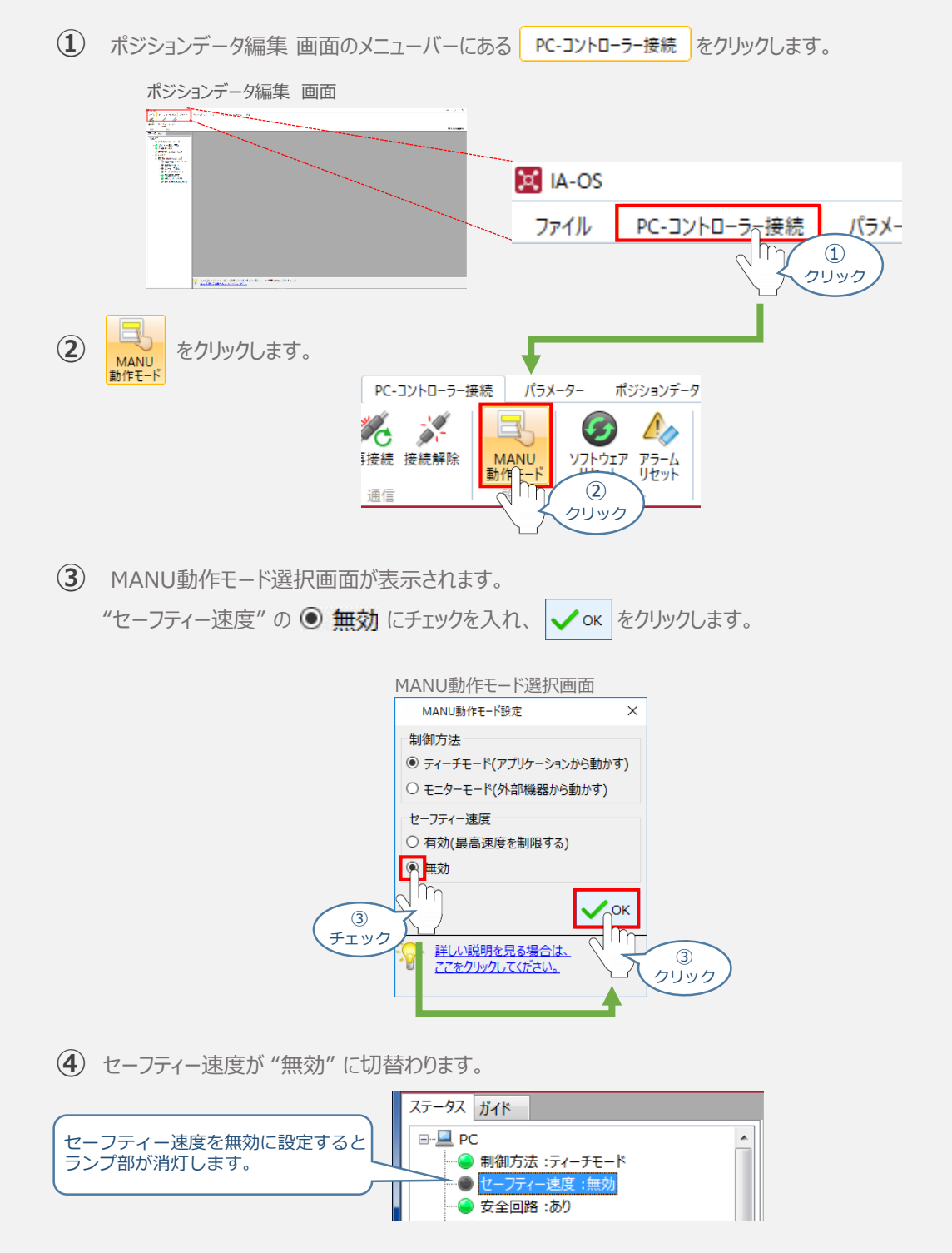

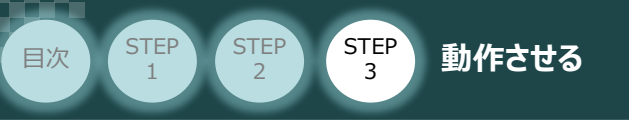

# 2 PLCから動作させる コントローラー/アクチュエーター/パソコン/

通信ケーブル/モーターケーブル/エンコーダーケーブル/ PLC/PIOフラットケーブル 用意する物

PLCからコントローラーに信号を入力することで、アクチュエーターは動作します。 また、コントローラーからの信号出力をPLCが受取ることで、アクチュエーターの状態を把握する ことができます。

本書では、PLCを上位機器として接続する場合の例をご紹介します。

**PLCからの指令入力**

接続例

**PLC と SCONの接続**

- ① PLCからポジションNo.を指定し、スタート信号を入力します。
- ② アクチュエーターが動作します。
- ③ コントローラーから位置決め完了信号が出力されます。

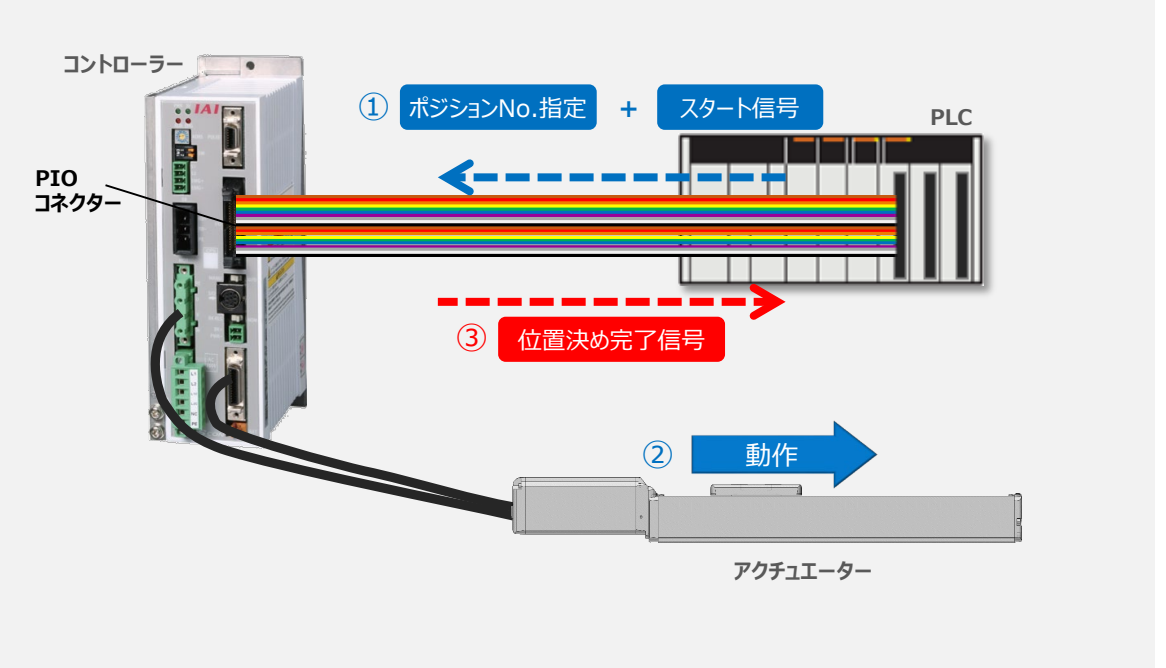

ポジション指令による位置決め動作については、タイミングチャートがPIOパターンの違いにより 3種類 あります。 各PIOパターンのタイミングチャートについては、以下をそれぞれ参照してください。。

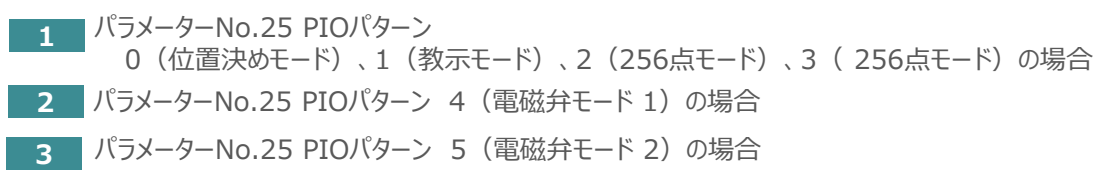

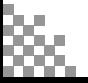

#### STEP 3 **STEP** 1 **目次 (STEP) (STEP) 動作させる**

#### **1** パラメーターNo.25 PIOパターン

0(位置決めモード)、1(教示モード)、2(256点モード)、3(256点モード)の場合

コントローラーに信号を入力して動作確認をします。

例として、以下の動作についてタイミングチャートを示します。

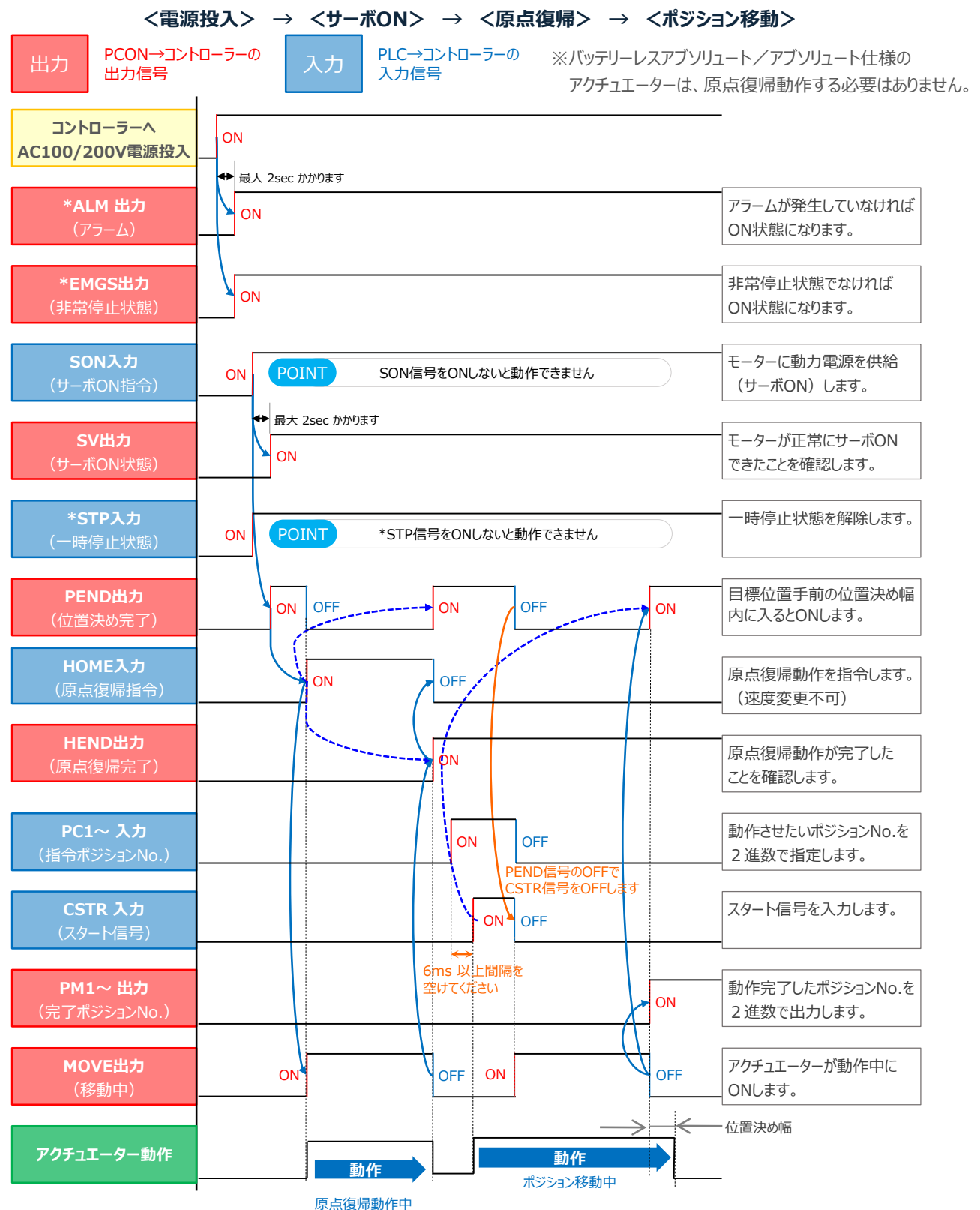

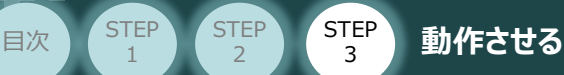

**STEP** 1

### **2 KテメーターNo.25 PIOパターン 4 (電磁弁モード 1)の場合**

コントローラーに信号を入力して動作確認をします。

例として、以下の動作についてタイミングチャートを示します。

**<電源投入> → <サーボON> → <原点復帰> → <ポジション移動>**

※バッテリーレスアブソリュート/アブソリュート仕様のアクチュエーターは、 原点復帰動作する必要はありません。

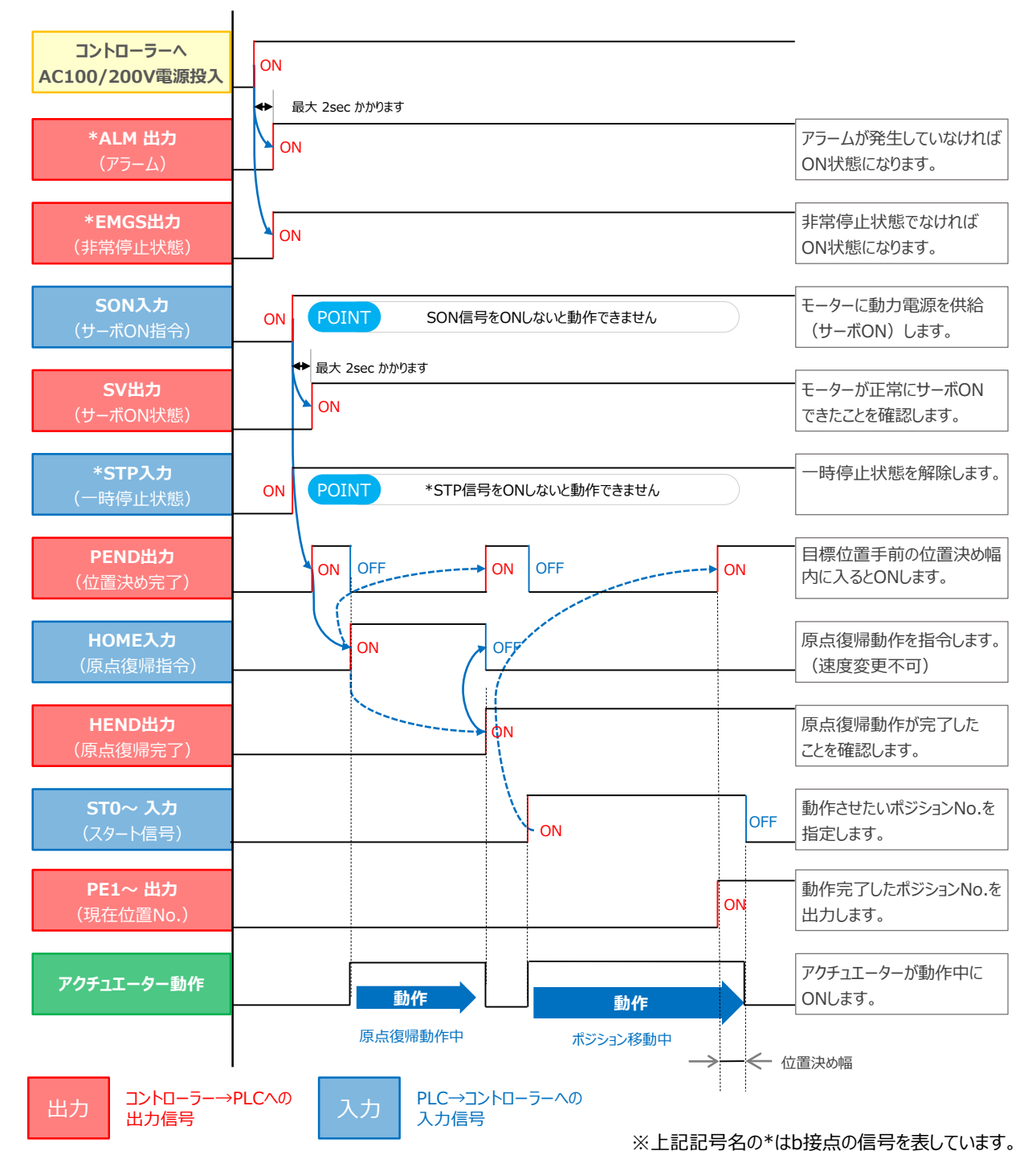

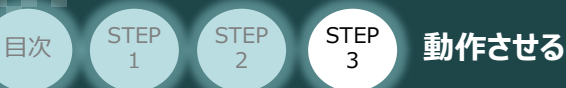

1

### **3** パラメーターNo.25 PIOパターン 5(電磁弁モード 2)の場合

コントローラーに信号を入力して動作確認をします。

例として、以下の動作についてタイミングチャートを記します。

**<電源投入> → <サーボON> → <スタートポジション指令> → <原点復帰> → <ポジション移動>**

※バッテリーレスアブソリュート/アブソリュート仕様のアクチュエーターは、 原点復帰動作する必要はありません。

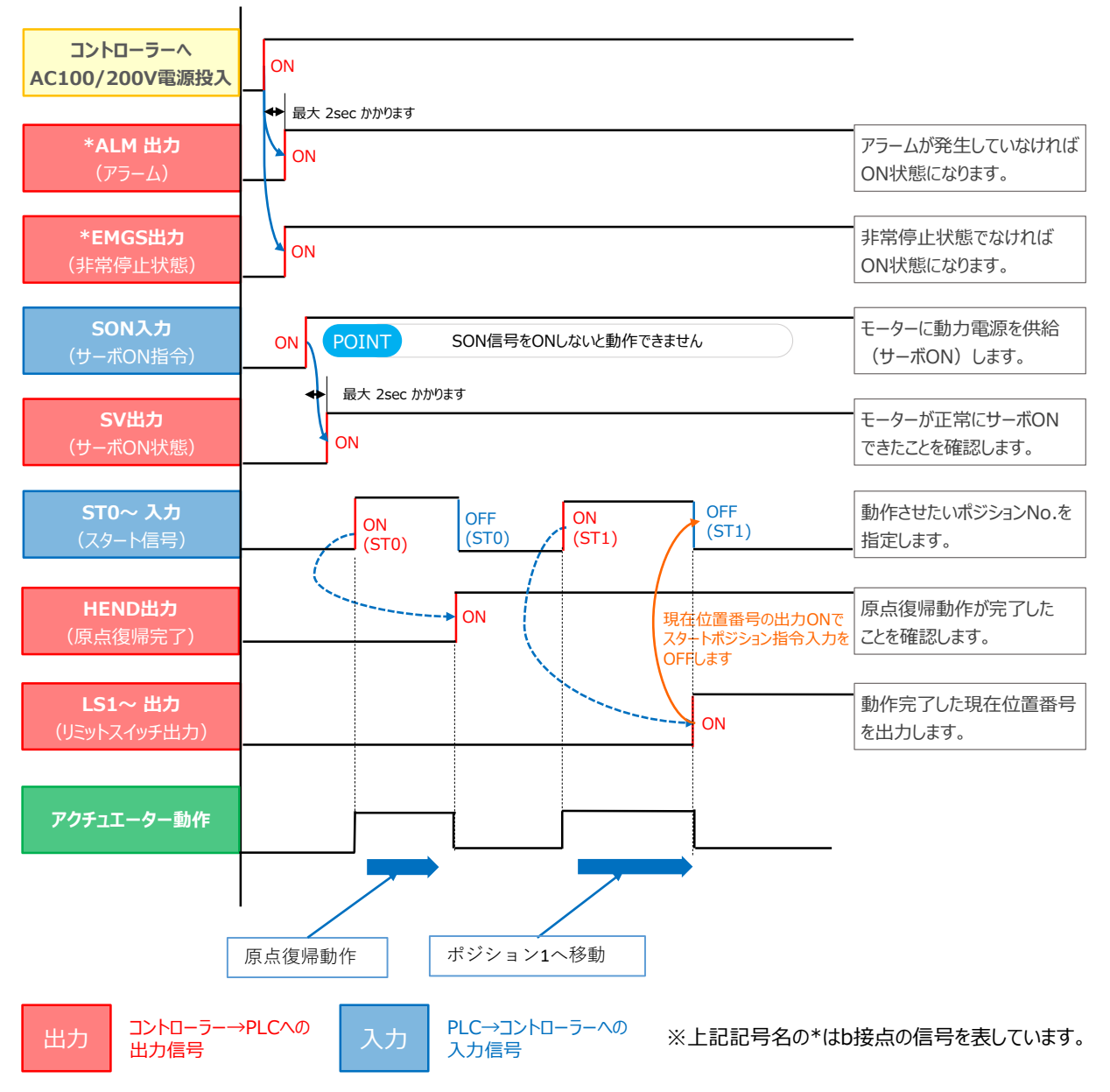

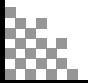

**MEMO**

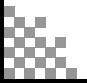

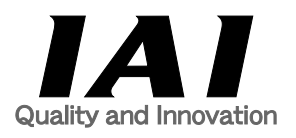

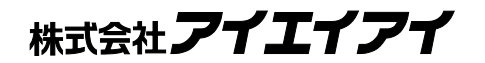

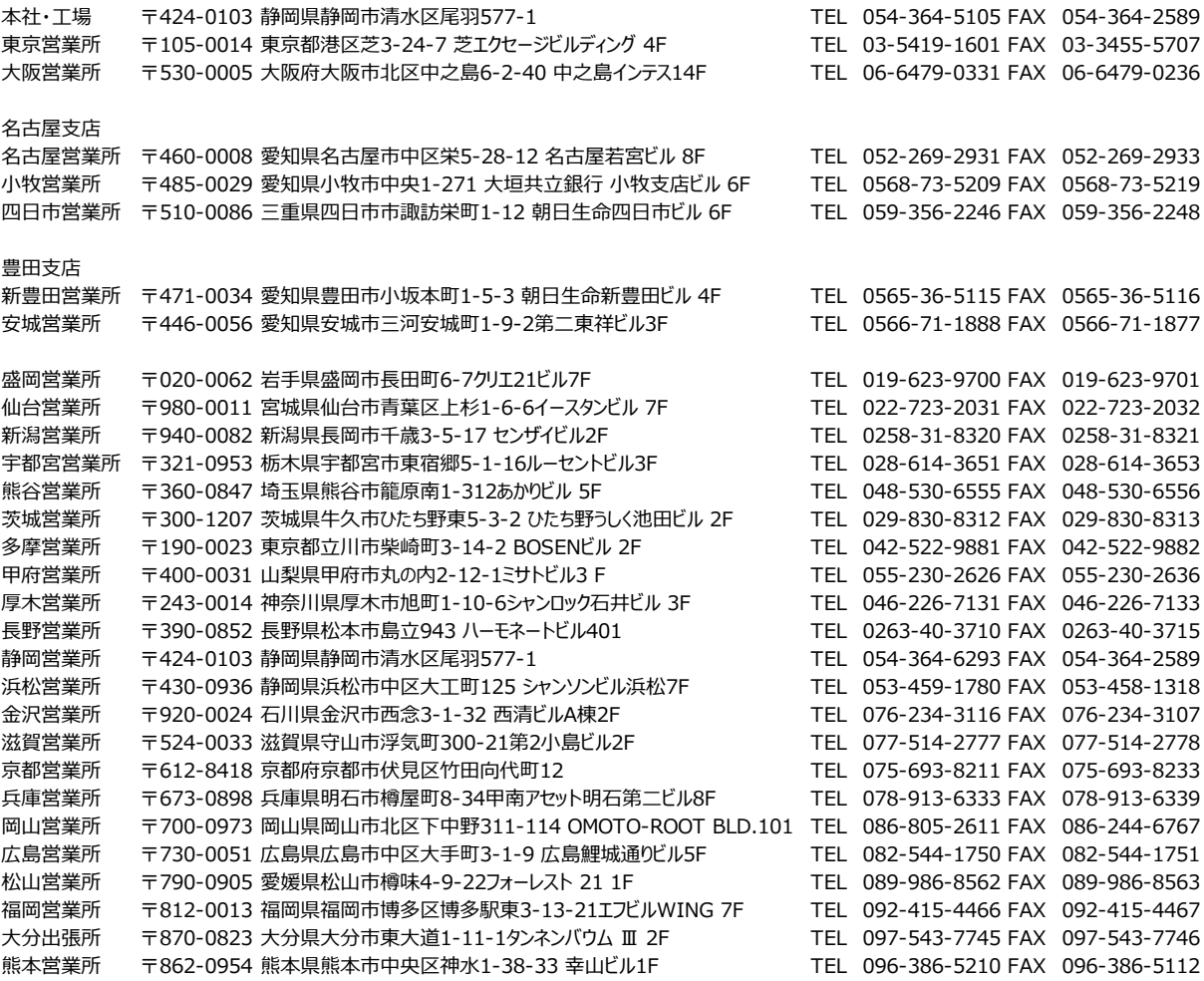

#### お問合わせ先

#### アイエイアイお客様センター エイト

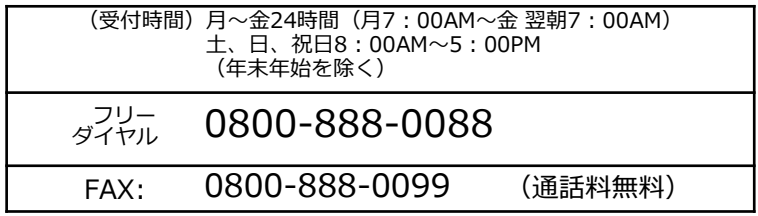

ホームページアドレス www.iai-robot.co.jp